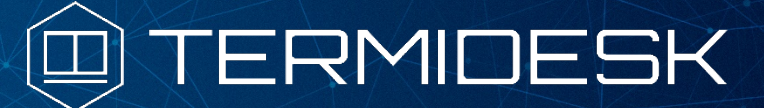

Вариант лицензирования «TermideskTerminal»

# РУКОВОДСТВО АДМИНИСТРАТОРА

# СЛЕТ.10001-02 90 02

Версия 4.3.1. Выпуск от декабря 2023

Настройка программного комплекса

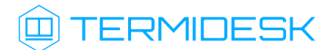

# ОГЛАВЛЕНИЕ

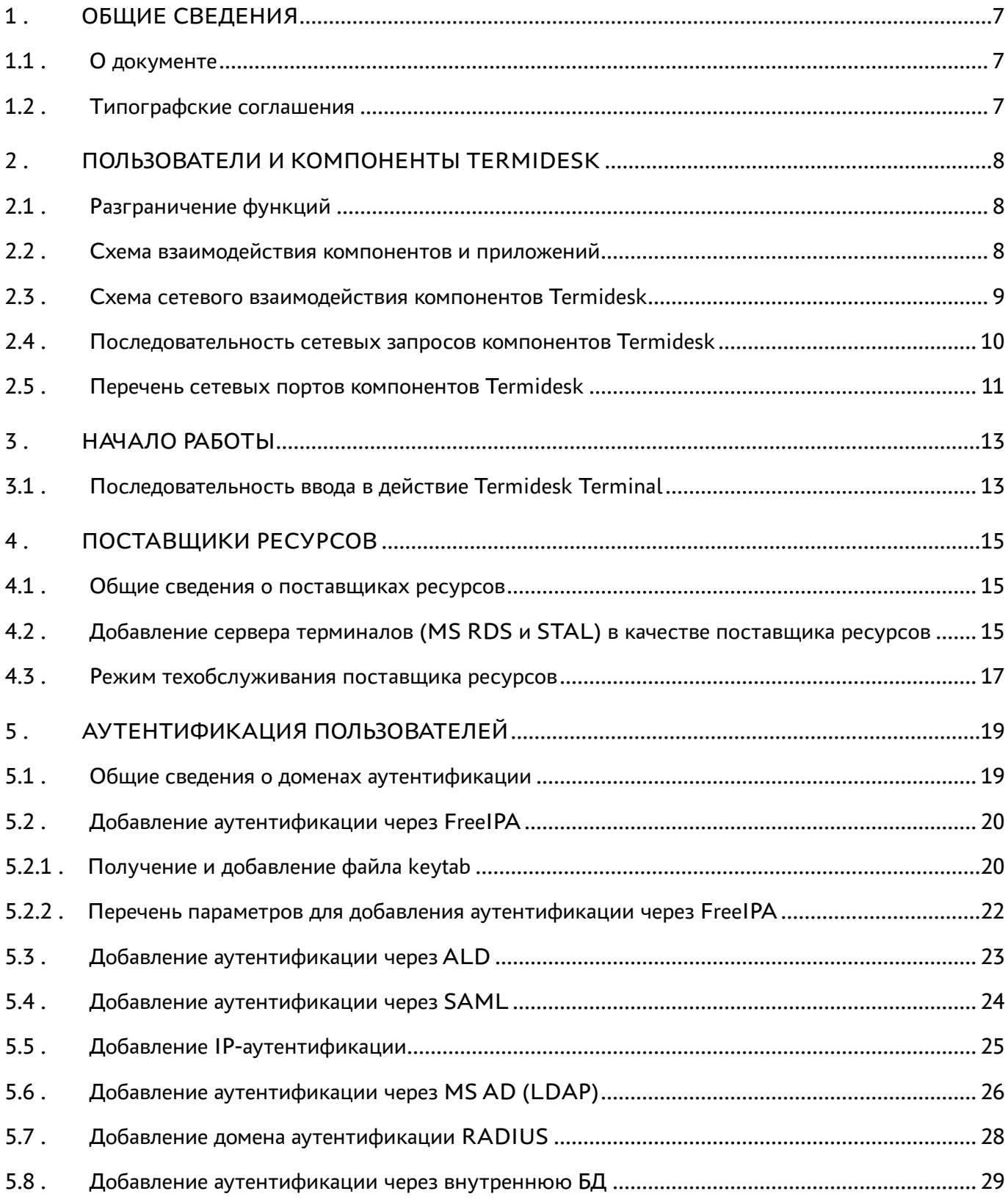

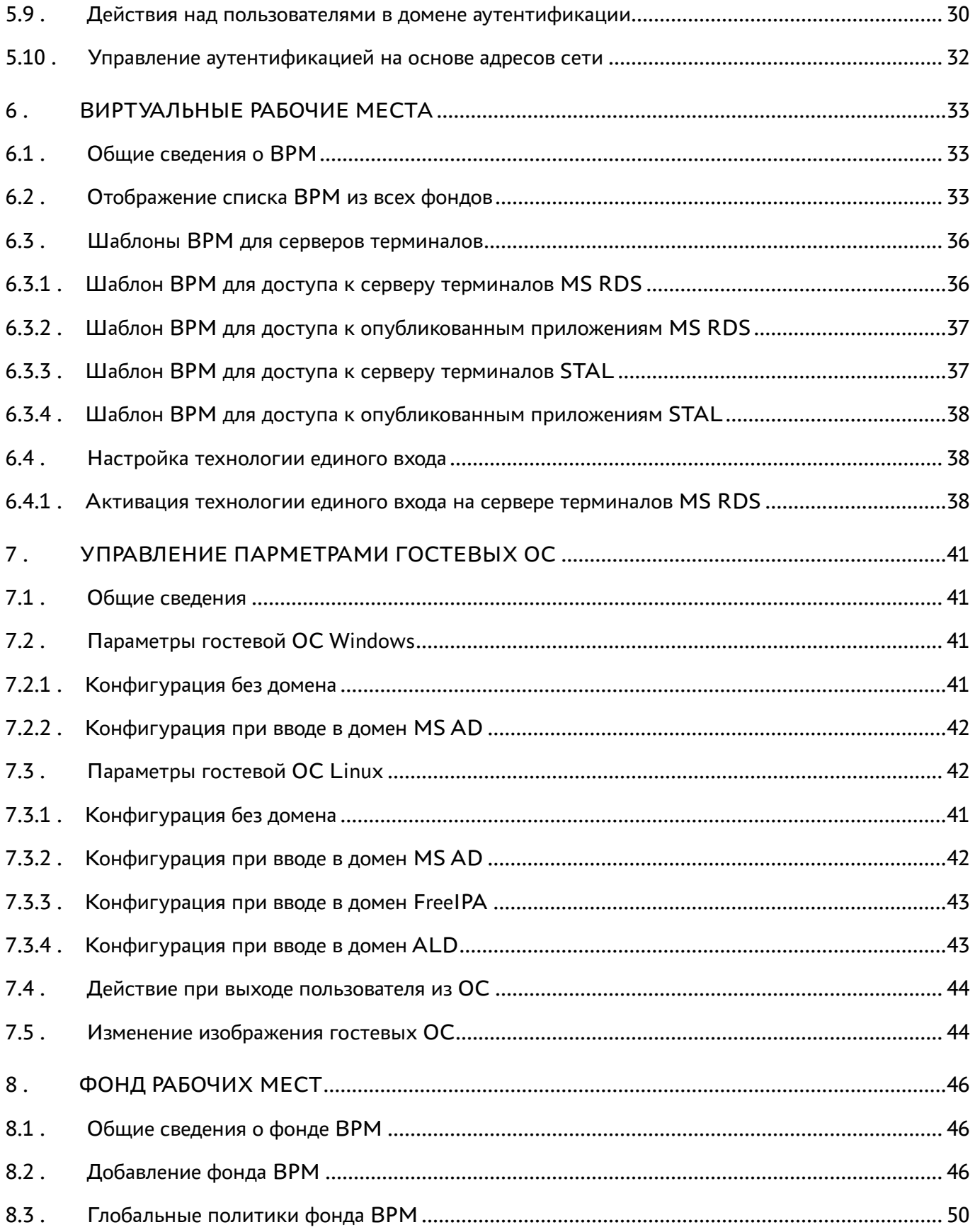

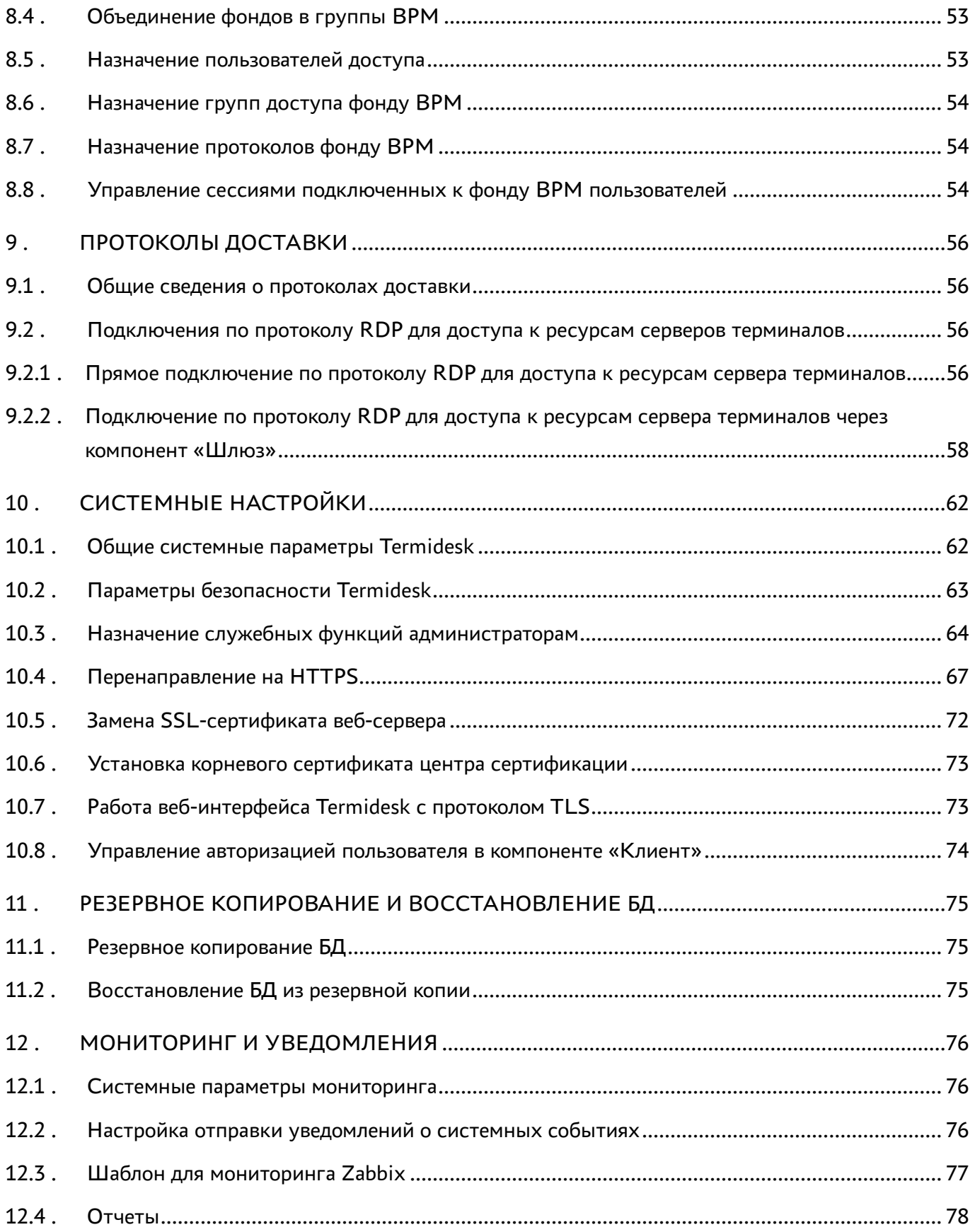

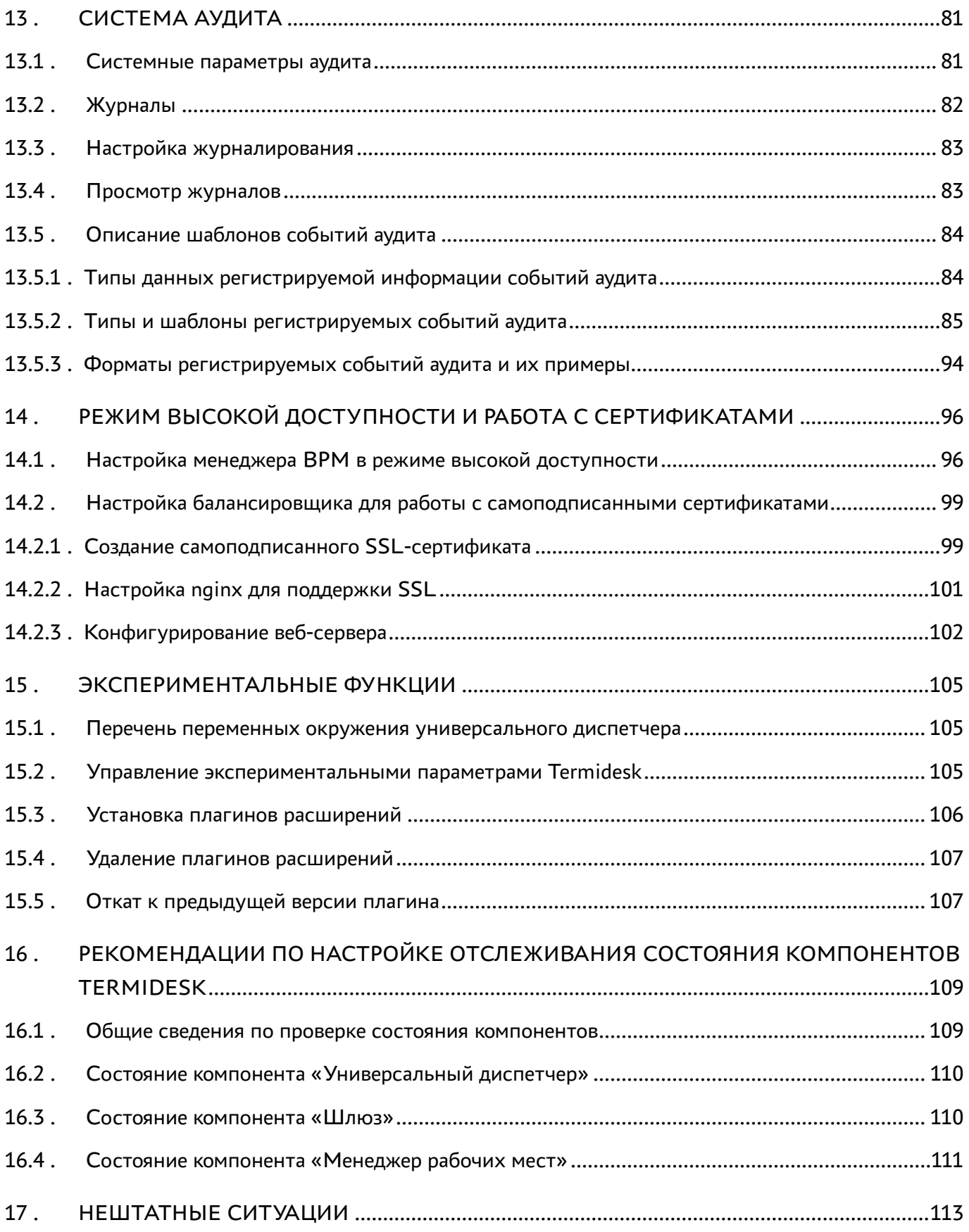

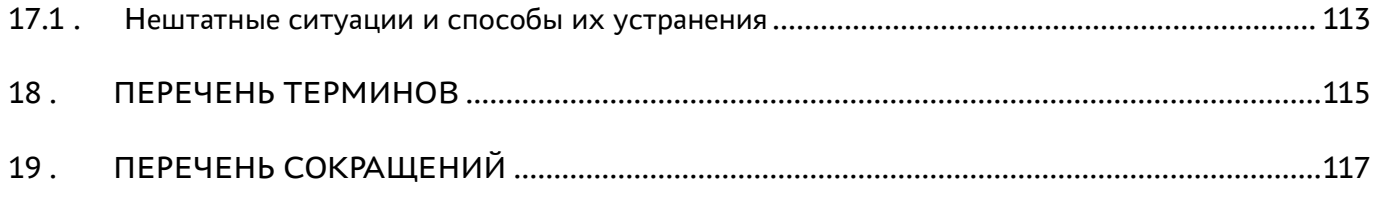

## <span id="page-6-0"></span>1 . ОБЩИЕ СВЕДЕНИЯ

#### <span id="page-6-1"></span>1.1 . О документе

Настоящий документ является второй частью руководства администратора на программный комплекс «Диспетчер подключений виртуальных рабочих мест Termidesk» (далее - Termidesk). Документ предназначен для администраторов системы и сети.

Во второй части руководства приведена настройка Termidesk, рассмотрены взаимодействие компонентов, разграничение функций по администрированию. Для того, чтобы получить информацию об установке программного комплекса, необходимо обратиться к первой части руководства администратора - СЛЕТ.10001-02 90 01 «Руководство администратора. Установка программного комплекса».

#### <span id="page-6-2"></span>1.2 . Типографские соглашения

В настоящем документе приняты следующие типографские соглашения:

- моноширинный шрифт используется для выделения фрагментов текста программ, наименований файлов и папок (директорий), путей перемещения, строк комментариев, различных программных элементов (объект, класс, тип, переменная, команда, макрос и т. д.), а также вводимого и выводимого текста в режиме командной строки;
- «кавычки» текст, заключенный в кавычки, используется для обозначения наименований документов, названий компонентов Termidesk, пунктов меню, наименований окон, вкладок, полей, других элементов графического интерфейса, а также вводимого и выводимого текста в режиме графического интерфейса;
- **[квадратные скобки]** текст, заключенный в квадратные скобки, используется для наименования экранных кнопок;
- <угловые скобки> текст, заключенный в угловые скобки, используется для наименования клавиш клавиатуры.

## <span id="page-7-0"></span>2 . ПОЛЬЗОВАТЕЛИ И КОМПОНЕНТЫ TERMIDESK

#### <span id="page-7-1"></span>2.1 . Разграничение функций

Предусмотрено следующее разграничение функций по управлению Termidesk:

- функции администратора Termidesk;
- функции пользователя Termidesk;
- функции оператора Termidesk.

Администратору Termidesk доступны настройка и управление программным комплексом после успешного прохождения процедуры идентификации и аутентификации. По умолчанию с администратором ассоциируется локальный пользователь операционной системы (ОС) с полномочиями администратора на узле с установленным Termidesk.

Termidesk интегрирован со встроенным комплексом средств защиты информации ОС Astra Linux Special Edition. Идентификация и аутентификация, а также защита аутентификационной информации осуществляется средствами ОС.

Также поддерживаются следующие централизованные сетевые хранилища данных о субъектах и их полномочиях:

- FreeIPA;
- SAML;
- **IP-аутентификация;**
- Microsoft Active Directory (MS AD) или LDAP;
- RADIUS.

Пользователь Termidesk использует компонент «Клиент» для получения доступа к виртуальному рабочему месту (ВРМ).

Оператор Termidesk задается администратором Termidesk. Оператору Termidesk доступен ограниченный администратором Termidesk список полномочий по доступу в графический интерфейс управления.

#### <span id="page-7-2"></span>2.2 . Схема взаимодействия компонентов и приложений

Схема взаимодействия компонентов Termidesk [и приложений представлена на рисунке](#page-8-1) (см. Рисунок 1).

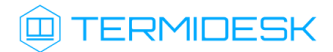

<span id="page-8-1"></span>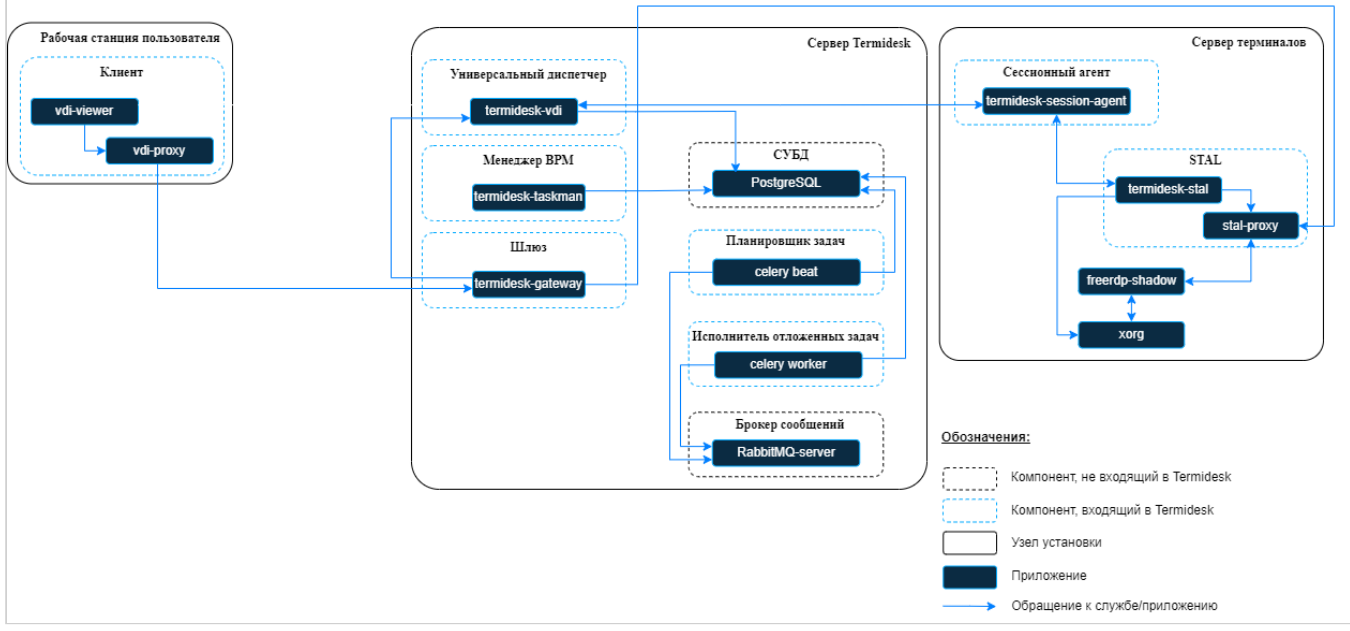

Рисунок 1 – Схема взаимодействия компонентов и процессов

### <span id="page-8-0"></span>2.3 . Схема сетевого взаимодействия компонентов Termidesk

Схема взаимодействия между сетевыми портами и компонентами Termidesk представлена на рисунке [\(см. Рисунок 2\)](#page-8-2).

<span id="page-8-2"></span>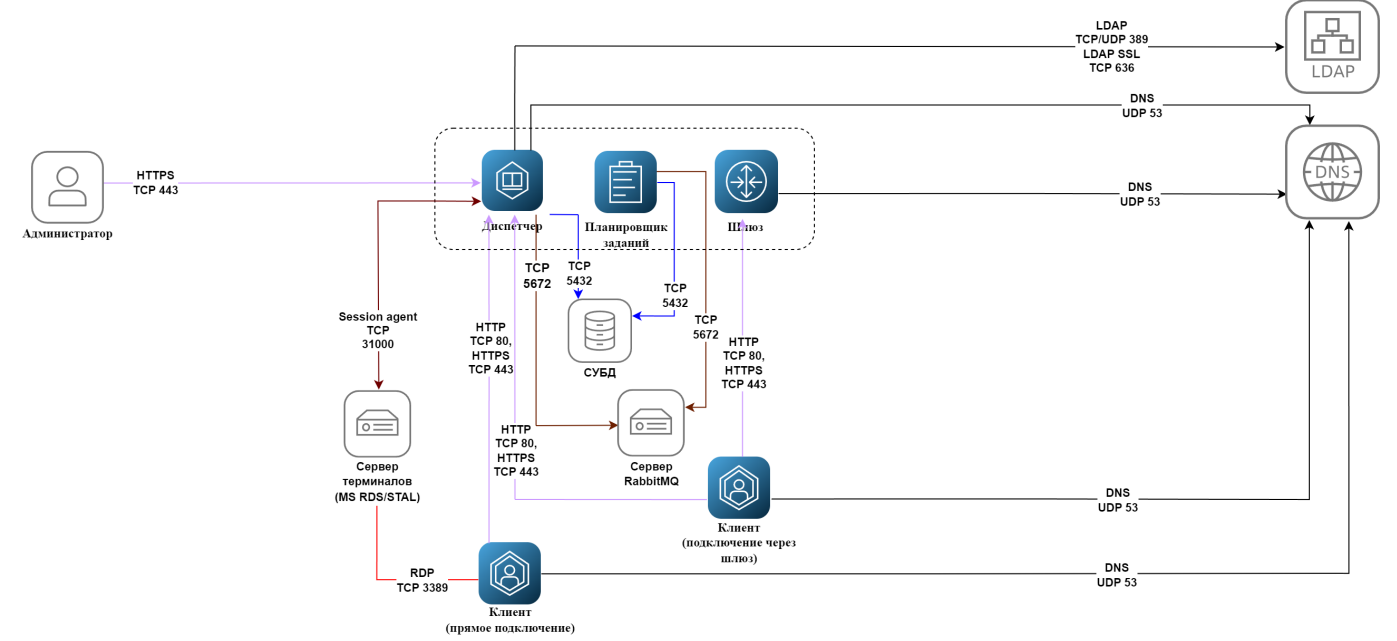

Рисунок 2 – Схема сетевого взаимодействия компонентов Termidesk

Общий перечень узлов и компонентов Termidesk представлен в таблице [\(см. Таблица 1\)](#page-9-1).

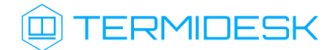

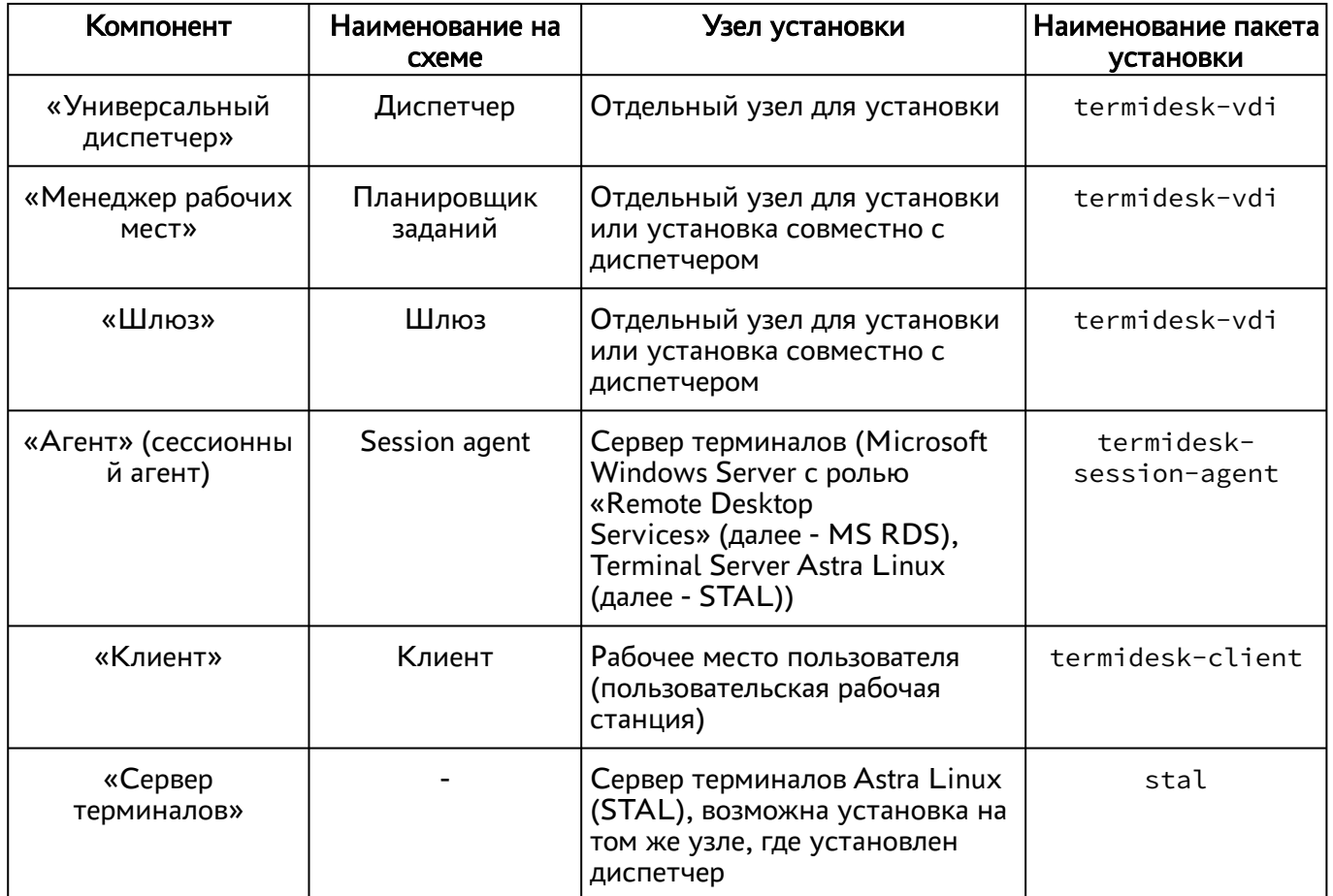

#### <span id="page-9-1"></span>Таблица 1 – Перечень узлов и компонентов

#### <span id="page-9-0"></span>2.4 . Последовательность сетевых запросов компонентов Termidesk

Последовательность сетевых запросов с указанием перечня портов для компонентов Termidesk и элементов инфраструктуры представлена на рисунке [\(см. Рисунок 3\)](#page-9-2).

<span id="page-9-2"></span>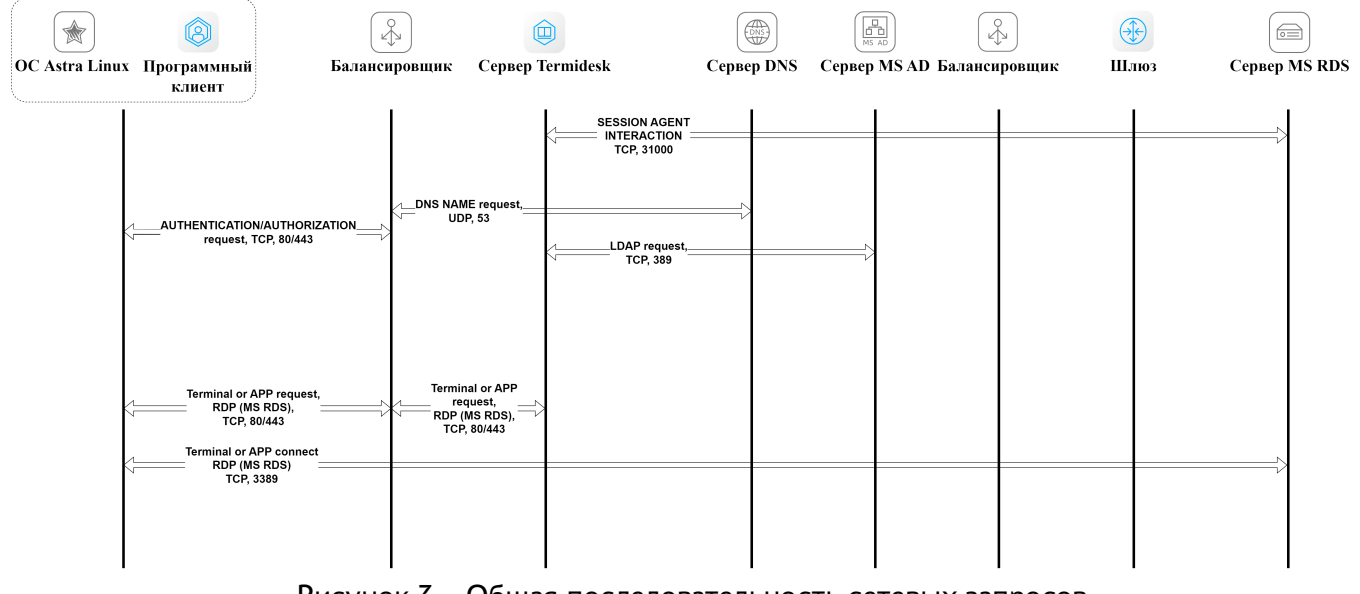

Рисунок 3 – Общая последовательность сетевых запросов

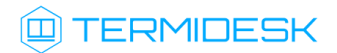

Последовательность сетевых запросов с указанием перечня портов при аутентификации и авторизации пользователя через компонент «Клиент» представлена на рисунке [\(см. Рисунок 4\)](#page-10-1).

<span id="page-10-1"></span>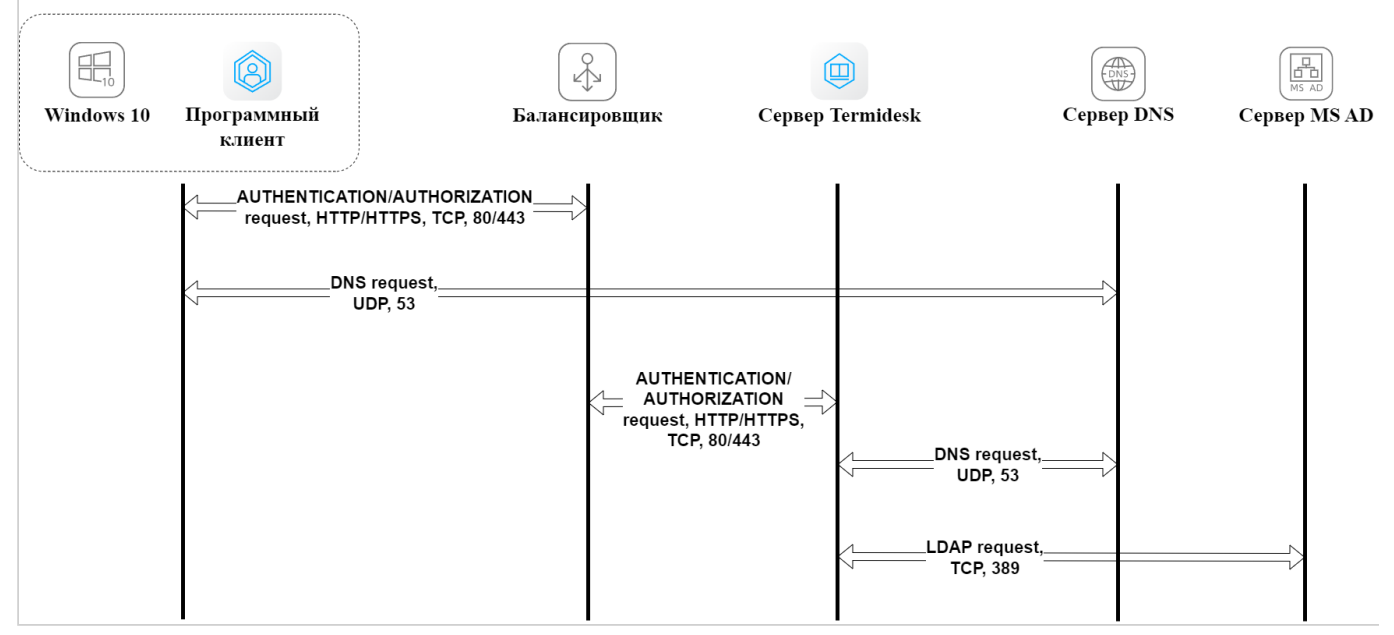

Рисунок 4 – Последовательность сетевых запросов при аутентификации и авторизации

#### <span id="page-10-0"></span>2.5 . Перечень сетевых портов компонентов Termidesk

[Перечень сетевых портов, используемых компонентами](#page-10-2) Termidesk, приведен в таблице (см. Таблица 2).

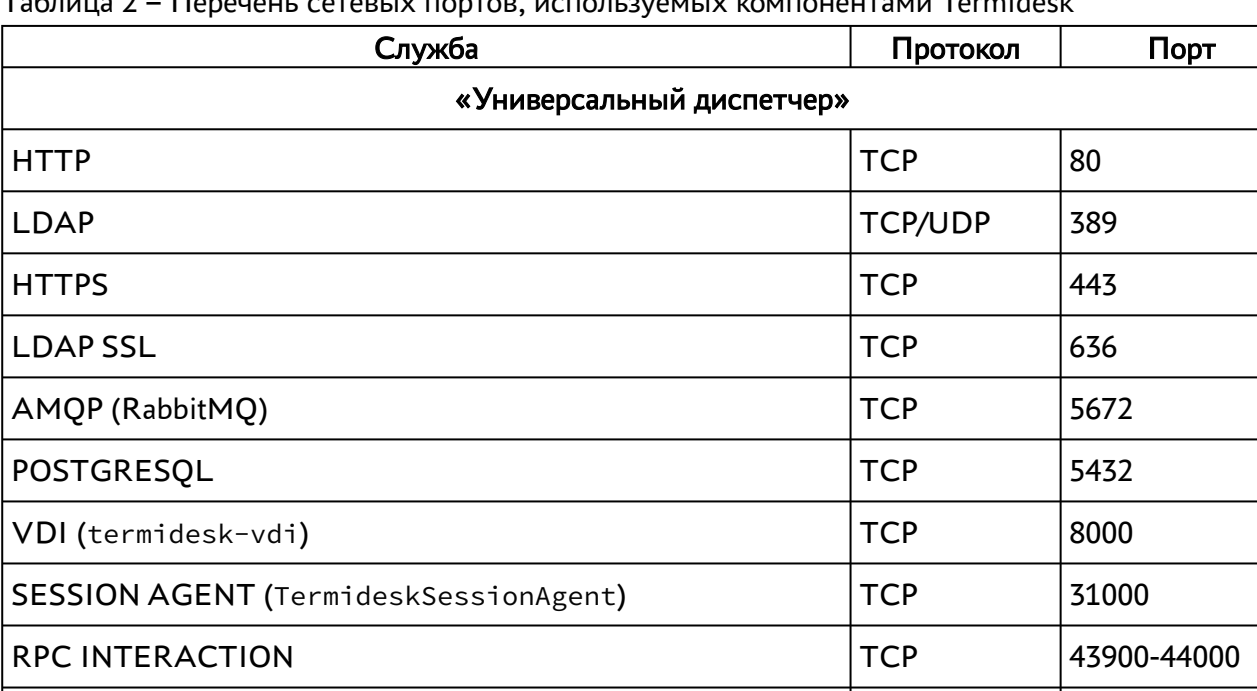

<span id="page-10-2"></span>Таблица 2 – Перечень сетевых портов, используемых компонентами Termidesk

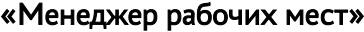

DNS UDP 53

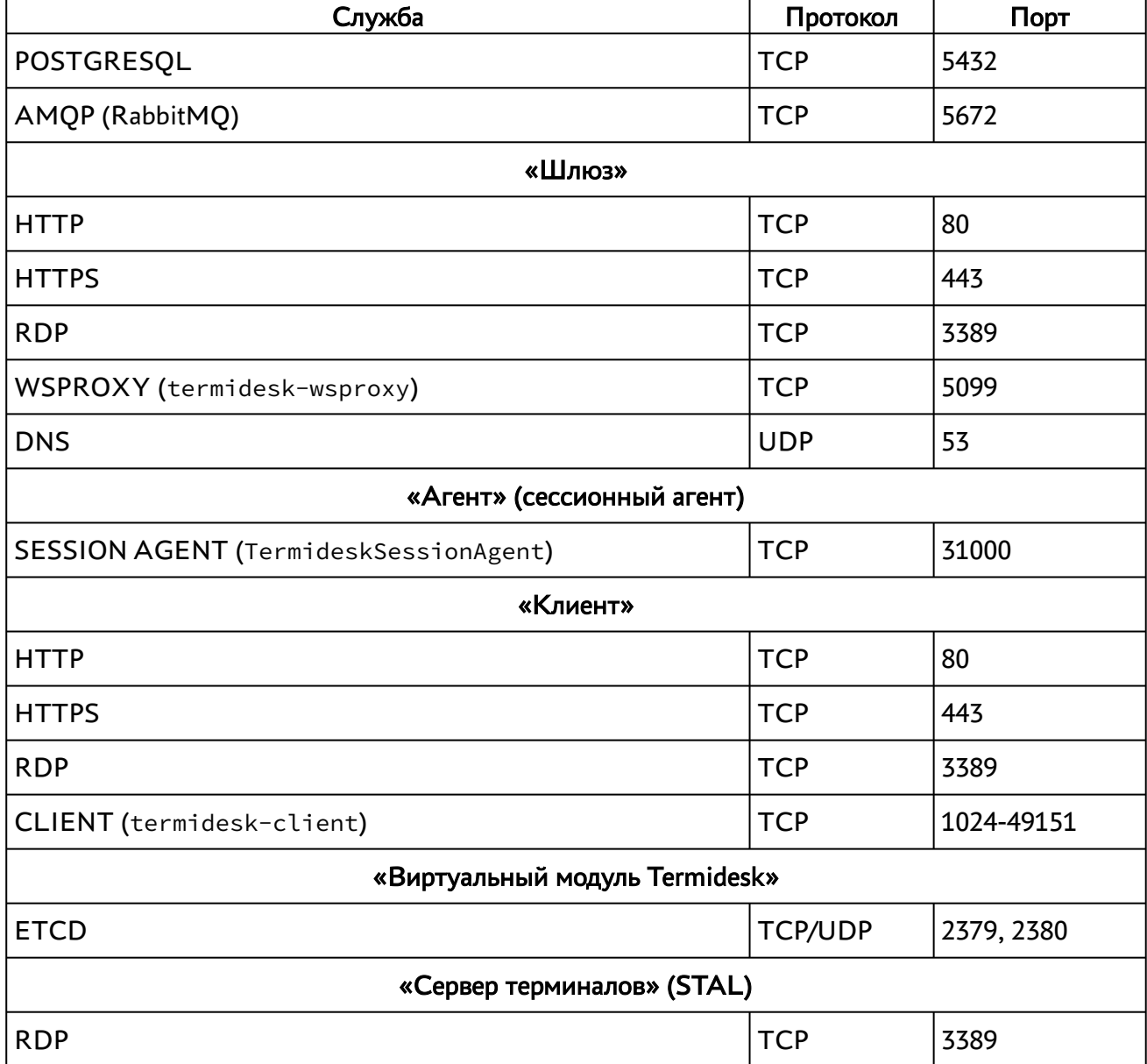

## <span id="page-12-0"></span>3 . НАЧАЛО РАБОТЫ

#### <span id="page-12-1"></span>3.1 . Последовательность ввода в действие Termidesk Terminal

Общая последовательность шагов для ввода в действие Termidesk Terminal состоит в следующем:

- подготовка сетевой инфраструктуры в соответствии с требованиями раздела Требования к среде функционирования документа СЛЕТ.10001-02 90 01 «Руководство администратора. Установка программного комплекса»;
- установка Termidesk в зависимости от выбранной конфигурации: комплексная или распределенная (см. разделы и подразделы Подготовка среды функционирования, Установка и настройка отделяемых компонентов на одном узле, Распределенная установка программного комплекса документа СЛЕТ.10001-02 90 01 «Руководство администратора. Установка программного комплекса»). Ввод в домен (при необходимости, согласно схеме сетевой инфраструктуры предприятия);
- при использовании сервера терминалов на базе ОС Astra Linux Special Edition установка компонента STAL (см. подраздел Установка STAL документа СЛЕТ.10001-02 90 06 «Руководство администратора. Настройка компонента «Сервер терминалов»). Рекомендуется использовать отдельный узел (физический или виртуальный) для сервера терминалов и не совмещать его установку с сервером Termidesk;
- установка компонента «сессионный Агент» на сервер терминалов (см. подраздел Установка сессионного Агента документа СЛЕТ.10001-02 90 04 «Руководство администратора. Настройка компонента «Агент»);
- переход в графический интерфейс Termidesk и добавление поставщика ресурсов «Сервер терминалов» в Termidesk (см. раздел Добавление сервера терминалов (MS RDS и STAL) в качестве поставщика ресурсов);
- добавление необходимого домена аутентификации (при необходимости, если инфраструктуре используются серверы каталогов) (см. раздел Аутентификация пользователей);
- создание шаблона ВРМ для поставщика «Сервер терминалов» в Termidesk (см. подраздел Шаблоны ВРМ для серверов терминалов);
- добавление протоколов доставки, которые будут использоваться для подключения к ВРМ (см. раздел Протоколы доставки);
- создание и настройка фонда ВРМ в Termidesk (см. раздел Фонд рабочих мест)
- назначение групп в созданном ранее фонде (см. подраздел Назначение групп доступа фонду ВРМ);

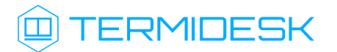

назначение протоколов доставки в созданном ранее фонде (см. подраздел Назначение протоколов фонду ВРМ).

## <span id="page-14-0"></span>4 . ПОСТАВЩИКИ РЕСУРСОВ

#### <span id="page-14-1"></span>4.1 . Общие сведения о поставщиках ресурсов

Поставщик ресурсов в Termidesk варианта лицензирования «Termidesk Terminal» - это терминальный сервер, предоставляющий вычислительные мощности, ресурсы хранения данных, а также сетевые ресурсы для размещения ВРМ.

Графический интерфейс управления Termidesk обеспечивает следующие операции управления поставщиками ресурсов:

- добавление;
- редактирование;
- удаление;
- техобслуживание;
- просмотр сведений;
- организация шаблона ВРМ.

Для добавления в Termidesk поставщика ресурсов в графическом интерфейсе управления следует перейти «Компоненты - Поставщики ресурсов», затем нажать экранную кнопку [Новый] и выбрать из выпадающего списка необходимого поставщика.

Каждый поставщик ресурсов описывается перечнем параметров, требуемых Termidesk для получения идентификаторов субъектов и информации о полномочиях. Проверить корректность указанных параметров можно при помощи экранной кнопки [Тест], расположенной в том же окне. Для сохранения параметров конфигурации надо использовать экранную кнопку [Сохранить].

Для редактирования информации о созданном поставщике ресурсов следует перейти «Компоненты - Поставщики ресурсов», затем выбрать необходимого поставщика и нажать экранную кнопку

#### [Редактировать].

Для удаления созданного поставщика ресурсов следует перейти «Компоненты - Поставщики ресурсов», затем выбрать необходимого поставщика и нажать экранную кнопку [Удалить].

Поставщик ресурсов может быть удален только в том случае, если на нем не производится размещение фондов ВРМ.

#### <span id="page-14-2"></span>4.2 . Добавление сервера терминалов (MS RDS и STAL) в качестве поставщика ресурсов

Для добавления в графическом интерфейсе управления следует перейти «Компоненты - Поставщики ресурсов», затем нажать экранную кнопку [Новый] и выбрать из выпадающего списка «Сервер терминалов».

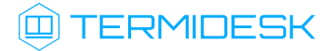

А Для взаимодействия с сервером терминалов (MS RDS или STAL) необходимо установить сессионный агент в соответствии с подразделом Установка сессионного Агента документа СЛЕТ.10001-01 90 04 «Руководство администратора. Настройка компонента «Агент». Работа с сервером терминалов MS RDS поддерживается только при условии развернутой полнофункциональной инфраструктуры MS RDS. Если такой инфраструктуры нет, то рекомендуется воспользоваться решением, основанным на поставщике ресурсов «метапровайдер».

**A** STAL реализуется компонентом «Сервер терминалов», который может быть установлен на узел совместно c Termidesk, в соответствии с подразделом Установка STAL документа СЛЕТ.10001-01 90 07 «Руководство администратора. Настройка компонента «Сервер терминалов».

Для добавления в Termidesk сервера терминалов администратору Termidesk необходимо заполнить данные, перечисленные в столбце «Параметр» следующей таблицы [\(см. Таблица 3\)](#page-15-0).

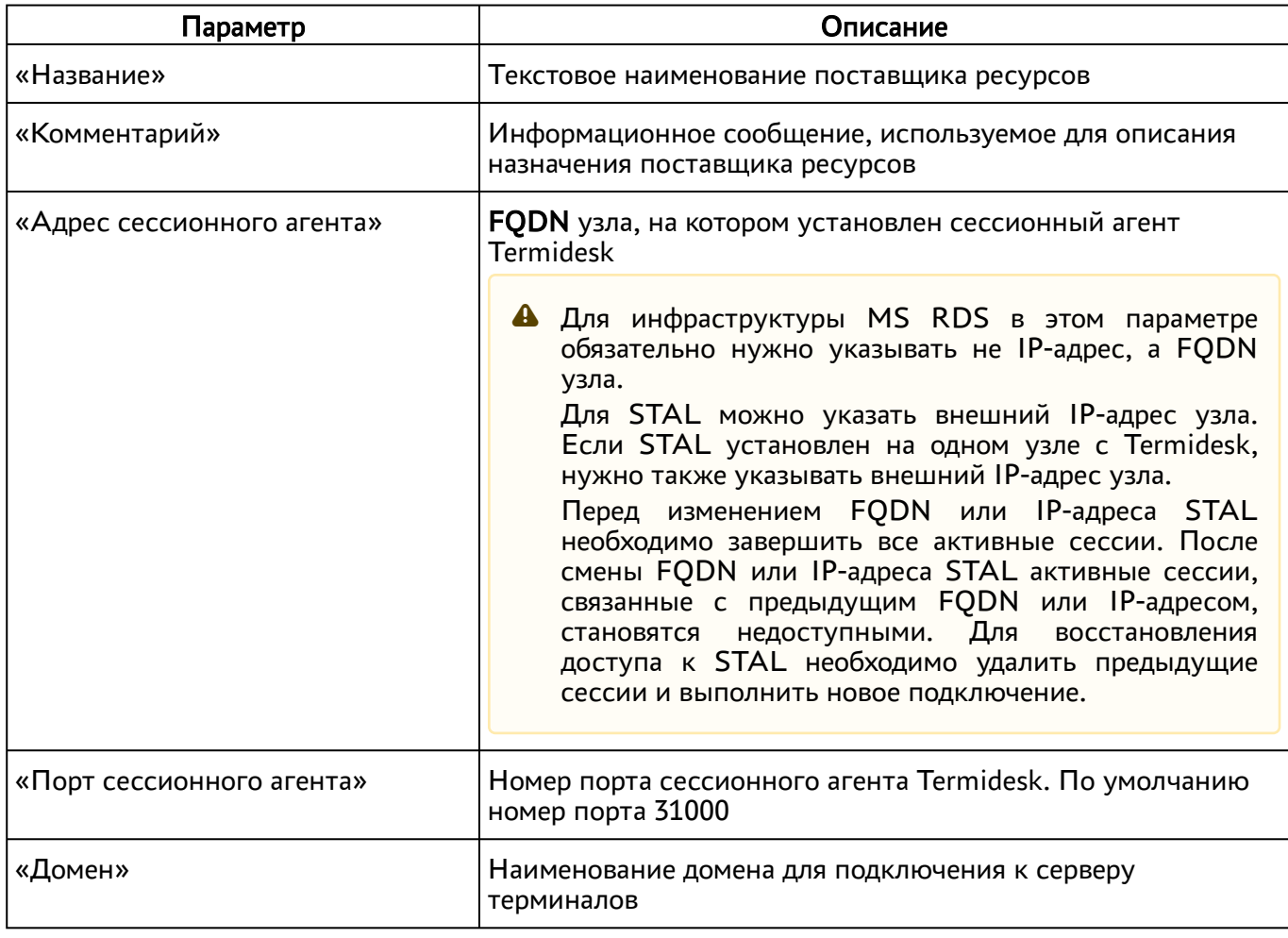

<span id="page-15-0"></span>Таблица 3 – Данные для добавления сервера терминалов

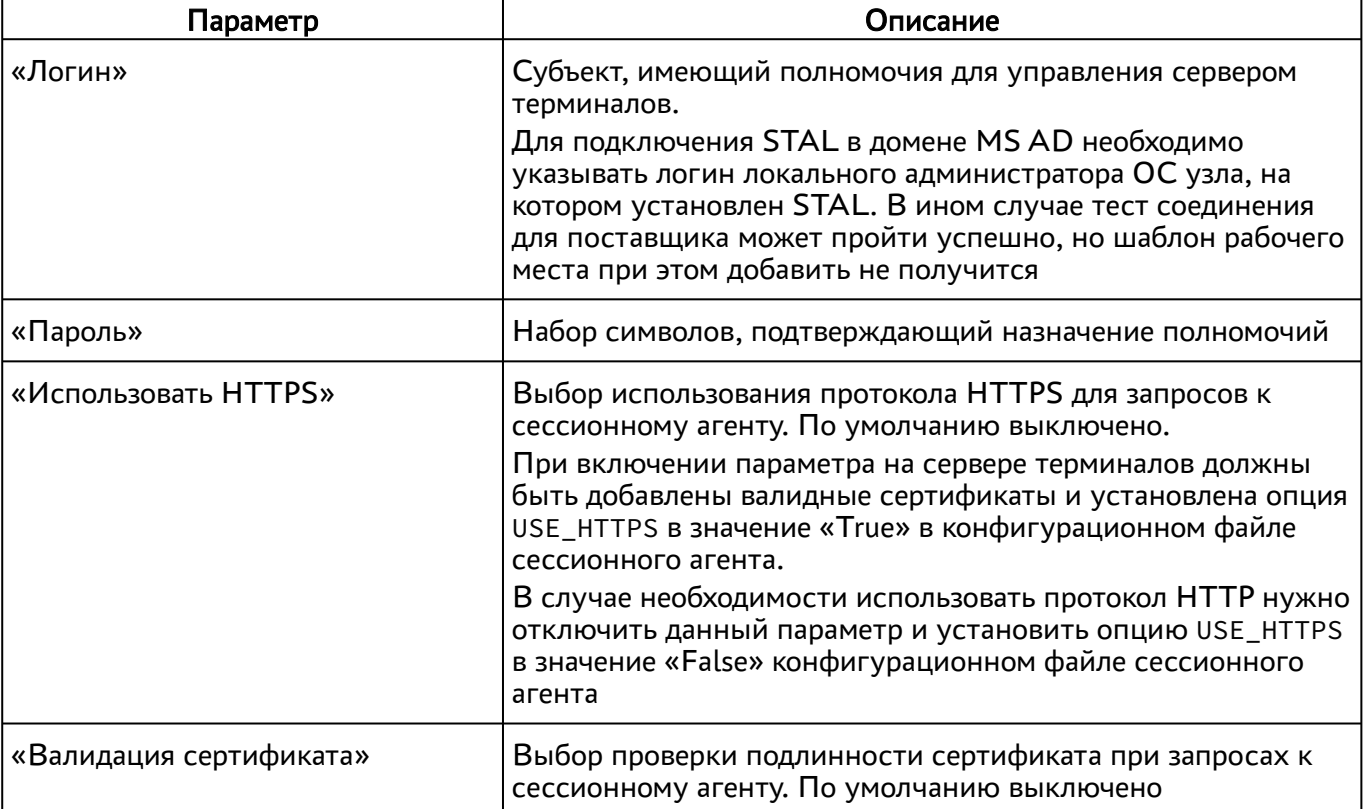

- **А** Если после попытки проверить введенные данные экранной кнопкой [Тест] появляются сообщения об ошибке, то при создании шаблона ВРМ будет блокироваться возможность его сохранения (создания).
- А Для корректного подключения через компонент «Клиент» к серверу терминалов необходимо задать параметр «Механизм обеспечения безопасности на уровне сети (RDP)» в политиках конкретного фонда ВРМ («Рабочие места - Фонды») в соответствии с выбранным сервером:
	- «TLS» или «RDP» для подключения к STAL;
	- «NLA» для подключения к MS RDS.

#### <span id="page-16-0"></span>4.3 . Режим техобслуживания поставщика ресурсов

Режим техобслуживания предназначен для плановых регламентных или аварийных режимах работы поставщика ресурсов. В режиме техобслуживания Termidesk не использует поставщика ресурсов для размещения фондов ВРМ.

Для перевода поставщика ресурсов в режим техобслуживания следует перейти «Компоненты - Поставщики ресурсов» и нажать экранную кнопку [Техобслуживание] с выбором из выпадающего списка значения [«Включить»](#page-17-0) (см. Рисунок 5). Затем подтвердить включение режима [\(см. Рисунок 6\)](#page-17-1).

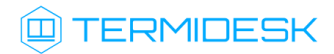

### СЛЕТ.10001-02 90 02

# <span id="page-17-0"></span> $\equiv$   $\omega$  TERMIDESK  $\odot$  С системный пользователь (admin123)  $\sim$

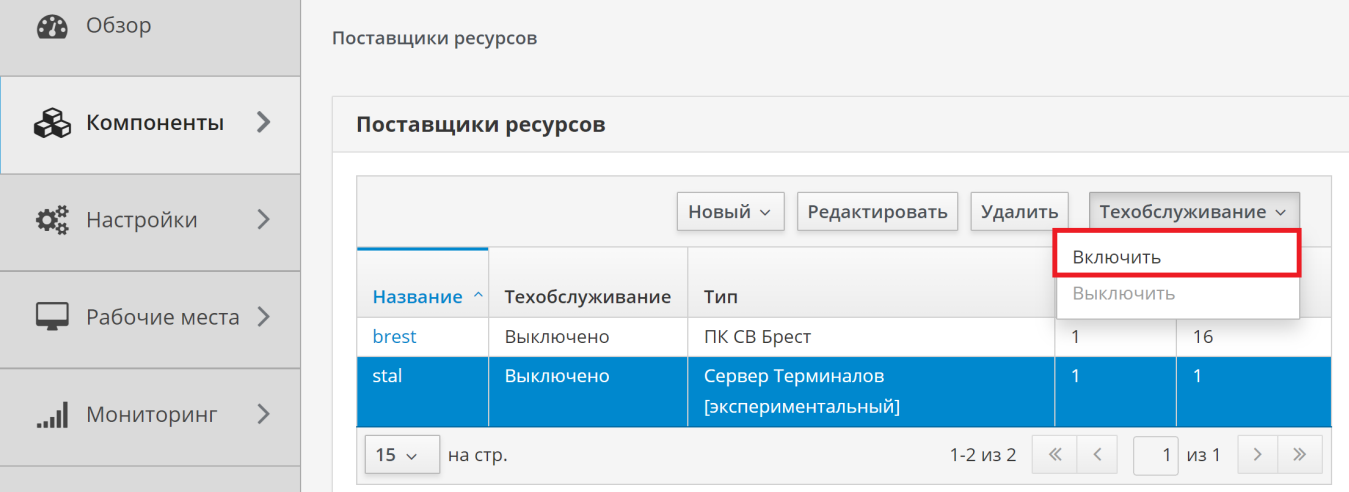

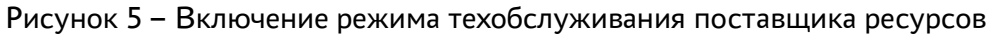

<span id="page-17-1"></span>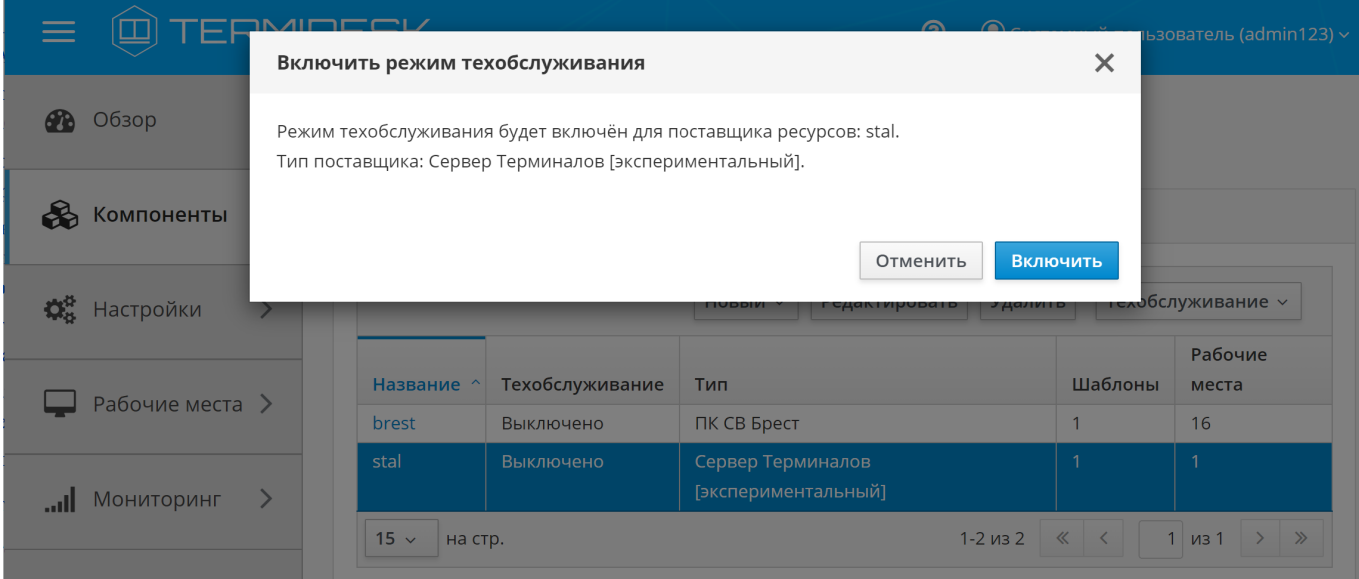

Рисунок 6 – Подтверждение включения режима техобслуживания

Состояние режима техобслуживания будет отображено в столбце «Техобслуживание» списка поставщиков ресурсов.

Для отключения режима техобслуживания нужно выбрать поставщика ресурсов, нажать экранную кнопку [Техобслуживание], а затем выбрать из выпадающего списка значение «Выключить».

По завершении техобслуживания поставщик ресурсов может быть снова использован Termidesk для размещения фондов ВРМ.

# <span id="page-18-0"></span>5 . АУТЕНТИФИКАЦИЯ ПОЛЬЗОВАТЕЛЕЙ

#### <span id="page-18-1"></span>5.1 . Общие сведения о доменах аутентификации

Домен аутентификации - источник сведений о субъектах и их полномочиях.

В Termidesk поддерживаются следующие домены аутентификации:

- FreeIPA;
- SAML;
- IP-аутентификация;
- MS AD или LDAP;
- RADIUS.

Поддержка некоторых доменов аутентификации может добавляться в режиме экспериментальных функций.

Для добавления в Termidesk домена аутентификации в графическом интерфейсе управления следует перейти «Компоненты - Домены аутентификации», затем нажать экранную кнопку [Новый] и выбрать из выпадающего списка нужный домен аутентификации.

Каждый домен аутентификации описывается перечнем параметров, требуемых для получения идентификаторов субъектов и информации о полномочиях. Проверить корректность указанных параметров можно при помощи экранной кнопки [Тест], расположенной в том же окне. Для сохранения параметров конфигурации нужно использовать экранную кнопку [Сохранить].

Следует предусмотреть, что в целях безопасности учетная запись для биндинга (подключения) к домену не должна иметь прав на удаление или изменение объекта типа «пользователь».

Созданный домен аутентификации можно отредактировать. Для этого в графическом интерфейсе управления следует перейти «Компоненты - Домены аутентификации», затем пометить необходимый домен аутентификации и нажать экранную кнопку [\[Редактировать\]](#page-19-2) (см. Рисунок 7).

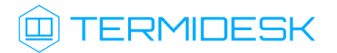

### СЛЕТ10001-02 90 02

<span id="page-19-2"></span>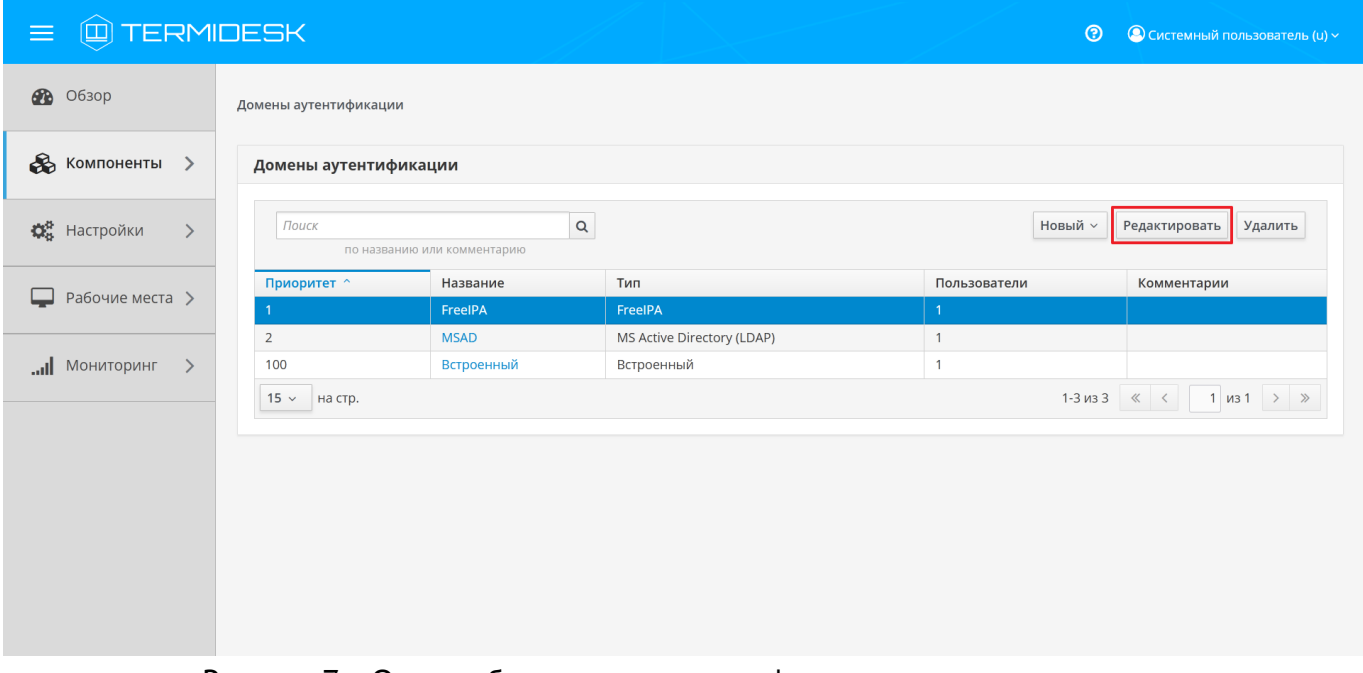

Рисунок 7 - Окно выбора домена аутентификации для редактирования

Созданный домен аутентификации можно при необходимости удалить. Для этого в графическом интерфейсе управления следует перейти «Компоненты - Домены аутентификации», затем пометить нужный домен аутентификации и нажать экранную кнопку [Удалить].

#### <span id="page-19-1"></span><span id="page-19-0"></span>5.2. Добавление аутентификации через FreeIPA

#### 5.2.1. Получение и добавление файла keytab

Keytab-файлы используются для аутентификации в системах, использующих Kerberos. Для получения keytab-файла на контроллере домена и добавления его на сервер, где установлен Termidesk, необходимо выполнить ряд действий.

Действия на контроллере домена (например, FreeIPA):

- получить доступ к контроллеру домена в режиме интерфейса командной строки;
- получить kerberos-ticket для пользователя с полномочиями администратора домена при помощи команды:

:~\$ sudo kinit admin

• выполнить команду для добавления узла:

: ~\$ sudo ipa host-add --force --ip-address=192.0.2.30 disp.termidesk.local

где:

--force - флаг для принудительного создания;

--ip-address - задание IP-адреса целевого узла;

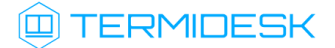

192.0.2.30 - IP-адрес сервера, где установлен Termidesk,

disp.termidesk.local - мнимый FQDN узла в текущем домене (в примере termidesk.local);

**А** Здесь и далее примеры IP-адресов приведены в соответствии с RFC 5737. Указанные IPадреса должны быть заменены на актуальные, используемые согласно схеме адресации, принятой в инфраструктуре предприятия. Мнимый FQDN означает, что он не обязательно должен быть привязан к действительно существующему узлу.

выполнить команду добавления службы для нового сервисного аккаунта:

:~\$ sudo ipa service-add HTTP/disp.termidesk.local

создать файл termidesk.keytab для сервисного аккаунта:

```
:~$ sudo ipa-getkeytab -s freeipa.termidesk.local -p HTTP/disp.termidesk.local -k /home/
user/termidesk.keytab
```
где:

- -s freeipa.termidesk.local задание FQDN сервера-контроллера домена FreeIPA;
- -p HTTP/disp.termidesk.local указание ранее созданного субъекта-службы;
- -k /home/user/termidesk.keytab сохранение в файл termidesk.keytab;

**А.** Неважно, для какого узла создан keytab, необходимо само его наличие.

передать полученный файл termidesk.keytab на узел Termidesk, например, воспользовавшись командой:

:~\$ sudo scp termidesk.keytab localuseruser@192.0.2.30:termidesk.keytab

где:

localuser - имя пользователя целевого узла;

192.0.2.30 - IP-адрес сервера, где установлен Termidesk.

После передачи файла на узле Termidesk необходимо выполнить следующее:

переместить файл termidesk.keytab в каталог /etc/opt/termidesk-vdi:

:~\$ sudo mv /home/user/termidesk.keytab /etc/opt/termidesk-vdi/

сделать владельцем этого файла пользователя termidesk:

:~\$ sudo chown termidesk:termidesk /etc/opt/termidesk-vdi/termidesk.keytab

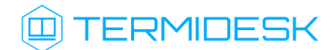

- перезапустить службу termidesk-vdi:
- :~\$ sudo systemctl restart termidesk-vdi

### <span id="page-21-0"></span>5.2.2. Перечень параметров для добавления аутентификации через FreelPA

Для добавления в графическом интерфейсе управления следует перейти «Компоненты - Домены аутентификации», затем нажать экранную кнопку [Новый] и выбрать из выпадающего списка «FreeIPA».

Для добавления в Termidesk аутентификации через FreelPA администратору Termidesk необходимо заполнить данные, перечисленные в столбце «Параметр» следующей таблицы (см. Таблица 4).

<span id="page-21-1"></span>Таблица 4 - Данные для добавления аутентификации через FreelPA

| Параметр                 | Описание                                                                                                    |
|--------------------------|----------------------------------------------------------------------------------------------------|
| «Название»               | Текстовое наименование домена аутентификации                                                                                                    |
| «Комментарий»            | Информационное сообщение, используемое для описания<br>назначения источника сведений о субъектах и их<br>ПОЛНОМОЧИЯХ                                                                                                    |
| «Приоритет»              | Преимущество использования домена аутентификации<br>при проверке субъекта и его полномочий                                                                                                    |
| «Метка»                  | Информационное поле, используемое для идентификации<br>объекта во внутренней структуре данных Termidesk                                                                                                    |
| «Сервисный аккаунт»      | Название сервисного аккаунта, созданного при<br>добавлении поставщика ресурсов                                                                                                    |
| «Домен»                  | Идентификатор области Kerberos для аутентификации                                                                                                    |
| «Keytab»                 | Путь к файлу с ключами для сервисного аккаунта (пример<br>формирования файла приведен в подразделе Получение и<br><b>добавление файла keytab).</b> Каждая генерация keytab<br>должна производиться в новый файл. При необходимости<br>повторного использования имени файла существующий<br>файл обязательно должен быть удален перед генерацией.<br>Неважно, для какого узла создан keytab, необходимо<br>само его наличие |
| «Сервер FreeIPA»         | FQDN ресурса, являющегося источником сведений о<br>субъектах и их полномочиях                                                                                                    |
| «Проверка SSL»           | Проверка использования SSL                                                                                                    |
| «Группа администраторов» | Название группы, членам которой предоставляются права<br>администрирования Termidesk                                                                                                    |

При добавлении второго домена аутентификации FreeIPA (или доменов, основанных на FreeIPA, например, программного комплекса «ALD PRO») необходимо создать новый файл keytab и задать ему имя, отличное от уже существующего. Добавление второго домена аутентификации не отличается от добавления первого.

Termidesk не реализует непосредственно механизм аутентификации.

#### <span id="page-22-0"></span>5.3 . Добавление аутентификации через ALD

**А** Добавление программного комплекса «ALD PRO» в качестве домена аутентификации производится через добавление FreeIPA.

Для добавления в графическом интерфейсе управления следует перейти «Компоненты - Домены аутентификации», затем нажать экранную кнопку [ Новый ] и выбрать из выпадающего списка «Astra Linux Directory».

Для добавления в Termidesk аутентификации через Astra Linux Directory (далее - ALD) администратору Termidesk необходимо заполнить данные, перечисленные в столбце «Параметр» следующей таблицы (see page 0).

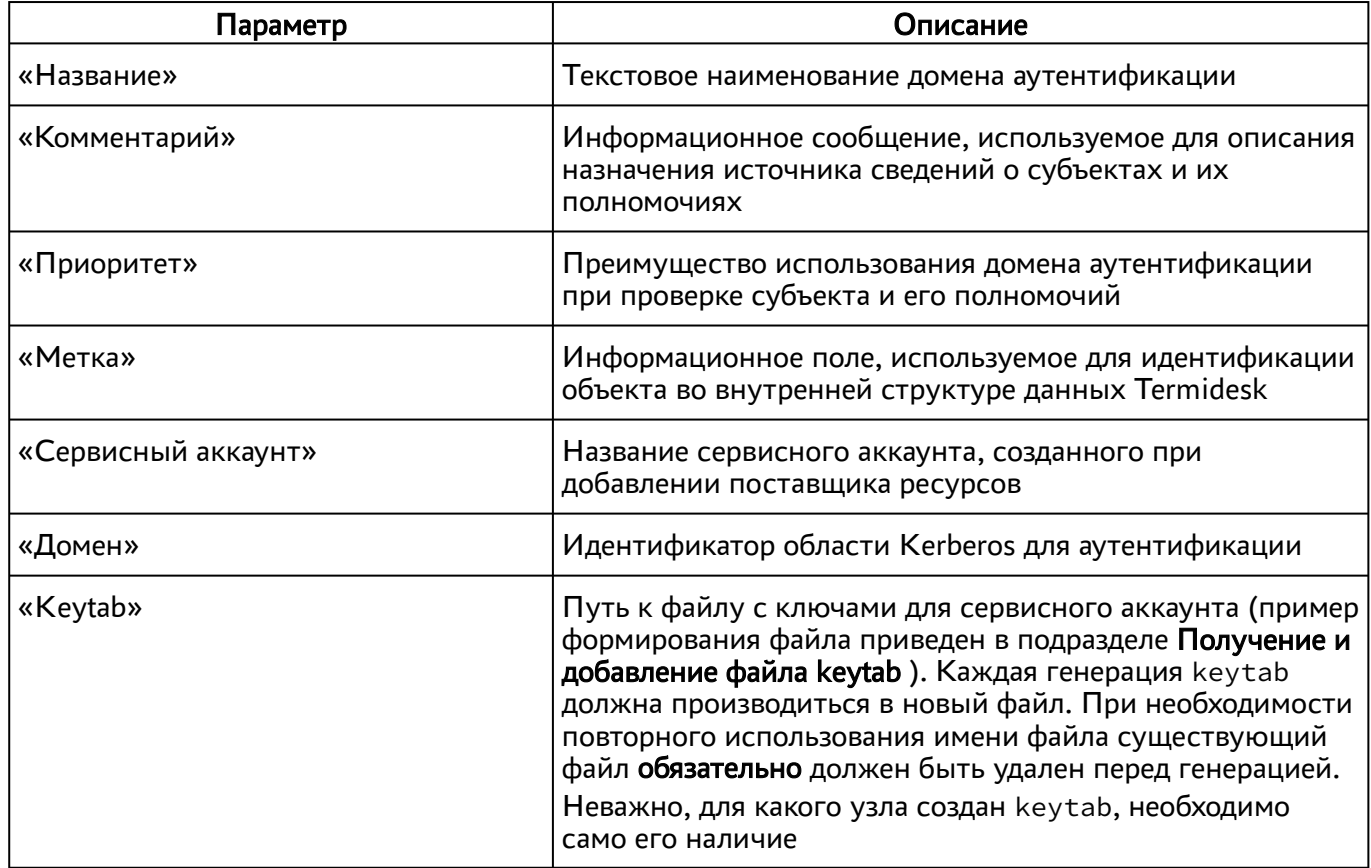

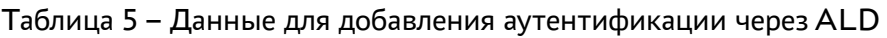

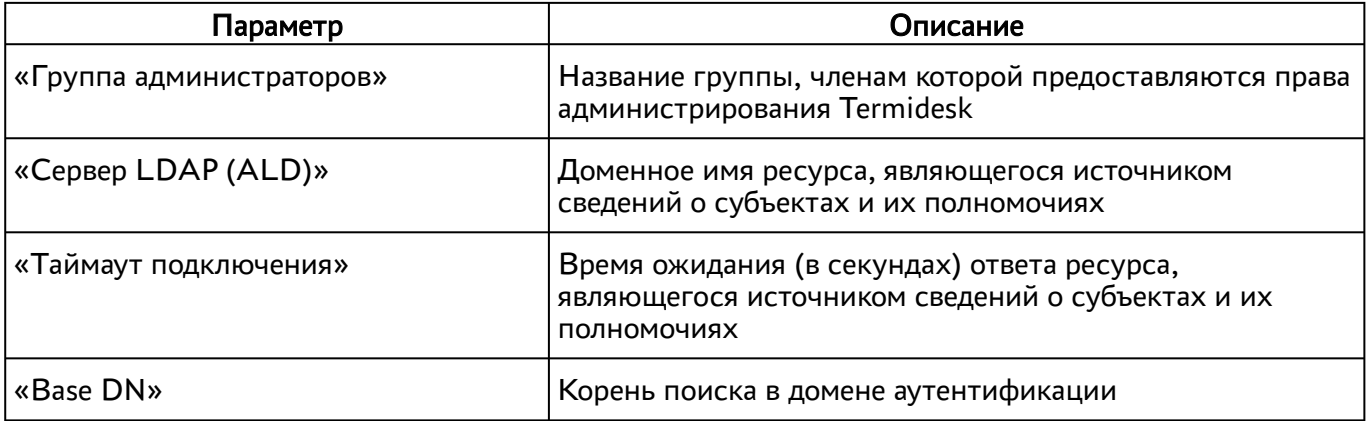

#### <span id="page-23-0"></span>5.4. Добавление аутентификации через SAML

Провайдер SAML - это единая точка входа пользователей в распределенной системе, позволяющей аутентифицироваться в разных и несвязных между собой частях системы посредством веббраузера. Независимо от того, какой используется тип биндинга (binding), всегда происходит перенаправление на страницу аутентификации «Провайдер SAML».

Для добавления в графическом интерфейсе управления следует перейти «Компоненты - Домены аутентификации», затем нажать экранную кнопку [Новый] и выбрать из выпадающего списка «SAML».

Для добавления в Termidesk аутентификации через SAML администратору Termidesk необходимо заполнить данные, перечисленные в столбце «Параметр» следующей таблицы (см. Таблица 6).

| Параметр         | Описание                                                                                                    |
|------------------|----------------------------------------------------------------------------------------------------|
| «Название»       | Текстовое наименование домена аутентификации                                                                         |
| «Комментарий»    | Информационное сообщение, используемое для описания<br>назначения источника сведений о субъектах и их<br>ПОЛНОМОЧИЯХ |
| «Приоритет»      | Приоритет использования домена аутентификации при<br>проверке субъекта и его полномочий                              |
| «Метка»          | Информационное поле, используемое для идентификации<br>объекта во внутренней структуре данных Termidesk              |
| «ID клиента»     | Уникальный идентификатор клиента на сервисе<br>аутентификации SAML                                                   |
| «URL метаданных» | URL для подключения к сервису аутентификации SAML                                                                    |
| «Проверка SSL»   | Строгая проверка SSL-сертификатов                                                                                    |

<span id="page-23-1"></span>Таблица 6 - Данные для добавления аутентификации через SAML

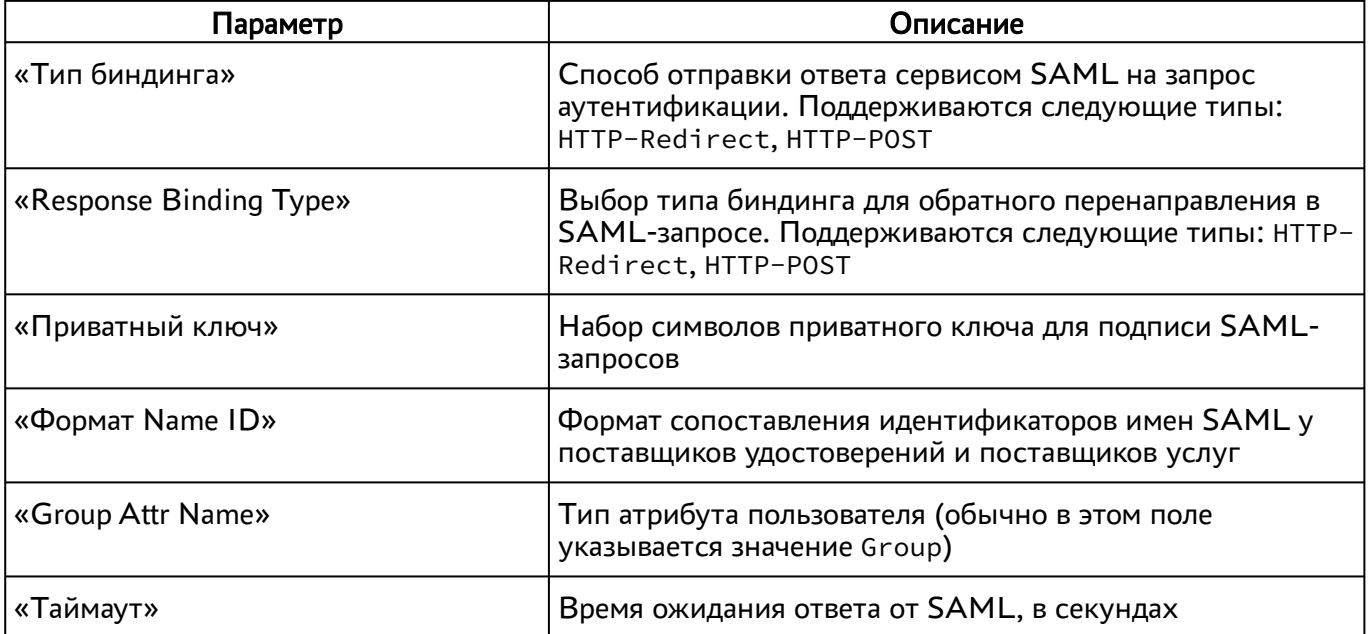

Для работы с сертификатами при получении метаданных от домена аутентификации SAML необходимо установить корневой сертификат центра сертификации и настроить Termidesk на работу с сертификатами (см. подраздел Установка корневого сертификата центра сертификации).

### <span id="page-24-0"></span>5.5 . Добавление IP-аутентификации

Для добавления в графическом интерфейсе управления следует перейти «Компоненты - Домены аутентификации», затем нажать экранную кнопку [Новый] и выбрать из выпадающего списка «IP аутентификация».

Домен «IP аутентификация» позволяет определять назначение прав на основе сетевых адресов. Для добавления в Termidesk IP-аутентификации администратору Termidesk необходимо заполнить данные, перечисленные в столбце «Параметр» следующей таблицы [\(см. Таблица 7\)](#page-24-1).

| Параметр                  | Описание                                                                                                   |
|---------------------------|----------------------------------------------------------------------------------------------------|
| «Название»                | Текстовое наименование домена аутентификации                                                               |
| «Комментарий»             | Информационное сообщение, используемое для<br>описания назначения домена аутентификации                    |
| «Приоритет»               | Преимущество использования домена аутентификации<br>при проверке субъекта и его полномочий                 |
| «Метка»                   | Информационное поле, используемое для<br>идентификации объекта во внутренней структуре<br>данных Termidesk |
| «Разрешить проксирование» | Разрешить субъектам доставку ВРМ, находящихся за<br>прокси-сервером                                        |

<span id="page-24-1"></span>Таблица 7 – Данные для добавления IP-аутентификации

### <span id="page-25-0"></span>5.6. Добавление аутентификации через MS AD (LDAP)

Для добавления в графическом интерфейсе управления следует перейти «Компоненты - Домены аутентификации», а затем нажать экранную кнопку [Новый] и выбрать из выпадающего списка «MS Active Directory (LDAP)».

Для добавления в Termidesk аутентификации через LDAP администратору Termidesk необходимо заполнить данные, перечисленные в столбце «Параметр» следующей таблицы (см. Таблица 8).

| Параметр                                    | Описание                                                                                                    |
|---------------------------------------------|----------------------------------------------------------------------------------------------------|
| «Название»                                  | Текстовое наименование домена аутентификации                                                                                                    |
| «Комментарий»                               | Информационное сообщение, используемое для описания назначения<br>домена аутентификации                                                                                        |
| «Приоритет»                                 | Преимущество использования домена аутентификации при проверке<br>субъекта и его полномочий                                                                                     |
| «Метка»                                     | Информационное поле, используемое для идентификации объекта во<br>внутренней структуре данных Termidesk                                                                        |
| «Сервер LDAP»                               | IP-адрес или доменное имя сервера, являющегося источником сведений о<br>субъектах и их полномочиях                                                                             |
| «Порт»                                      | ТСР-порт, на котором запущена служба домена аутентификации                                                                                                    |
| «Использовать SSL»                          | Использовать защищенное соединение при взаимодействии с доменом<br>аутентификации                                                                                              |
| «Учетная запись»                            | Учетная запись в формате Distinguished Name (DN) в домене MS AD<br>(LDAP), используемая для подключения к LDAP.<br>Пример: CN=admin, OU=user, DC=test, DC=desk                 |
| «Пароль учетной<br>записи»                  | Набор символов, подтверждающий полномочия объекта для подключения<br>к серверу LDAP                                                                                            |
| «Таймаут»                                   | Время ожидания (в секундах) ответа ресурса, являющегося источником<br>сведений о субъектах и их полномочиях                                                                    |
| «Корень поиска»                             | Корень поиска в домене аутентификации в формате DN.<br>Пример: DC=test, DC=desk                                                                                                |
| «Имя класса<br>пользователя»                | Атрибут класса пользователя в домене аутентификации (для корректного<br>заполнения данного поля необходимо указать значение «Person»)                                          |
| «Атрибут<br>идентификатора<br>пользователя» | Атрибут уникального имени или идентификатора пользователя в домене<br>аутентификации (для корректного заполнения данного поля необходимо<br>указать значение «SamAccountName») |

<span id="page-25-1"></span>Таблица 8 - Данные для добавления аутентификации через MS AD (LDAP)

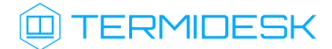

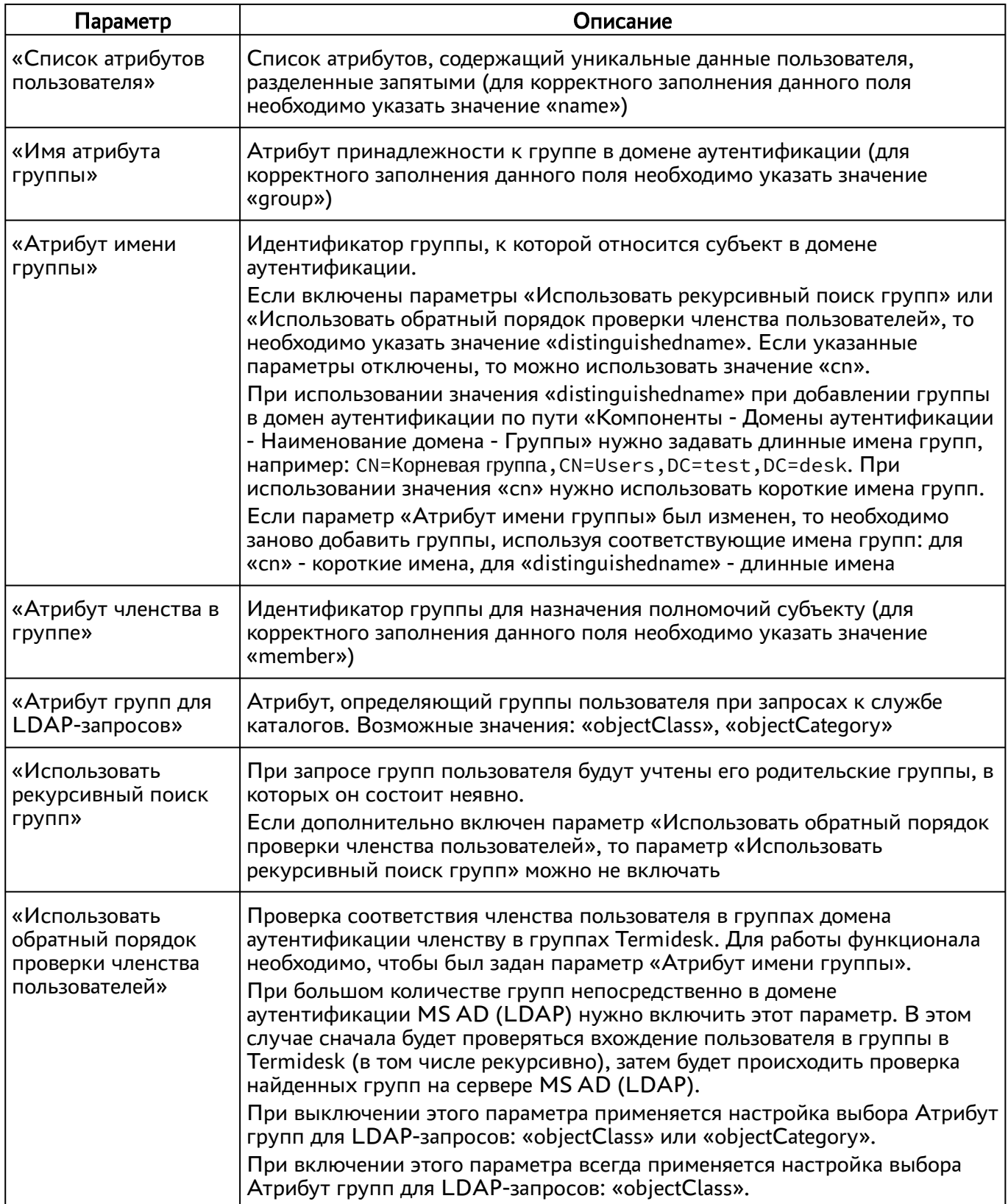

#### <span id="page-27-0"></span>5.7. Добавление домена аутентификации RADIUS

Для добавления домена аутентификации RADIUS необходимо включить экспериментальный параметр experimental.radiusauth.enabled в соответствии с подразделом Управление экспериментальными параметрами Termidesk.

После включения экспериментального параметра в графическом интерфейсе управления следует перейти «Компоненты - Домены аутентификации», затем нажать экранную кнопку [Новый] и выбрать из выпадающего списка «Radius».

Затем администратору Termidesk необходимо заполнить данные, перечисленные в столбце «Параметр» следующей таблицы (см. Таблица 9).

| Параметр                  | Описание                                                                                                    |
|---------------------------|----------------------------------------------------------------------------------------------------|
| «Название»                | Текстовое наименование домена аутентификации                                                                          |
| «Комментарий»             | Информационное сообщение, используемое для описания<br>назначения источника сведений о субъектах и их<br>ПОЛНОМОЧИЯХ  |
| «Приоритет»               | Преимущество использования домена аутентификации<br>при проверке субъекта и его полномочий                            |
| «Метка»                   | Информационное поле, используемое для идентификации<br>объекта во внутренней структуре данных Termidesk               |
| «Radius сервер»           | IP-адрес или доменное имя ресурса, являющегося<br>источником сведений о субъектах и их полномочиях<br>(сервер RADIUS) |
| «Аутентификационный порт» | Порт для обработки запросов на аутентификацию                                                                         |
| «Секрет»                  | Набор символов (пароль), подтверждающий подключение<br>к серверу RADIUS                                               |
| «Таймаут»                 | Максимальное время ожидания (в секундах) для<br>установки соединения                                                  |

<span id="page-27-1"></span>Таблица 9 – Данные для добавления аутентификации Radius

Валидация заданных параметров экранной кнопкой [Тест] проверяет корректность заданного имени сервера (возможность получить IP-адрес, используя DNS), доступность сервера (корректный порт, работоспособность сервера RADIUS).

После добавления домена аутентификации RADIUS необходимо перейти в созданный объект и указать актуальный список групп, пользователи которых могут производить вход в Termidesk.

При дальнейшей эксплуатации сервер Termidesk, обрабатывая запрос на аутентификацию, получает актуальный список групп пользователя и сравнивает со своей конфигурацией. Если ни одного совпадения не обнаружено, то пользователю будет отказано в доступе.

**А** Конфигурация сервера RADIUS должна учитывать передачу списка групп пользователя в атрибуте с ключом 25 (Class) в ответе со статусом авторизации.

Для корректного получения списка групп на Termidesk сервер RADIUS может быть настроен следующим образом:

- **A** Пример настройки приведен для сервера freeRADIUS.
	- файл /etc/freeradius/3.0/mods-enabled/ldap должен содержать конструкцию вида:

```
\mathbf{1}ldap f\overline{2}\ddots\mathcal{S}update {
\overline{4}\ddotsreply:memberOf
5
                                                                   += 'memberOf'
6
           \}\overline{7}\ddots8
        \mathcal{F}
```
• в файл /etc/freeradius/3.0/dictionary необходимо добавить строку:

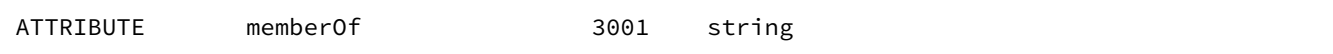

• в файле /etc/freeradius/3.0/sites-enabled/default необходимо найти секцию postauth и добавить регулярное выражение, фильтрующее название группы из получаемых от сервера атрибутов:

```
\perpforeach &reply:memberOf {
\overline{2}if ("%{For each-Variable-0}" = ~ /CN=([^,=]+)/) { }3
                    update reply { Class += "%{1}" }
\Delta\}
```
• в файле /etc/freeradius/3.0/mods-enabled/exec указать для параметра wait значение yes:

wait =  $yes$ 

#### <span id="page-28-0"></span>5.8. Добавление аутентификации через внутреннюю БД

Для добавления аутентификации пользователей через внутреннюю БД необходимо установить в Termidesk плагин расширения termidesk\_internaldbauth в соответствии с подразделом Установка плагинов расширений.

После установки плагина расширения в графическом интерфейсе управления следует перейти «Компоненты - Домены аутентификации», затем нажать экранную кнопку [Новый] и выбрать из выпадающего списка «Внутренняя БД, эксперим.».

Для добавления внутренней БД как домена аутентификации администратору Termidesk [необходимо заполнить данные, перечисленные в столбце «Параметр» следующей таблицы](#page-29-1) (см. Таблица 10).

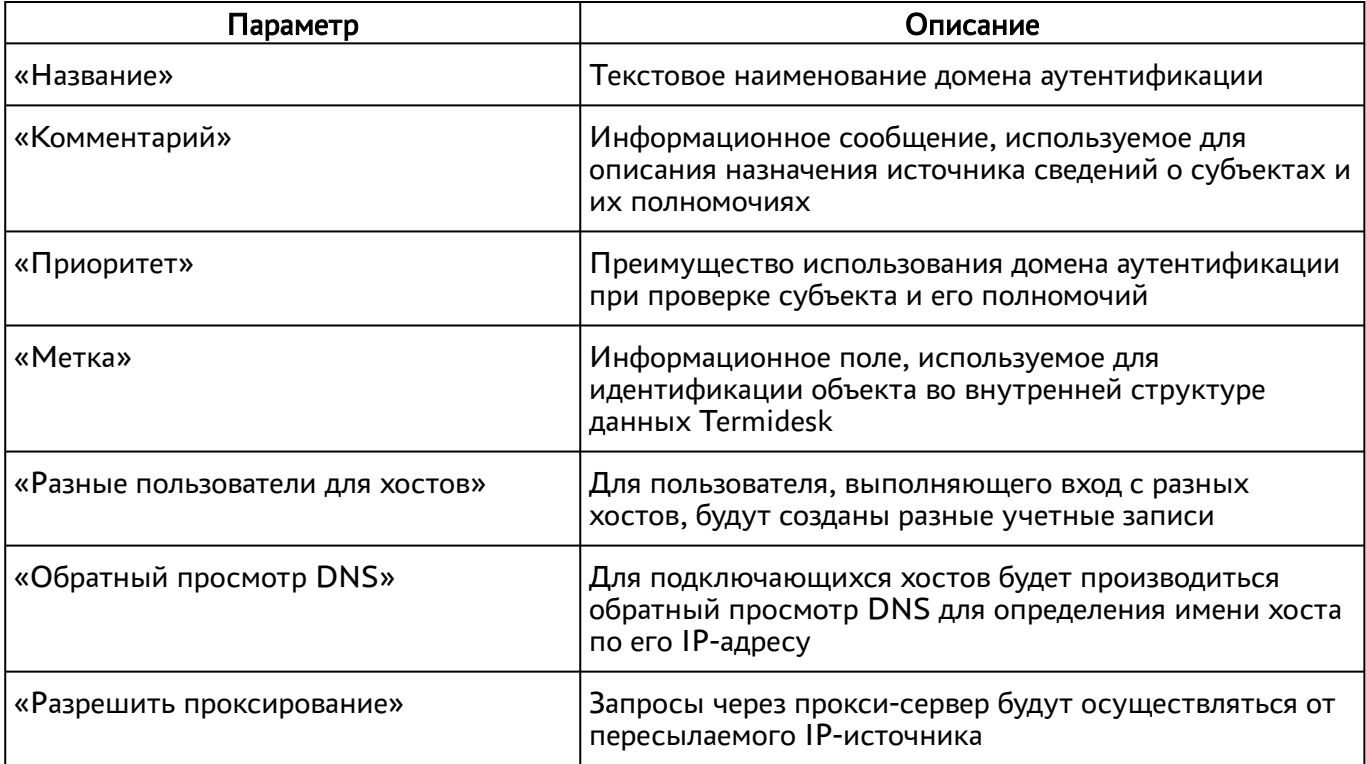

<span id="page-29-1"></span>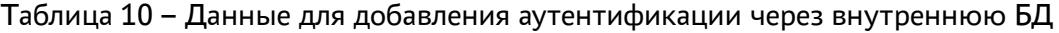

#### <span id="page-29-0"></span>5.9 . Действия над пользователями в домене аутентификации

Пользователи – перечень объектов, имеющих в рамках домена аутентификации служебные функции на использование фондов ВРМ.

После входа пользователя в графический интерфейс управления Termidesk доступны следующие действия над пользователями внутри домена аутентификации:

- редактирование;
- удаление;
- просмотр сведений.
- Редактирование и удаление пользователя в домене аутентификации в графическом интерфейсе управления Termidesk не приводит к каким-либо изменениям объекта в службе каталогов.

# **IERMIDESK**

Для редактирования информации о пользователе следует перейти «Компоненты - Домены аутентификации», затем в столбце «Название» сводной таблицы нажать на наименование домена аутентификации.

В открывшемся окне в таблице «Пользователи» выделить строку с именем пользователя и нажать экранную кнопку [\[Редактировать\]](#page-30-0) (см. Рисунок 8).

<span id="page-30-0"></span>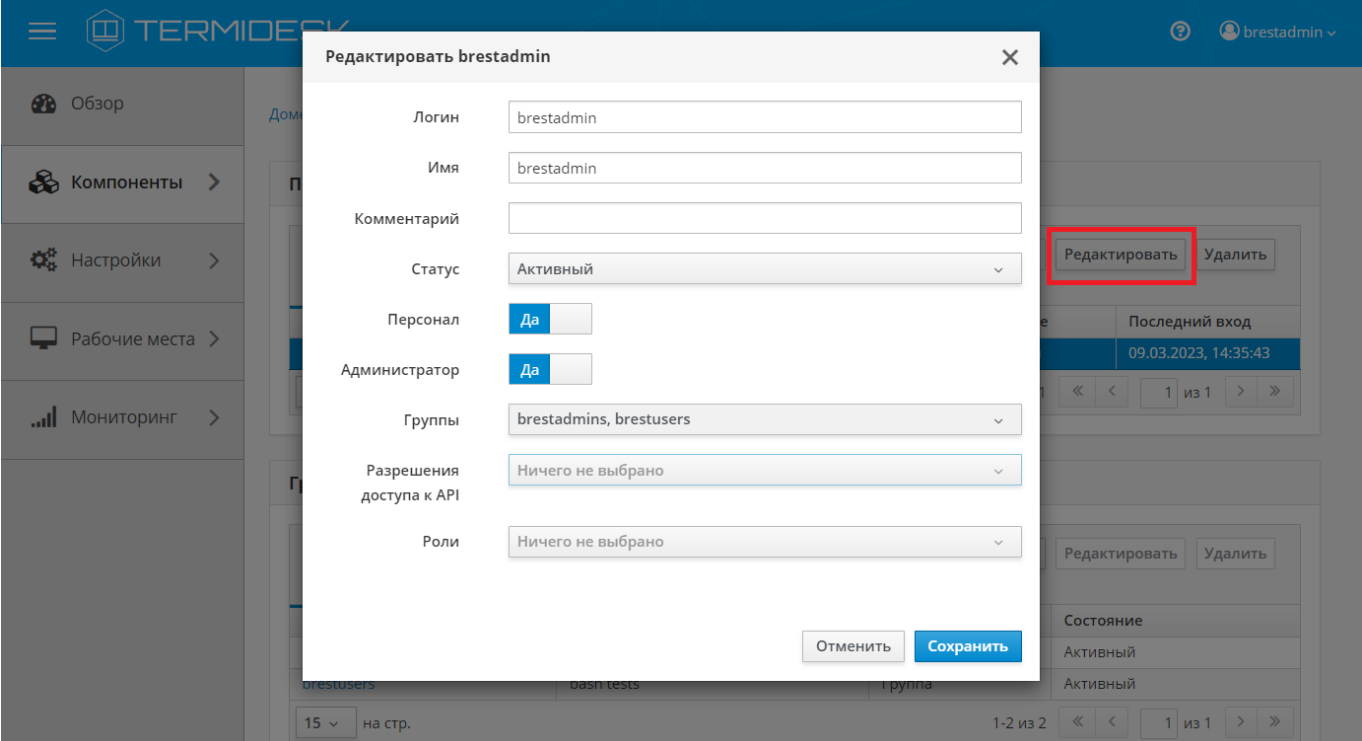

Рисунок 8 – Окно редактирования пользователя домена аутентификации

Для редактирования пользователя администратору Termidesk необходимо заполнить данные, перечисленные в столбце «Параметр» следующей таблицы [\(см. Таблица 11\)](#page-30-1).

<span id="page-30-1"></span>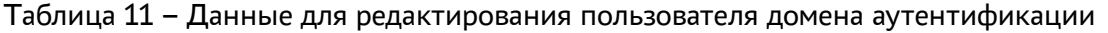

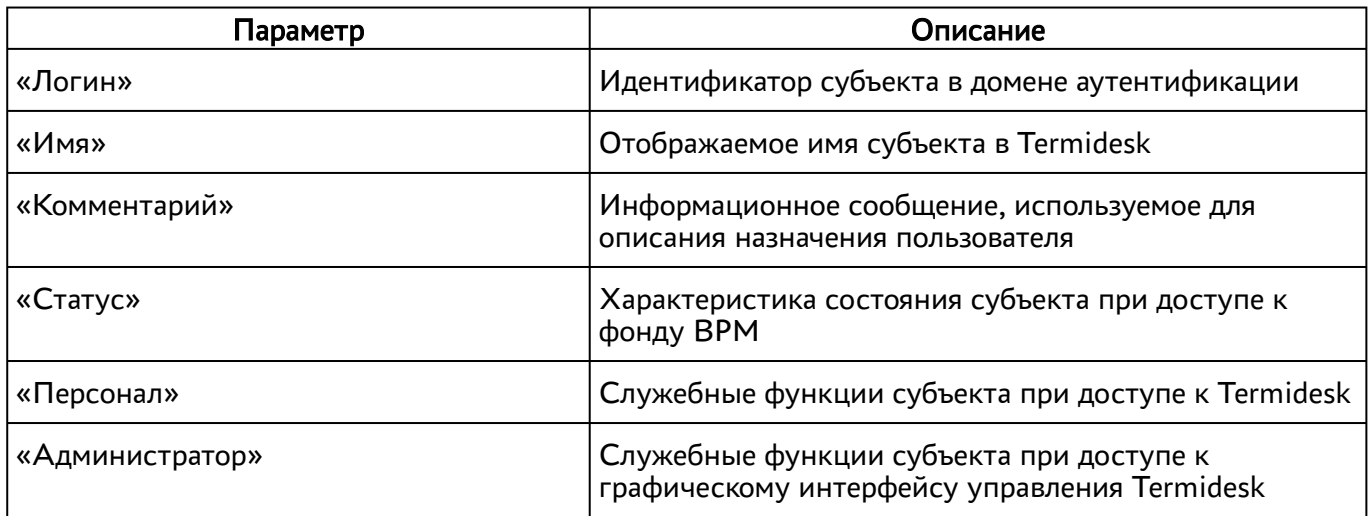

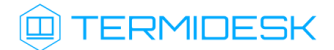

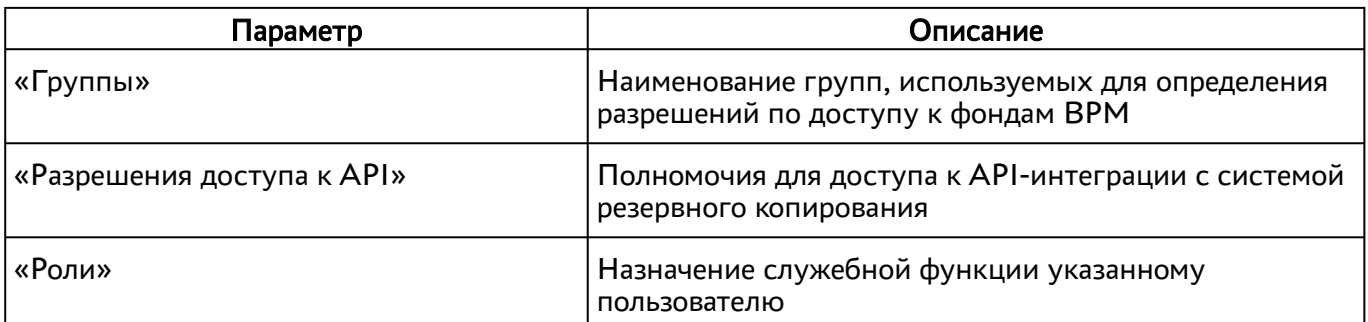

Для удаления пользователя из домена аутентификации необходимо перейти в «Компоненты - Домены аутентификации», в столбце «Название» сводной таблицы нажать на наименование домена аутентификации. В открывшемся окне в таблице «Пользователи» выделить строку с именем пользователя и нажать экранную кнопку [Удалить].

#### <span id="page-31-0"></span>5.10 . Управление аутентификацией на основе адресов сети

Аутентификация на основе адресов сети используется для предоставления доступа к ВРМ, базируясь на IP-адресе источника, с которого производится запрос к фонду ВРМ.

Для добавления диапазона сети администратору Termidesk в графическом интерфейсе управления следует перейти «Компоненты - Сети», нажать экранную кнопку [Новый], затем заполнить данные, перечисленные в столбце «Параметр» следующей таблицы [\(см. Таблица 12\)](#page-31-1).

| Параметр   | Описание                                                                             |  |  |  |
|------------|--------------------------------------------------------------------------------------|--|--|--|
| «Название» | Текстовое наименование источника сведений о субъектах и их<br>ПОЛНОМОЧИЯХ            |  |  |  |
| «Диапазон» | Диапазон сетевых адресов, которые будут использоваться для<br>идентификации субъекта |  |  |  |

<span id="page-31-1"></span>Таблица 12 – Данные для добавления аутентификации на основе адресов сети

Созданные таким образом диапазоны можно отредактировать, для этого нужно пометить желаемый диапазон адресов, а затем нажать экранную кнопку [Редактировать].

Для удаления созданного диапазона необходимо пометить желаемый диапазон адресов, а затем нажать экранную кнопку [Удалить].

Диапазон сетевых адресов может быть удален только в том случае, если он не используется фондом ВРМ.

## <span id="page-32-0"></span>6 . ВИРТУАЛЬНЫЕ РАБОЧИЕ МЕСТА

#### <span id="page-32-1"></span>6.1 . Общие сведения о ВРМ

ВРМ - это гостевая ОС, доступ к которой реализуется с помощью протокола удаленного доступа.

Termidesk выполняет подготовку ВРМ на основе заданных шаблонов ВРМ. Каждый поставщик ресурсов поддерживает свой набор типов шаблонов ВРМ.

Шаблоны серверов терминалов предполагают создание ВРМ на основе терминального доступа или доступа к опубликованным на сервере терминалов приложениям.

Для добавления шаблона ВРМ в графическом интерфейсе управления следует перейти «Компоненты - Поставщики ресурсов», в столбце «Название» сводной таблицы нажать на наименование поставщика ресурсов.

Далее в открывшемся окне следует нажать экранную кнопку [Новый], а затем из выпадающего списка выбрать поддерживаемый в Termidesk способ формирования шаблона ВРМ.

Созданные шаблоны ВРМ можно редактировать, для этого надо выбрать шаблон, а затем нажать экранную кнопку [Редактировать].

Созданные шаблоны можно удалить, для этого надо выбрать шаблон, а затем нажать экранную кнопку [Удалить].

Шаблон может быть удален только в том случае, если он не используется фондом ВРМ.

#### <span id="page-32-2"></span>6.2 . Отображение списка ВРМ из всех фондов

Для более эффективного администрирования Termidesk предусмотрено отображение ВРМ из всех фондов, в том числе назначенные ВРМ, а также созданные и размещенные в кеше.

Для получения списка необходимо перейти «Рабочие места - Индивидуальные рабочие места» (см. Рисунок 9) [или перейти по ссылке «Рабочие места» из функции «Обзор»](#page-33-0) [\(см. Рисунок 10\)](#page-33-1). По умолчанию записи в представленном списке [\(см. Рисунок 11\)](#page-34-0) будут упорядочены согласно столбцу «Дата создания» по убыванию.

Отображение списка будет доступно администратору, если у него есть пользовательское разрешение «Просмотр фондов рабочих мест».

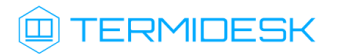

### СЛЕТ.10001-02 90 02

<span id="page-33-0"></span>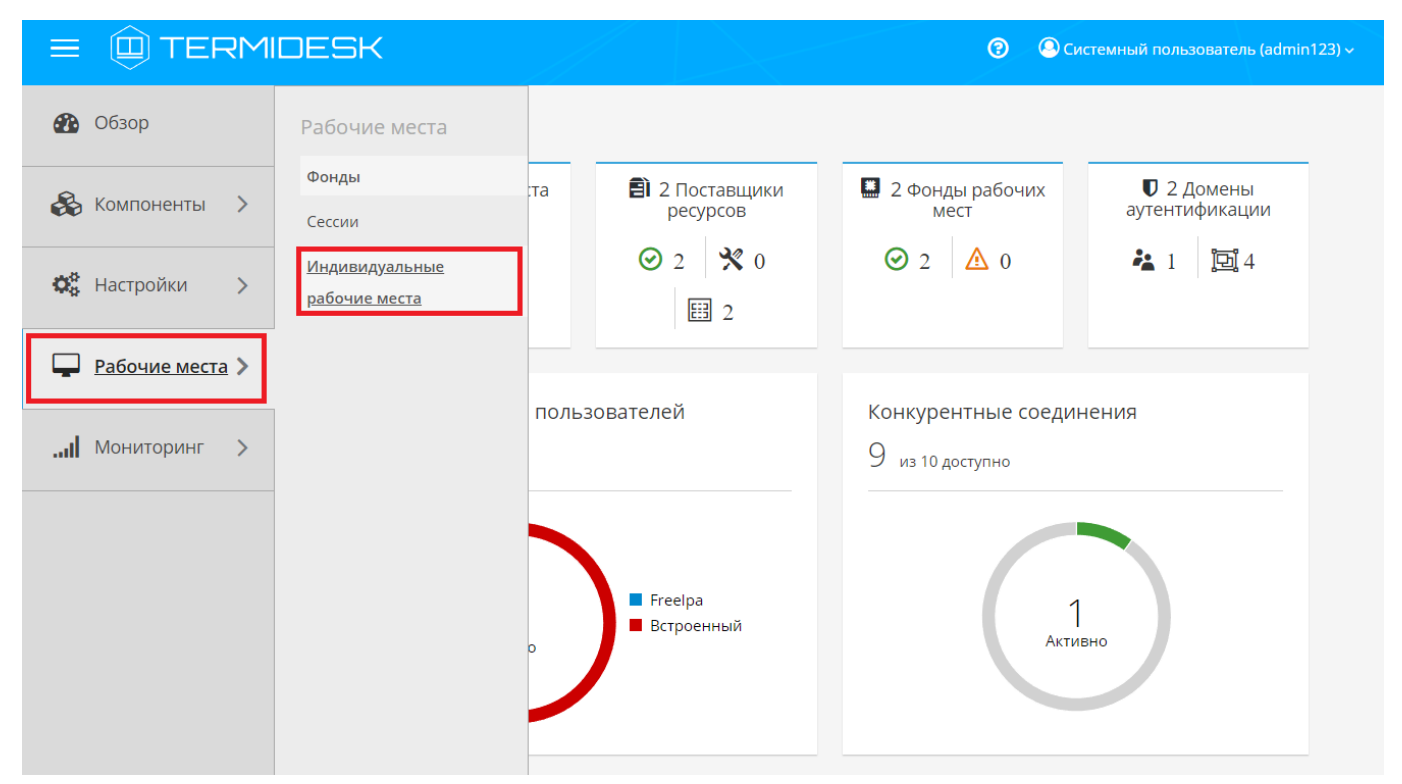

Рисунок 9 – Переход к списку ВРМ через «Рабочие места - Индивидуальные рабочие места»

<span id="page-33-1"></span>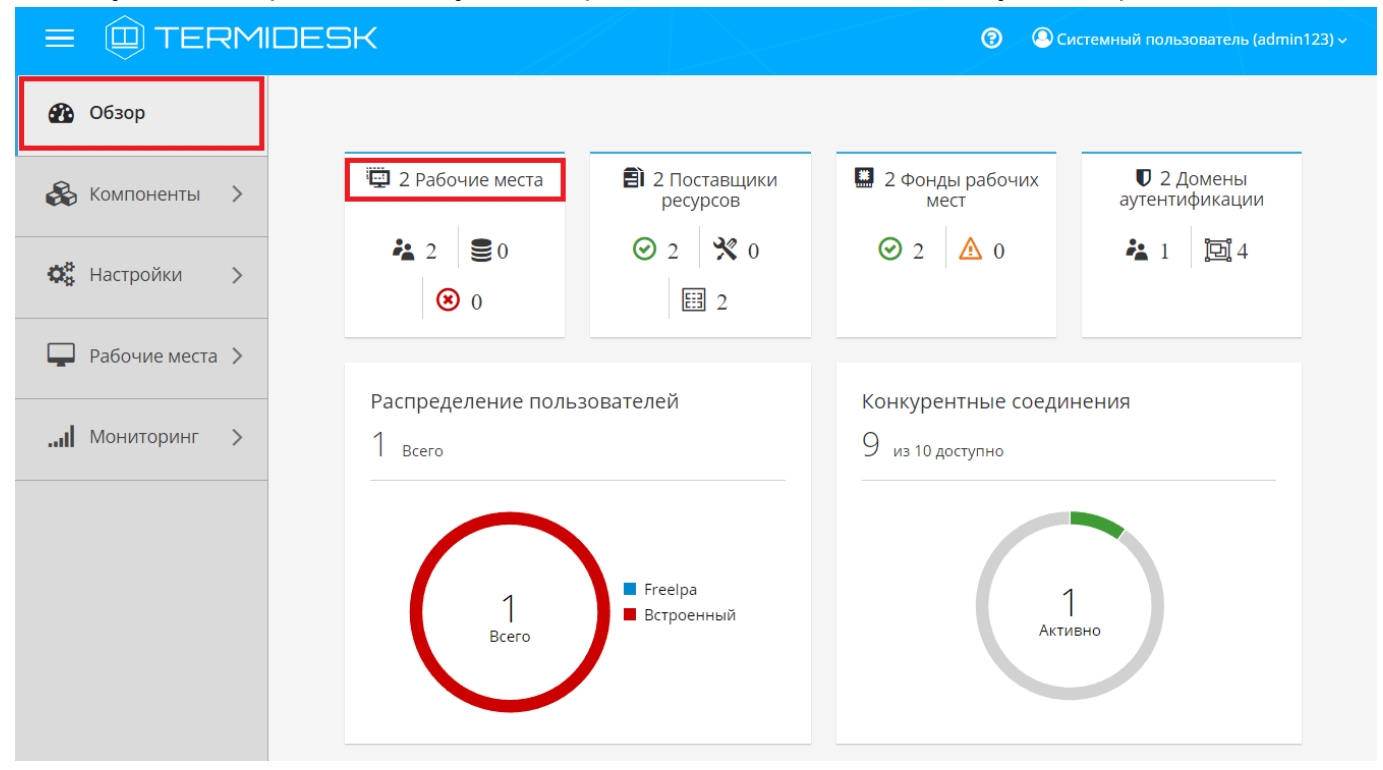

Рисунок 10 – Переход к списку ВРМ через функцию «Обзор»

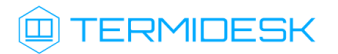

### СЛЕТ.10001-02 90 02

<span id="page-34-0"></span>

| 靊<br><b>TERMIDESK</b><br>≡            |                                                                                               |              |                   |               |          |               | $\odot$                        |                         | • Системный пользователь (admin123) >                           |
|---------------------------------------|-----------------------------------------------------------------------------------------------|--------------|-------------------|---------------|----------|---------------|--------------------------------|-------------------------|-----------------------------------------------------------------|
| $\mathbf{a}$<br>Обзор                 | Индивидуальные рабочие места                                                                  |              |                   |               |          |               |                                |                         |                                                                 |
| В Компоненты<br>$\geq$                | Индивидуальные рабочие места                                                                  |              |                   |               |          |               |                                |                         |                                                                 |
| <b>О</b> в Настройки<br>$\rightarrow$ | $\mathbf{C}$<br>10 сек $\sim$<br>Поиск                                                        |              | $\alpha$          |               | • Запуск | $\prod$ Пауза | <b>Выкл</b> (безопасно) $\sim$ | С Перезагрузить         |                                                                 |
| Рабочие места >                       | Сообщение Удалить<br>по названию ВРМ или фонда, уникальному ИД,<br><b>IP-адресу и статусу</b> |              |                   |               |          |               |                                |                         |                                                                 |
| Мониторинг<br>$\rightarrow$<br>ااس    | Дата<br>создания                                                                              | Редакция     | Уникальный ИД     | IP-адрес      | Название | Фонд          | Статус                         | Статус<br>обновлен      | Используется                                                    |
|                                       | 24.11.2023.<br>ℯ<br>13:01:51                                                                  |              | 101               | 10.100.254.74 | 101      | stal session  | Действительный                 | 24.11.2023,<br>13:01:52 | Да                                                              |
|                                       | 08.11.2023.<br>12:06:34                                                                       | $\mathbf{1}$ | 02:00:D4:99:D9:55 | 10.100.254.73 | cl-00000 | astra         | Действительный                 | 08.11.2023,<br>13:09:01 | Нет                                                             |
|                                       | $15 \times$<br>на стр.                                                                        |              |                   |               |          |               |                                |                         | 1-2 из 2 $\langle \langle$ $\langle$ 1 из 1 $\rangle$ $\rangle$ |

Рисунок 11 – Пример отображения списка ВРМ

Каждая запись списка будет сопровождаться [индикацией](#page-34-1) (см. Таблица 13) состояния ВМ.

### <span id="page-34-1"></span>Таблица 13 – Индикация состояния ВМ

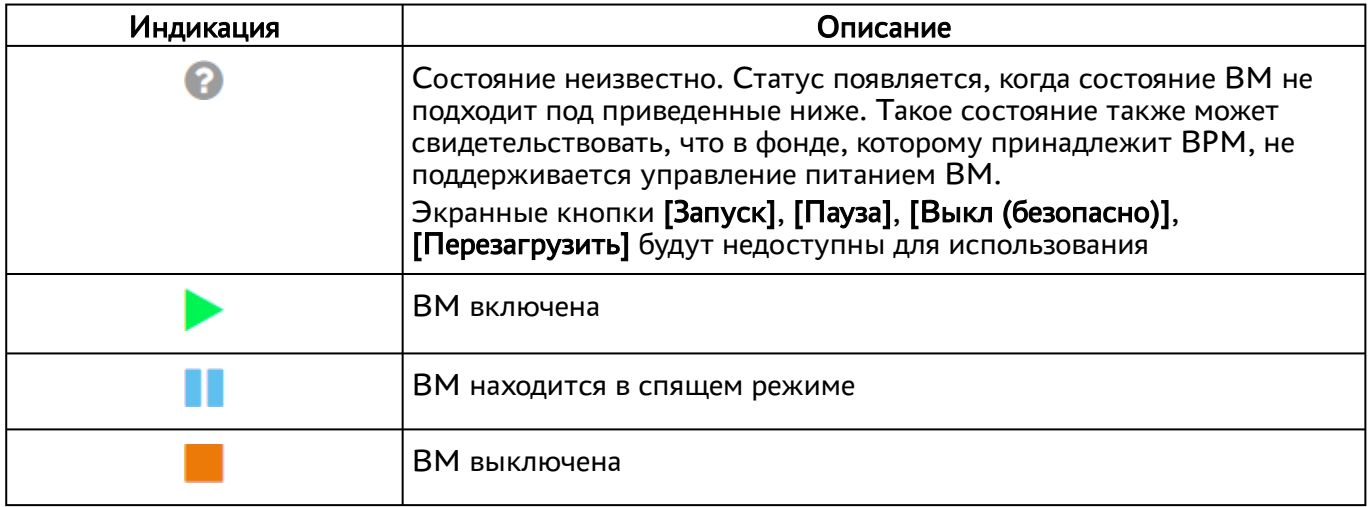

Основные параметры списка ВРМ приведены в таблице [\(см. Таблица 14\)](#page-34-2).

### <span id="page-34-2"></span>Таблица 14 – Основные параметры списка ВРМ

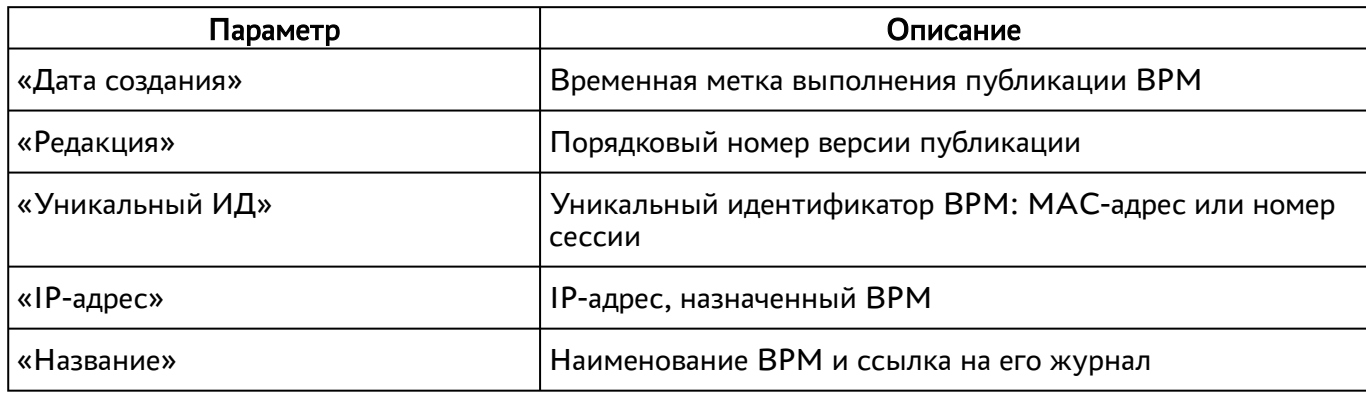

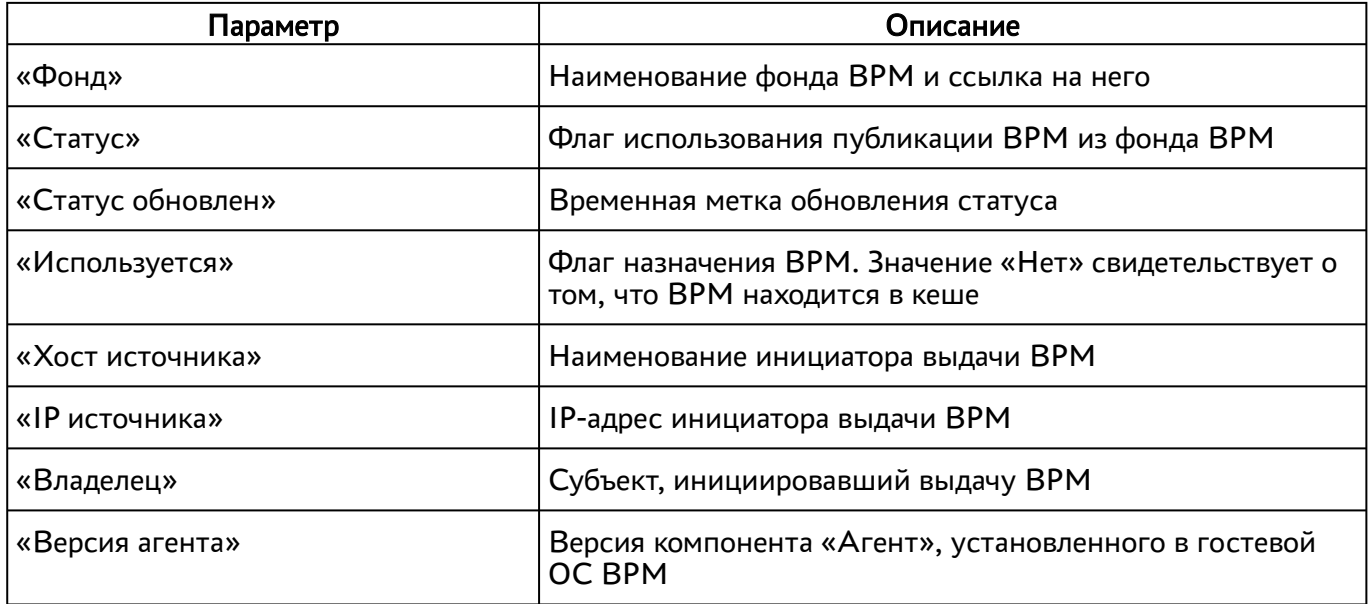

На странице со списком ВРМ можно выполнить поиск по:

- наименованию ВРМ;
- наименованию фонда ВРМ;
- уникальному идентификатору ВРМ;
- IP-адресу BPM;
- статусу. Поиск по статусу возможен при полном указании наименования статуса в строке поиска, например: «Действительный».
- В строке поиска можно задать множественные параметры, они будут объединены логическим «И»: то есть, результат поиска будет отражать те ВРМ, которые удовлетворяют всем заданным параметрам. В качестве разделителя значений могут быть использованы символы: «,» (запятая), «, » (запятая с пробелом), пробел.

Для отправки сообщения во все назначенные пользователям ВРМ фонда, к которому принадлежит выбранная в списке ВРМ, нужно нажать экранную кнопку [Сообщение]. Отправка сообщения возможна, если параметр «Статус» имеет значение «Действительный» или «Подготовка». ВМ при этом необязательно должна находиться в состоянии «Включена» (например, ВМ может быть в состоянии «Приостановлена»).

#### <span id="page-35-1"></span><span id="page-35-0"></span>6.3 . Шаблоны ВРМ для серверов терминалов

#### 6.3.1 . Шаблон ВРМ для доступа к серверу терминалов MS RDS

Для добавления шаблона администратору Termidesk необходимо в графическом интерфейсе управления перейти «Компоненты - Поставщики ресурсов», в столбце «Название» сводной таблицы нажать на наименование поставщика ресурсов сервера терминалов.
# **ID TERMIDESK**

Далее в открывшемся окне следует нажать экранную кнопку [Новый], из выпадающего списка выбрать шаблон «RDS Terminal Service», затем заполнить данные, перечисленные в столбце «Параметр» следующей таблицы [\(см. Таблица 15\)](#page-36-0).

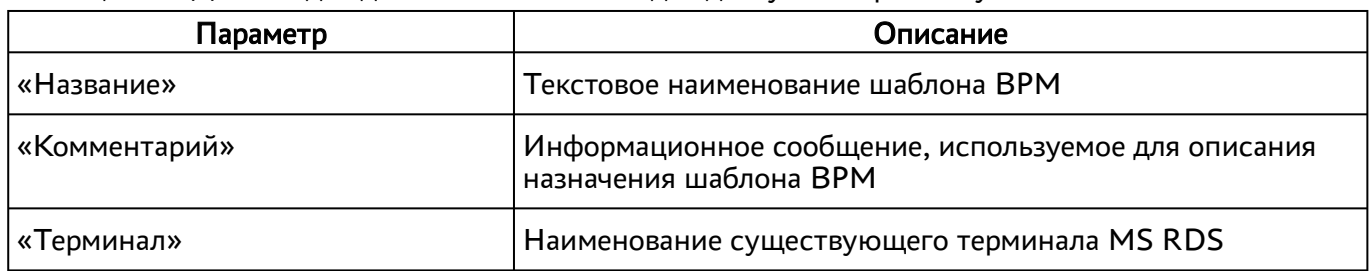

<span id="page-36-0"></span>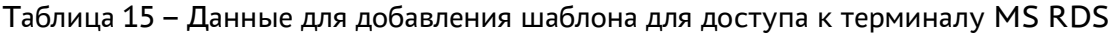

### 6.3.2 . Шаблон ВРМ для доступа к опубликованным приложениям MS RDS

Для добавления шаблона администратору Termidesk необходимо в графическом интерфейсе управления перейти «Компоненты - Поставщики ресурсов», в столбце «Название» сводной таблицы нажать на наименование поставщика ресурсов сервера терминалов.

Далее в открывшемся окне следует нажать экранную кнопку [Новый], из выпадающего списка выбрать шаблон «RDS Remote App Service», затем заполнить данные, перечисленные в столбце «Параметр» следующей таблицы [\(см. Таблица 16\)](#page-36-1).

| Параметр                  | Описание                                                                             |
|---------------------------|--------------------------------------------------------------------------------------|
| «Название»                | Текстовое наименование шаблона ВРМ                                                   |
| «Комментарий»             | Информационное сообщение, используемое для описания назначения<br>шаблона ВРМ        |
| «RDS коллекция»           | Название существующей в инфраструктуре MS RDS коллекции<br>опубликованных приложений |
| «Удалённое<br>приложение» | Наименование опубликованного в коллекции приложения                                  |

<span id="page-36-1"></span>Таблица 16 – Данные для добавления шаблона для доступа к приложениям MS RDS

### 6.3.3 . Шаблон ВРМ для доступа к серверу терминалов STAL

Для добавления шаблона администратору Termidesk необходимо в графическом интерфейсе управления перейти «Компоненты - Поставщики ресурсов», в столбце «Название» сводной таблицы нажать на наименование поставщика ресурсов сервера терминалов.

Далее в открывшемся окне следует нажать экранную кнопку [Новый], из выпадающего списка выбрать шаблон «STAL Terminal Service», затем заполнить данные, перечисленные в столбце «Параметр» следующей таблицы [\(см. Таблица 17\)](#page-37-0).

| Параметр      | Описание                                                                       |
|---------------|--------------------------------------------------------------------------------|
| l «Название»  | Текстовое наименование шаблона ВРМ                                             |
| «Комментарий» | Информационное сообщение, используемое для описания<br> назначения шаблона ВРМ |

<span id="page-37-0"></span>Таблица 17 – Данные для добавления шаблона для доступа к терминалу STAL

### 6.3.4 . Шаблон ВРМ для доступа к опубликованным приложениям STAL

Для добавления шаблона администратору Termidesk необходимо в графическом интерфейсе управления перейти «Компоненты - Поставщики ресурсов», в столбце «Название» сводной таблицы нажать на наименование поставщика ресурсов сервера терминалов.

Далее в открывшемся окне следует нажать экранную кнопку [Новый], из выпадающего списка выбрать шаблон «STAL Remote App Service», затем заполнить данные, перечисленные в столбце «Параметр» следующей таблицы [\(см. Таблица 18\)](#page-37-1).

<span id="page-37-1"></span>Таблица 18 – Данные для добавления шаблона для доступа к приложениям STAL

| Параметр                  | Описание                                                                      |
|---------------------------|-------------------------------------------------------------------------------|
| «Название»                | Текстовое наименование шаблона ВРМ                                            |
| ' «Комментарий»           | Информационное сообщение, используемое для описания назначения<br>шаблона ВРМ |
| «Удалённое<br>приложение» | Наименование опубликованного в коллекции приложения                           |

## 6.4 . Настройка технологии единого входа

## 6.4.1 . Активация технологии единого входа на сервере терминалов MS RDS

Для включения SSO на MS RDS необходимо выполнить следующую последовательность шагов:

- на контроллере домена MS AD создать групповую политику с названием SSO;
- в созданную групповую политику внести следующие изменения:
	- $\bullet$  B в редакторе групповой политики перейти «Конфигурация компьютера - Административные шаблоны - Система - Передача учетных данных», выбрать параметр «Разрешить передачу учетных данных, установленных по умолчанию» и присвоить ему значение «Включено». Затем нажать экранную кнопку [Добавить серверы в список] и задать значение [«TERMSRV/disp.termidesk.local»](#page-38-0) (см. Рисунок 12), где disp.termidesk.local - имя сервера Termidesk. Далее нажать экранные кнопки **[ОК]** и [Применить];

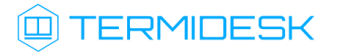

<span id="page-38-0"></span>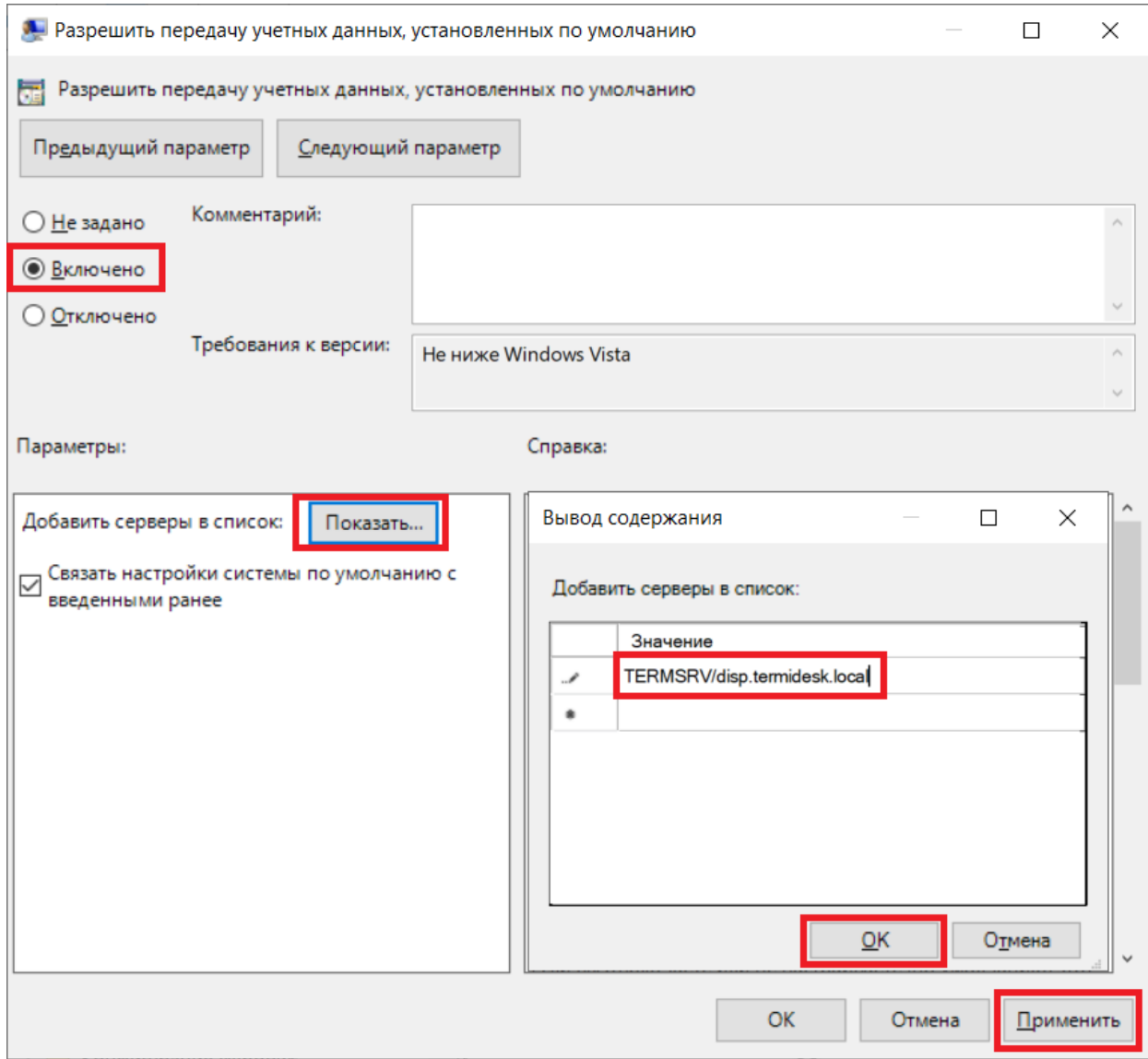

Рисунок 12 – Редактирование параметра «Разрешить передачу учетных данных, установленных по умолчанию» групповых политик

- в этом же списке выбрать параметр «Разрешить передачу новых учетных данных с проверкой подлинности сервера «только NTLM» и присвоить ему значение «Включено». Затем нажать экранную кнопку [Добавить серверы в список] и задать значение [«TERMSRV/disp.termidesk.local»](#page-38-0) (см. Рисунок 12), где disp.termidesk.local имя сервера Termidesk. Далее нажать экранные кнопки [ОК] и [Применить];
- $\bullet$  B в редакторе групповой политики перейти «Конфигурация компьютера - Административные шаблоны - Компоненты Windows - Службы удаленных рабочих столов - Клиент подключения к удаленному рабочему столу», выбрать параметр «Запрашивать учетные данные на клиентском компьютере» и присвоить ему значение «Отключено».

# **Q TERMIDESK**

По умолчанию время гарантированного автоматического применения изменений соответствует интервалу 90 – 120 минут после обновления файлов групповых политик на контроллере домена. Если необходимо форсировать применение политики, то на контроллере домена, MS RDS и рабочих станциях пользователей необходимо выполнить команду gpupdate /force.

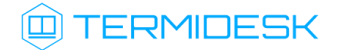

# 7 . УПРАВЛЕНИЕ ПАРМЕТРАМИ ГОСТЕВЫХ ОС

**А** Раздел приведен в качестве справки. При настройке Termidesk в варианте лицензирования Termidesk Terminal параметры гостевых ОС не используются.

### 7.1 . Общие сведения

Параметры гостевых ОС позволяют произвести автоматическую и идентичную настройку одной или нескольких гостевых ОС для использования в фонде ВРМ.

Графический интерфейс управления Termidesk обеспечивает следующие операции управления параметрами гостевых ОС:

- добавление;
- редактирование;
- удаление;
- просмотр сведений.

Для добавления параметров конфигурации гостевой ОС следует перейти «Компоненты - Параметры гостевых ОС», затем нажать экранную кнопку [Новый] и выбрать из выпадающего списка тип ОС.

Созданные конфигурации можно редактировать, для этого нужно пометить необходимые параметры ОС, а затем нажать экранную кнопку [Редактировать].

Созданные конфигурации можно удалить, для этого нужно пометить необходимые параметры ОС, а затем нажать экранную кнопку [Удалить].

Параметры конфигурации гостевой ОС могут быть удалены только в том случае, если они не используются фондом ВРМ.

### 7.2 . Параметры гостевой ОС Windows

### 7.2.1 . Конфигурация без домена

Для добавления в Termidesk параметров гостевой ОС Microsoft Windows 7 или Microsoft Windows 10 без ввода в домен администратору Termidesk необходимо заполнить данные, перечисленные в столбце «Параметр» следующей таблицы [\(см. Таблица 19\)](#page-40-0).

| Параметр      | Описание                                                                                 |
|---------------|------------------------------------------------------------------------------------------|
| , «Название»  | Текстовое наименование параметров гостевой ОС                                            |
| «Комментарий» | Информационное сообщение, используемое для описания<br>назначения параметров гостевой ОС |

<span id="page-40-0"></span>Таблица 19 – Данные для гостевой ОС Windows без ввода в домен

### 7.2.2 . Конфигурация при вводе в домен MS AD

Для добавления в Termidesk параметров гостевой ОС Microsoft Windows 7 или Microsoft Windows 10 с последующим вводом в домен администратору Termidesk необходимо заполнить данные, перечисленные в столбце «Параметр» следующей таблицы [\(см. Таблица 20\)](#page-41-0).

| Параметр      | Описание                                                                                 |
|---------------|------------------------------------------------------------------------------------------|
| «Название»    | Текстовое наименование параметров гостевой ОС                                            |
| «Комментарий» | Информационное сообщение, используемое для описания<br>назначения параметров гостевой ОС |
| «Домен»       | Доменное имя службы каталогов MS AD                                                      |
| «Аккаунт»     | Идентификатор субъекта, имеющий полномочия по<br>добавлению ВРМ к домену                 |
| «Пароль»      | Набор символов, подтверждающий назначение полномочий                                     |
| «OU»          | Идентификатор организационной единицы, в которую будет<br>добавлены ВРМ                  |

<span id="page-41-0"></span>Таблица 20 – Данные для гостевой ОС Windows при вводе в домен MS AD

## 7.3 . Параметры гостевой ОС Linux

### 7.3.1 . Конфигурация без домена

Для добавления в Termidesk параметров гостевой ОС на базе GNU/Linux без ввода в домен администратору Termidesk необходимо заполнить данные, перечисленные в столбце «Параметр» следующей таблицы [\(см. Таблица 21\)](#page-41-1).

<span id="page-41-1"></span>Таблица 21 – Данные для гостевой ОС Linux без ввода в домен

| Параметр             | Описание                                                                                 |
|----------------------|------------------------------------------------------------------------------------------|
| «Название»           | Текстовое наименование параметров гостевой ОС                                            |
| <b>«Комментарий»</b> | Информационное сообщение, используемое для описания<br>назначения параметров гостевой ОС |

## 7.3.2 . Конфигурация при вводе в домен MS AD

Для добавления в Termidesk параметров гостевой ОС на базе GNU/Linux при вводе в домен MS AD администратору Termidesk необходимо заполнить данные, перечисленные в столбце «Параметр» следующей таблицы [\(см. Таблица 22\)](#page-41-2).

<span id="page-41-2"></span>Таблица 22 – Данные для гостевой ОС Linux при вводе в домен MS AD

| I Іараметр   | Описание                                                 |
|--------------|----------------------------------------------------------|
| l «Название» | $\mathbb T$ екстовое наименование параметров гостевой ОС |

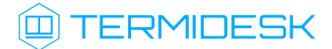

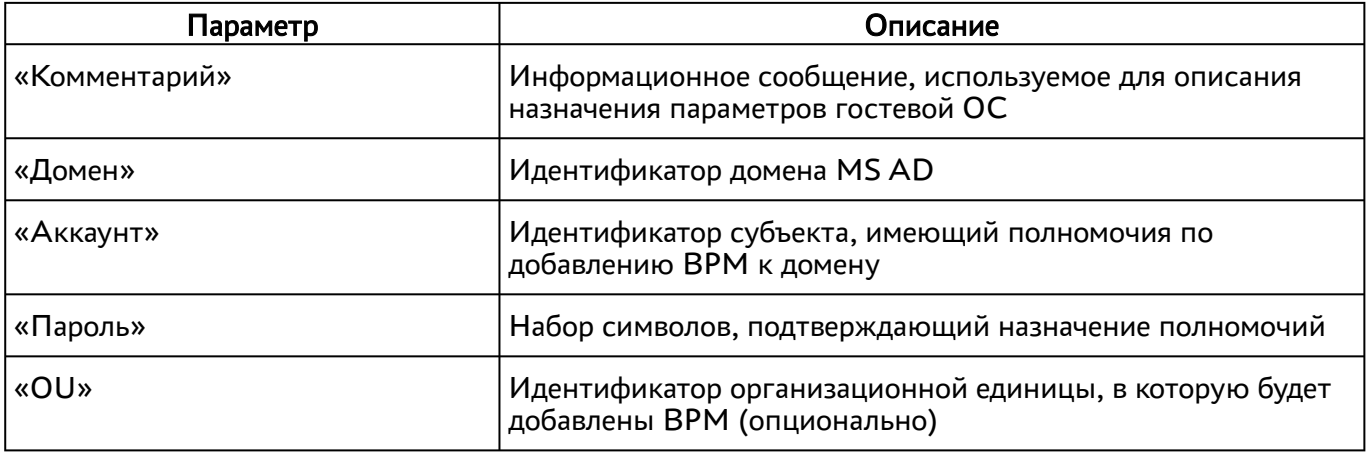

**А** Для ввода ВРМ с ОС Astra Linux в домен MS AD необходимо в базовое ВРМ установить пакет astra-ad-sssd-client.

### 7.3.3 . Конфигурация при вводе в домен FreeIPA

Для добавления в Termidesk параметров гостевой ОС на базе GNU/Linux при вводе в домен FreeIPA администратору Termidesk необходимо заполнить данные, перечисленные в столбце «Параметр» следующей таблицы [\(см. Таблица 23\)](#page-42-0).

| Параметр               | Описание                                                                                 |
|------------------------|------------------------------------------------------------------------------------------|
| «Название»             | Текстовое наименование параметров гостевой ОС                                            |
| «Комментарий»          | Информационное сообщение, используемое для<br>описания назначения параметров гостевой ОС |
| «Домен аутентификации» | Идентификатор домена FreelPA                                                             |
| «Аккаунт»              | Идентификатор субъекта, имеющий полномочия по<br>добавлению ВРМ к домену                 |
| «Пароль»               | Набор символов, подтверждающий назначение<br>полномочий                                  |

<span id="page-42-0"></span>Таблица 23 – Данные для гостевой ОС Linux при вводе в домен FreeIPA

**А** Для ввода ВРМ с ОС Astra Linux в домен FreeIPA необходимо в базовое ВРМ установить пакет astra-freeipa-client.

### 7.3.4 . Конфигурация при вводе в домен ALD

Для добавления в Termidesk параметров гостевой ОС на базе GNU/Linux при вводе в домен ALD администратору Termidesk необходимо заполнить данные, перечисленные в столбце «Параметр» следующей таблицы [\(см. Таблица 24\)](#page-43-0).

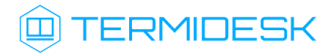

| Параметр               | Описание                                                                                 |
|------------------------|------------------------------------------------------------------------------------------|
| «Название»             | Текстовое наименование параметров гостевой ОС                                            |
| «Комментарий»          | Информационное сообщение, используемое для<br>описания назначения параметров гостевой ОС |
| «Домен аутентификации» | Идентификатор домена ALD                                                                 |
| «Аккаунт»              | Идентификатор субъекта, имеющий полномочия по<br>добавлению ВРМ к домену                 |
| «Пароль»               | Набор символов, подтверждающий назначение<br>полномочий                                  |

<span id="page-43-0"></span>Таблица 24 – Данные для гостевой ОС Linux при вводе в домен ALD

### 7.4 . Действие при выходе пользователя из ОС

Termidesk поддерживает назначение действий с ВРМ при выходе пользователя из сессии.

Для назначения действия в графическом интерфейсе управления следует перейти «Настройки - Глобальные политики - Действие при выходе пользователя из ОС», затем нажать экранную кнопку [Редактировать] и выбрать один из следующих вариантов:

- «Удалять рабочее место» удалить ВРМ после выхода пользователя;
- «Нет» не производить действий с ВРМ (сохранять состояние).

Совместно с политикой «Действие при выходе пользователя из ОС» применяется политика «Удаление рабочего места после», которая может принимать следующие значения:

- «После события выхода пользователя из ОС»;
- «После события завершения синхронизации профиля».
- **А** Обработка значения «После события завершения синхронизации профиля» не поддерживается в агенте ВРМ версии 4.1. Функционал приведен для справки.

## 7.5 . Изменение изображения гостевых ОС

Графические изображения в Termidesk применяются для визуальной идентификации используемых гостевых ОС в фондах ВРМ.

Для добавления графического изображения следует перейти «Настройки - Галерея» и нажать экранную кнопку [Новый].

В окне добавления изображения нужно заполнить наименование добавляемого объекта, а также добавить само изображение, нажав экранную кнопку [Выберите изображение].

Требования к изображению:

размер: от 16x16 до 256x256 пикселей;

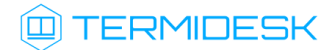

- соотношение сторон: 1:1;
- поддерживаемые форматы: .ico, .jpeg, .jpg, .png.

После добавления изображений гостевых ОС в Termidesk пользователь, подключившись к серверу через компонент «Клиент», увидит их в своем [интерфейсе](#page-44-0) (см. Рисунок 13).

<span id="page-44-0"></span>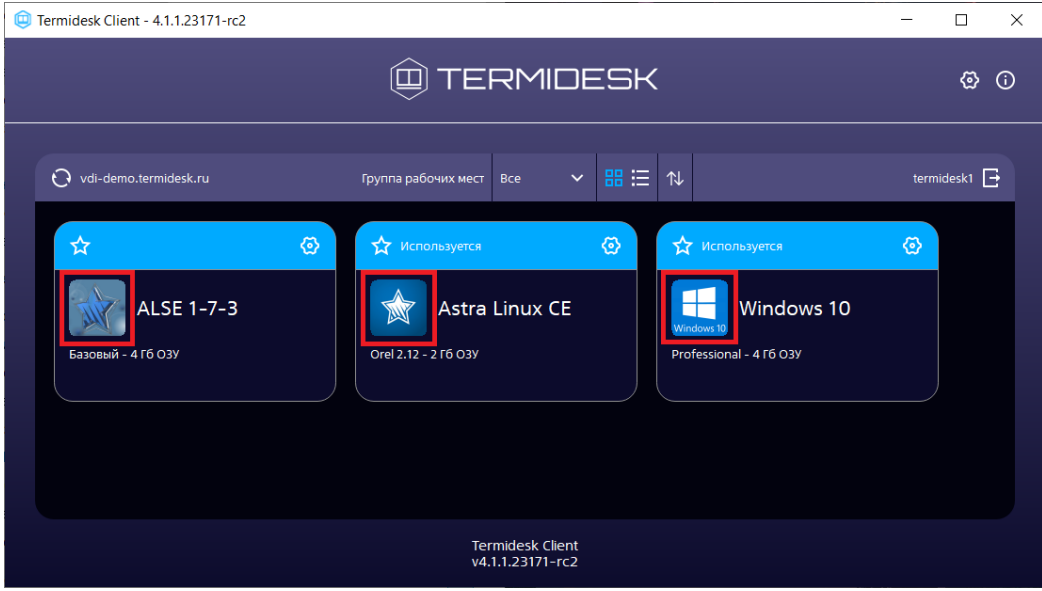

Рисунок 13 – Отображение назначенных изображений в сеансе пользователя

# 8 . ФОНД РАБОЧИХ МЕСТ

#### 8.1 . Общие сведения о фонде ВРМ

Фонд ВРМ – это совокупность подготовленных ВРМ для доставки по одному или нескольким протоколам удаленного доступа в зависимости от полномочий пользователей.

Для добавления нового фонда ВРМ в графическом интерфейсе управления следует перейти «Рабочие места - Фонды» и нажать экранную кнопку [Новый].

Созданные фонды можно редактировать, для этого нужно пометить название фонда, а затем нажать экранную кнопку [Редактировать].

Созданные фонды можно удалить, для этого нужно пометить название фонда, а затем нажать экранную кнопку [Удалить].

Экранная кнопка [Политики], доступная при выборе названия фонда, открывает параметры выбранного фонда. Совокупность параметров аналогична представленной в «Настройки - Глобальные политики».

После добавления фонда ВРМ можно перейти к его детальному просмотру. Для этого в сводной таблице окна «Фонды» в столбце «Название» следует нажать на наименование фонда ВРМ. На открывшейся странице будут представлены следующие разделы:

- «Рабочие места» список ВМ и информация о подготовленных ВРМ, используемых субъектами;
- «Пользователи и группы» имена пользователей и наименование групп, используемые для определения разрешений по доступу к фондам ВРМ;
- «Протоколы доставки» доступные протоколы удаленного доступа, используемые при доставке ВРМ;
- «Публикации» актуальная информация о созданном фонде ВРМ. Раздел будет отсутствовать, если фонд используется для публикации приложений или для доступа к терминальным сессиям;
- «Журнал» системные сообщения, связанные с жизненным циклом фонда ВРМ.

Настройка отдельных глобальных параметров по управлению фондами ВРМ (например, «Максимальное количество рабочих мест, удаляемых единовременно из фонда рабочих мест») доступна в общих системных параметрах Termidesk (см. подраздел Общие системные параметры Termidesk).

#### 8.2 . Добавление фонда ВРМ

Для добавления в графическом интерфейсе управления следует перейти «Рабочие места - Фонды» и нажать экранную кнопку [Новый], выбрать тип мастера публикации «Виртуальные машины».

# **IERMIDESK**

Откроется [мастер публикации фонда](#page-46-0) (см. Рисунок 14). Необходимо заполнить параметры, указанные в таблице, [\(см. Таблица 25\)](#page-46-1) и нажать экранную кнопку [Далее]. При нажатии экранной кнопки [Отменить], или клавиши <Esc>, или иконки «Крестик», на любом из этапов работы произойдет закрытие мастера без сохранения настроек.

<span id="page-46-0"></span>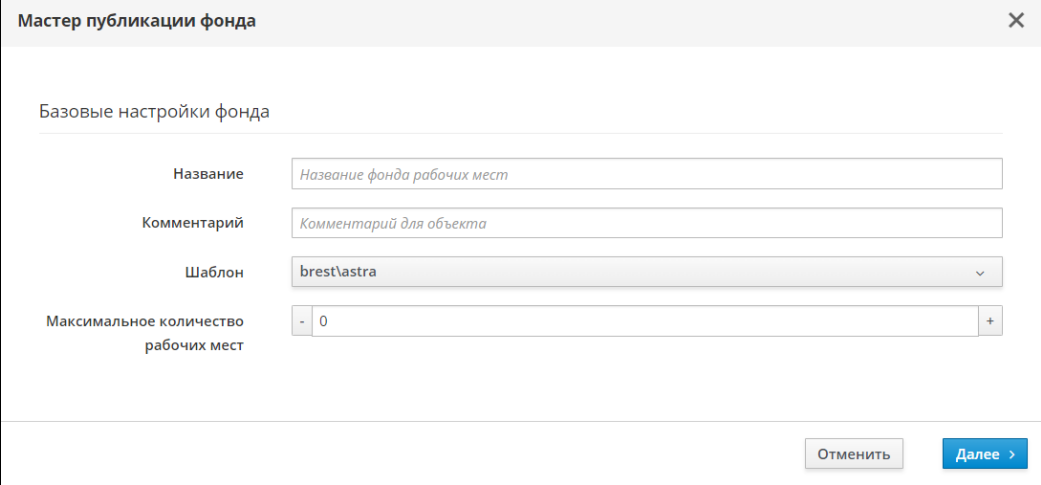

Рисунок 14 – Базовые настройки фонда в Мастере публикации

<span id="page-46-1"></span>

| Таблица 25 – Базовые настройки фонда |  |  |  |
|--------------------------------------|--|--|--|
|--------------------------------------|--|--|--|

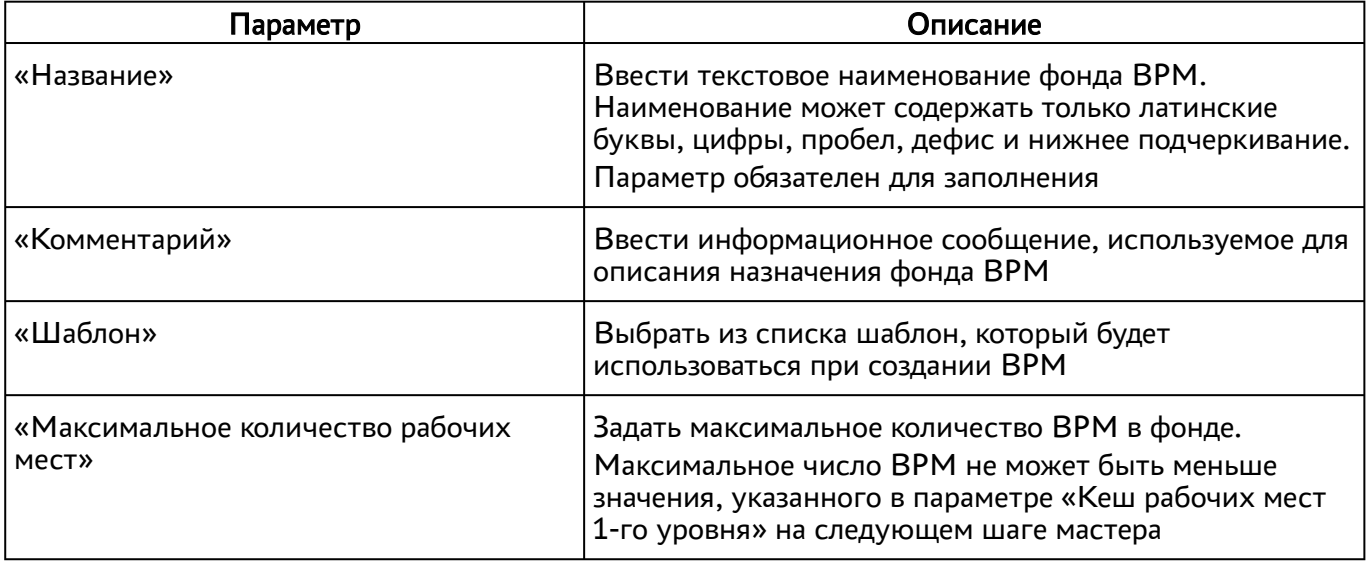

Если обязательное поле не было заполнено или есть ошибка при заполнении, оно будет подсвечено красным цветом и будет выведено [сообщение об ошибке](#page-47-0) (см. Рисунок 15) после нажатия экранной кнопки [Далее]. Индикация цветом и сообщение не исчезнут после заполнения поля.

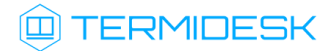

<span id="page-47-0"></span>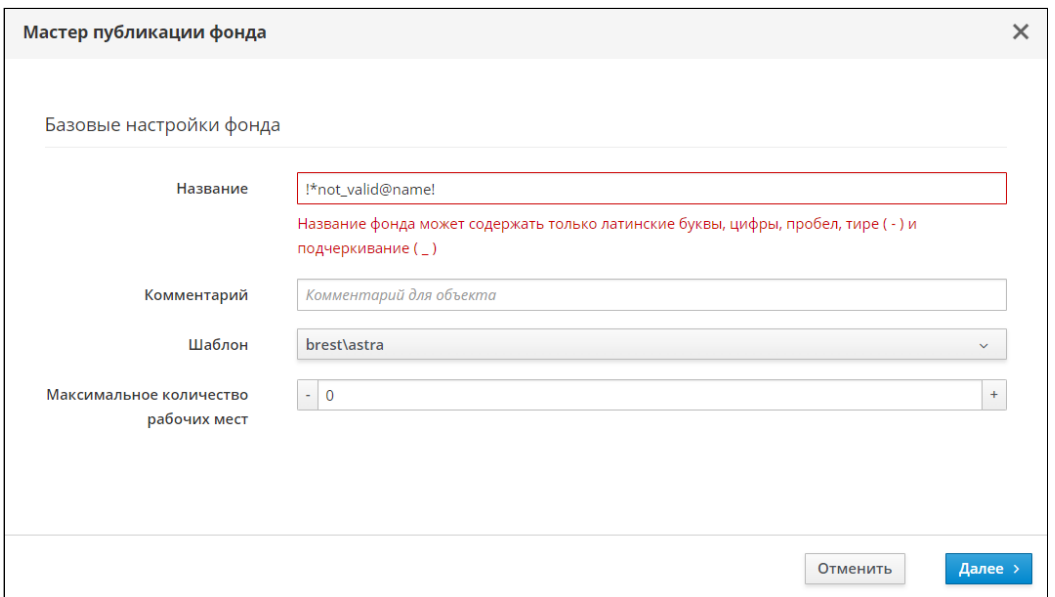

Рисунок 15 – Пример сообщения об ошибке

Далее будет выполнен переход на следующий шаг настройки [\(см. Рисунок 16\)](#page-47-1) мастера публикации фонда, в котором нужно заполнить параметры, указанные в таблице [\(см. Таблица 26\)](#page-48-0). Поскольку во время перехода выполняется отправка данных на сервер, возможна ситуация, что при возвращении на предыдущий шаг появится сообщение об ошибке, если параметр «Протоколы доставки» не был заполнен. Отправка данных на сервер происходит всегда при переходе между шагами, кроме перехода назад с завершающего этапа.

<span id="page-47-1"></span>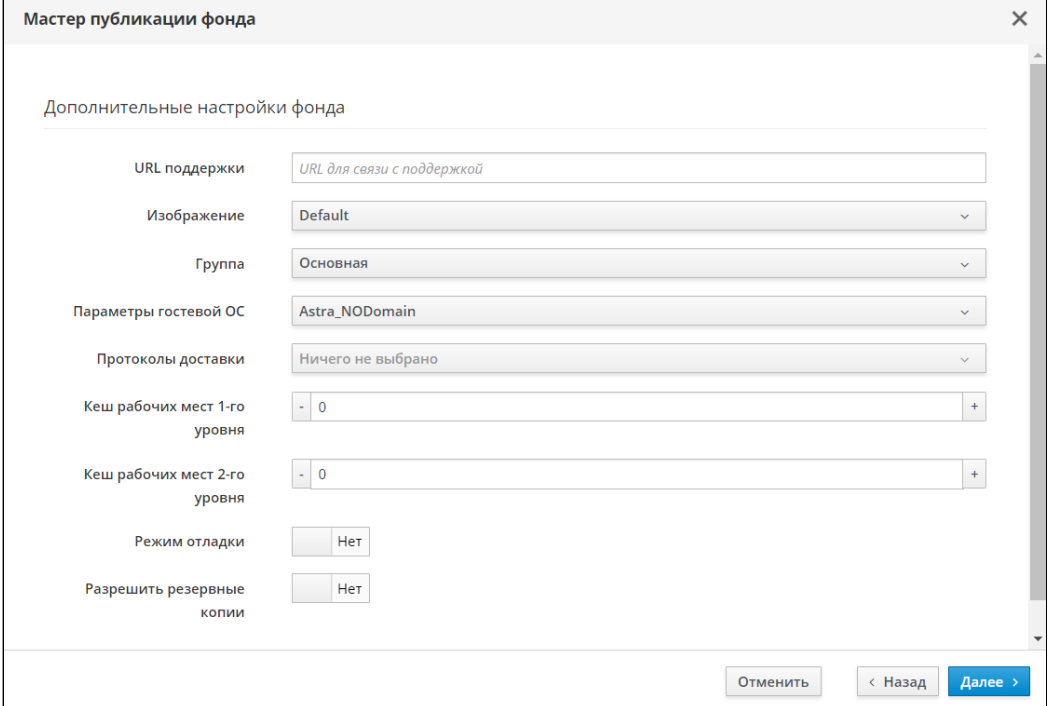

Рисунок 16 – Дополнительные настройки фонда Мастера публикации

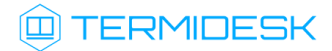

| Параметр                       | Описание                                                                                                    |
|--------------------------------|----------------------------------------------------------------------------------------------------|
| «URL поддержки»                | Bвести URL для связи с технической поддержкой                                                                                                    |
| «Изображение»                  | Выбрать графическое представление фонда ВРМ                                                                                                    |
| «Группа»                       | Выбрать группу в которую будут входить субъекты для<br>доступа к фонду ВРМ                                                                                                    |
| «Параметры гостевой ОС»        | Выбрать параметры конфигурации гостевой ОС, которые<br>будут использованы при создании ВРМ                                                                                                    |
| «Протоколы доставки»           | Выбрать один или несколько протоколов доставки,<br>которые будут доступны для фонда BPM                                                                                                    |
| «Кеш рабочих мест 1-го уровня» | Задать количество созданных, настроенных и<br>запущенных ВРМ в фонде                                                                                                    |
| «Кеш рабочих мест 2-го уровня» | Задать количество созданных, настроенных и<br>выключенных ВРМ.<br>Для использования кеша рабочих места 2-го уровня<br>необходимо, чтобы в параметре «Кеш рабочих мест 1-го<br>уровня» было задано хотя бы одно ВРМ |
| «Режим отладки»                | Включение режима отладки, по умолчанию отключен                                                                                                    |
| «Разрешить резервные копии»    | Включение режима резервного копирования ВРМ фонда,<br>по умолчанию отключен                                                                                                    |

<span id="page-48-0"></span>Таблица 26 – Дополнительные настройки фонда

После заполнения параметров нужно нажать экранную кнопку [Далее].

В следующем окне завершить настройку фонда, нажав экранную кнопку [Завершить]. Далее будет отображено временное окно с заблокированными экранными кнопками. При успешном создании фонда в этом же окне должно появиться [сообщение](#page-49-0) (см. Рисунок 17) «Фонд успешно создан!», окно будет автоматически закрыто по истечении 3 секунд.

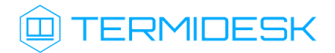

<span id="page-49-0"></span>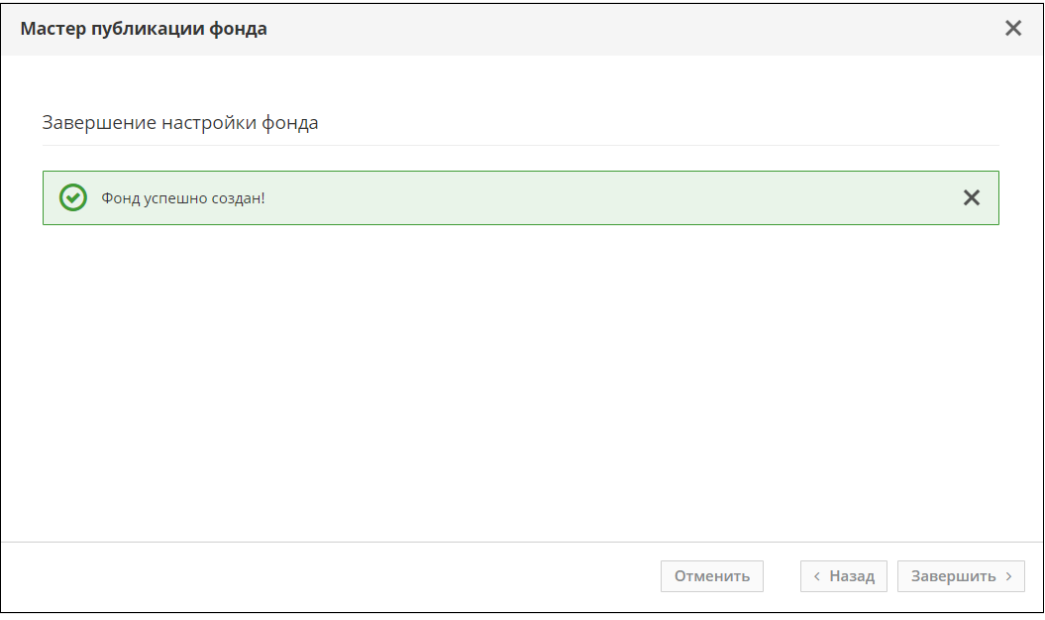

Рисунок 17 – Успешное завершение настройки публикации фонда

## 8.3 . Глобальные политики фонда ВРМ

Глобальные политики задают параметры для работы пользователей с ВРМ, перекрывающие индивидуальные настройки фондов ВРМ.

Для редактирования глобальных политик в графическом интерфейсе управления следует перейти «Настройки - Глобальные политики», выбрать необходимый параметр и нажать экранную кнопку

## [Редактировать].

Настройки выбранного параметра можно сбросить до значений по умолчанию при помощи экранной кнопки [Сбросить].

Для редактирования глобальных политик администратору Termidesk необходимо заполнить данные, перечисленные в столбце «Параметр» следующей таблицы [\(см. Таблица 27\)](#page-49-1).

| Параметр                                                                        | Описание                                                                                                    |
|---------------------------------------------------------------------------------|----------------------------------------------------------------------------------------------------|
| «Буфер обмена в протоколах доставки "RDP"<br>и "SPICE (vdi-viewer, эксперим.)"» | Разрешение на использование буфера обмена в<br>протоколах доставки. Использование буфера<br>обмена можно выключить, включить только от<br>сервера к клиенту, включить только от клиента к<br>серверу, разрешить двунаправленный обмен.<br>Значение по умолчанию: «Двустороннее<br>перенаправление буфера» |
| «Выбор пользователем протокола доставки»                                        | Определяет возможность выбрать протокол<br>доставки пользователем для подключения к ВРМ.<br>Значение по умолчанию: «Разрешен»                                                                                                    |

<span id="page-49-1"></span>Таблица 27 – Доступные параметры глобальных политик фонда ВРМ

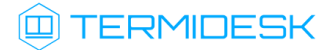

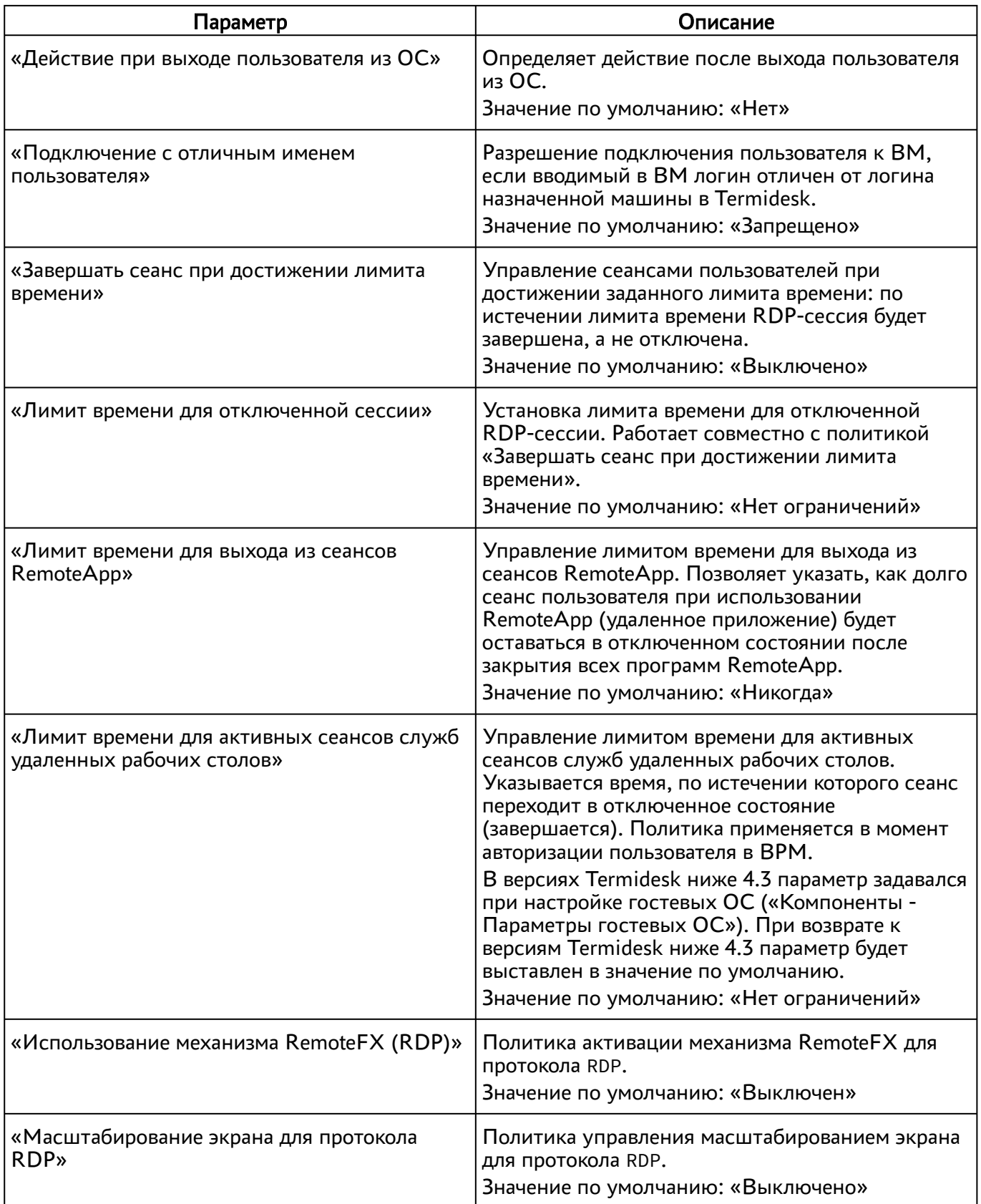

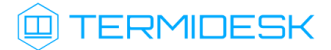

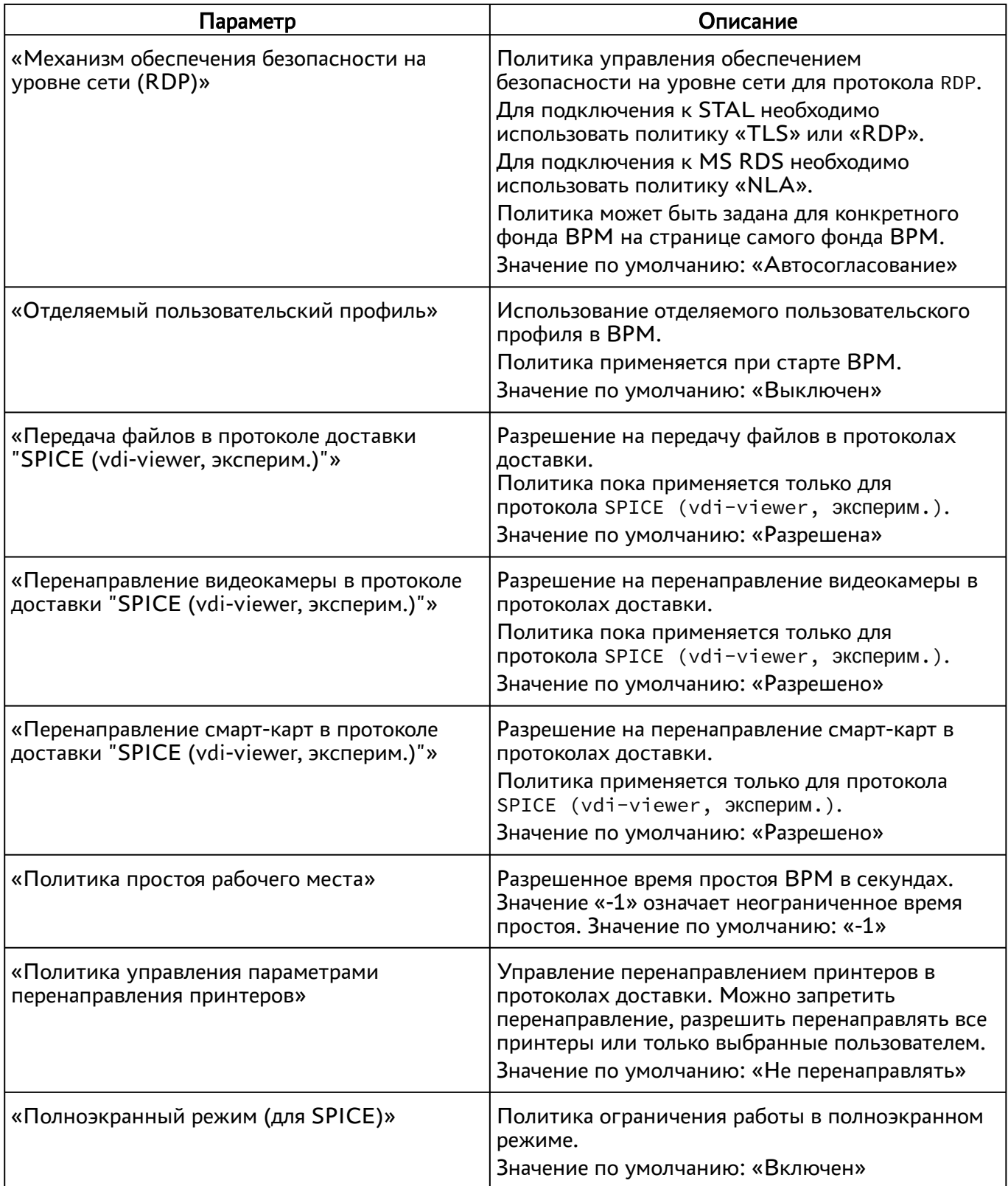

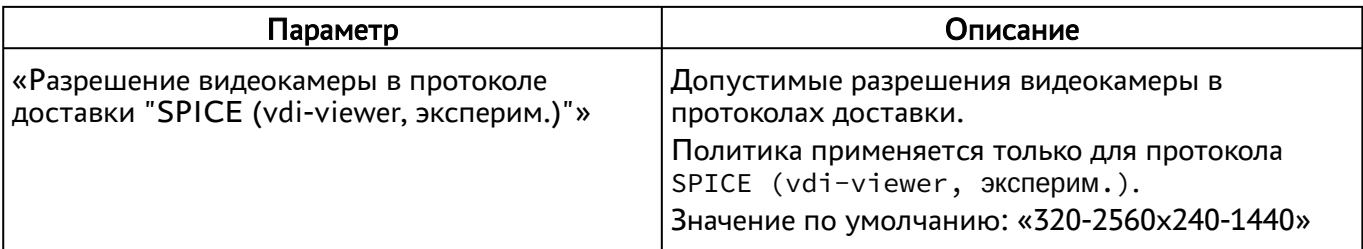

### 8.4 . Объединение фондов в группы ВРМ

Группы ВРМ отображаются как самостоятельные разделы в интерфейсе пользователя. Группы ВРМ являются логическим признаком, по которому можно объединять отображение фондов ВРМ для пользователей.

Для добавления группы администратору Termidesk в графическом интерфейсе управления следует перейти «Настройки - Группы рабочих мест» и нажать экранную кнопку [Новый], затем заполнить данные, перечисленные в столбце «Параметр» следующей таблицы [\(см. Таблица 28\)](#page-52-0).

<span id="page-52-0"></span>Таблица 28 – Данные для объединения фондов ВРМ в группы

| Параметр      | Описание                                                                       |  |
|---------------|--------------------------------------------------------------------------------|--|
| «Название»    | Текстовое наименование группы ВРМ                                              |  |
| «Комментарий» | Информационное сообщение, используемое для описания<br>назначения группы ВРМ   |  |
| «Приоритет»   | Преимущество использования группы ВРМ в графическом<br>интерфейсе пользователя |  |

Для редактирования группы рабочих мест в Termidesk нужно пометить необходимую группу и нажать экранную кнопку [Редактировать].

Для удаления группы рабочих мест в Termidesk нужно пометить необходимую группу и нажать экранную кнопку [Удалить].

### 8.5 . Назначение пользователей доступа

Фонду ВРМ можно назначать пользователей, которым этот фонд будет доступен.

Для добавления нового пользователя к фонду ВРМ в графическом интерфейсе управления следует перейти «Рабочие места - Фонды» и в сводной таблице в столбце «Название» нажать на наименование фонда ВРМ. На открывшейся странице в разделе «Пользователи и группы» нажать на экранную кнопку [Новый] в области «Пользователи».

Добавление пользователя домена будет доступно только в том случае, если пользователь хотя бы один раз осуществил вход в интерфейс пользователя Termidesk под своей учетной записью.

### 8.6 . Назначение групп доступа фонду ВРМ

Фонду ВРМ можно назначать группы пользователей домена аутентификации, которым этот фонд будет доступен.

Для добавления новой группы к фонду ВРМ в графическом интерфейсе управления следует перейти «Рабочие места - Фонды» и в сводной таблице в столбце «Название» нажать на наименование фонда ВРМ.

На открывшейся странице в разделе «Пользователи и группы» нужно нажать экранную кнопку [Новый] в области «Группы». В окне добавления объекта из выпадающего списка выбрать необходимый домен аутентификации, а затем требуемую для него группу.

Для удаления группы из фонда используется экранная кнопка [Удалить].

Добавление группы пользователей домена будет возможно только в том случае, если указанная группа существует в службе каталога и добавлена в домен аутентификации в интерфейсе Termidesk.

#### 8.7 . Назначение протоколов фонду ВРМ

Фонду ВРМ можно назначать доступные для него протоколы доставки как на этапе настройки при помощи «Мастера публикации фонда», так и после.

Для добавления нового протокола доставки фонду ВРМ в графическом интерфейсе управления следует перейти «Рабочие места - Фонды» и в сводной таблице в столбце «Название» нажать на наименование фонда ВРМ.

На открывшейся странице в разделе «Протоколы доставки» нужно нажать экранную кнопку [Новый]. В окне добавления объекта из выпадающего списка выбрать необходимый протокол доставки.

Добавление протокола доставки в фонд ВРМ будет доступно только в том случае, если настроен хотя бы один протокол доставки в «Компоненты - Протоколы доставки».

#### 8.8 . Управление сессиями подключенных к фонду ВРМ пользователей

В графическом интерфейсе управления Termidesk реализована возможность просмотра информации и управления текущими активными сессиями пользователей в фондах ВРМ.

Для просмотра основных сведений об активных сессиях пользователей в фондах ВРМ следует перейти «Рабочие места - Сессии», после чего откроется сводная таблица [\(см. Рисунок 18\)](#page-54-0).

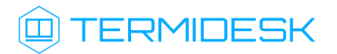

<span id="page-54-0"></span>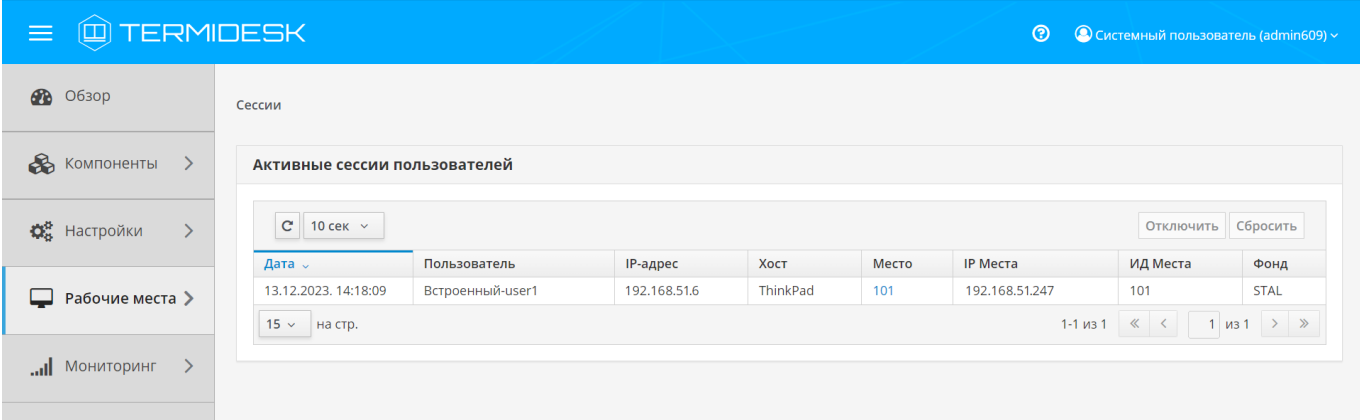

Рисунок 18 – Просмотр сведений об активных сессиях пользователей фонда ВРМ

Основные параметры [сессий перечислены в столбце «Параметр» следующей таблицы](#page-54-1) (см. Таблица 29).

<span id="page-54-1"></span>Таблица 29 – Основные параметры сессий пользователей

| Параметр       | Описание                                                            |  |
|----------------|---------------------------------------------------------------------|--|
| «Дата»         | Дата и время входа пользователя на ВРМ                              |  |
| «Пользователь» | Имя пользователя, которому было выдано ВРМ                          |  |
| «IP-адрес»     | <b>IP-адрес инициатора сессии</b>                                   |  |
| «Хост»         | Наименование инициатора сессии                                      |  |
| «Место»        | Наименование ВРМ, выданного пользователю                            |  |
| «IP Места»     | Наименование ВРМ, выданного пользователю                            |  |
| «ИД Места»     | Наименование ВРМ, выданного пользователю                            |  |
| «Фонд»         | Название фонда, в составе которого находится выданное<br><b>BPM</b> |  |

Для принудительного отключения сессии пользователя следует перейти «Рабочие места - Сессии». В таблице с актуальной информацией об текущих активных сессиях пользователей ВРМ необходимо пометить сессию пользователя для отключения и нажать экранную кнопку [Отключить].

- нажатия экранной кнопки [Отключить] принудительный штатный выход пользователя из ОС ВРМ произойдет в течение 30 секунд.  $\mathbf A$  После
- Сессия пользователя будет автоматически и принудительно завершена, если он был удален или домен аутентификации, в который входит этот пользователь, был отключен или удален.

# 9 . ПРОТОКОЛЫ ДОСТАВКИ

#### 9.1 . Общие сведения о протоколах доставки

Протокол доставки – это поддерживаемый в Termidesk протокол удаленного доступа к ВРМ. Протоколы доставки обеспечивают передачу экрана ВРМ на пользовательскую рабочую станцию. Доставка экрана ВРМ может быть выполнена как напрямую, так и через компонент «Шлюз».

Для добавления протокола доставки в графическом интерфейсе управления следует перейти «Компоненты - Протоколы доставки», затем нажать экранную кнопку [Новый] и выбрать из выпадающего списка поддерживаемый протокол и способ доставки.

Добавленные протоколы можно редактировать, для этого нужно пометить протокол и после нажать экранную кнопку [Редактировать].

Добавленные ранее протоколы можно удалить, для этого нужно пометить протокол и после нажать экранную кнопку [Удалить].

Протокол доставки может быть удален только в том случае, если он не используется фондом ВРМ.

#### 9.2 . Подключения по протоколу RDP для доступа к ресурсам серверов терминалов

#### 9.2.1 . Прямое подключение по протоколу RDP для доступа к ресурсам сервера терминалов

Для добавления подключения для доступа к MS RDS администратору Termidesk необходимо перейти «Компоненты - Протоколы доставки», нажать на экранную кнопку [Новый], выбрать «Доступ к MS RDS по RDP (напрямую) [экспериментальный]».

Для добавления подключения для доступа к STAL администратору Termidesk необходимо перейти «Компоненты - Протоколы доставки», нажать на экранную кнопку [Новый], выбрать «Доступ к STAL по RDP (напрямую) [экспериментальный]».

Затем заполнить данные, перечисленные в столбце «Параметр» следующей таблицы [\(см. Таблица 30\)](#page-55-0).

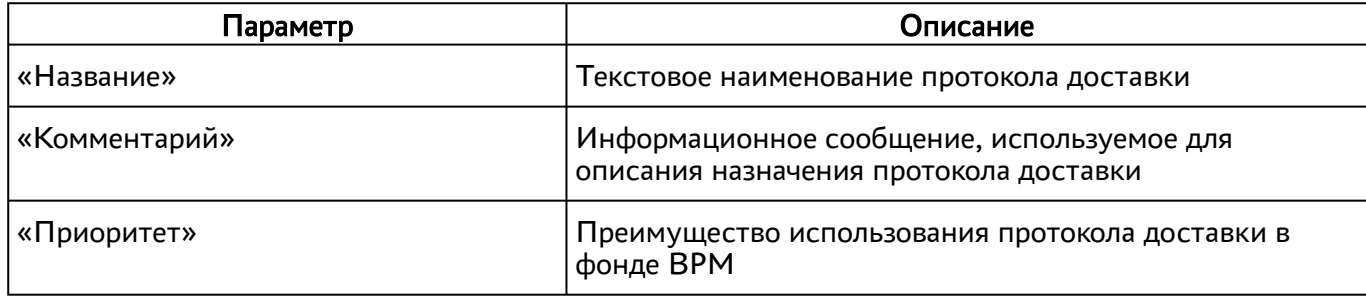

<span id="page-55-0"></span>Таблица 30 – Данные для добавления прямого подключения к серверам терминалов

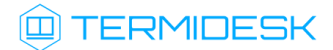

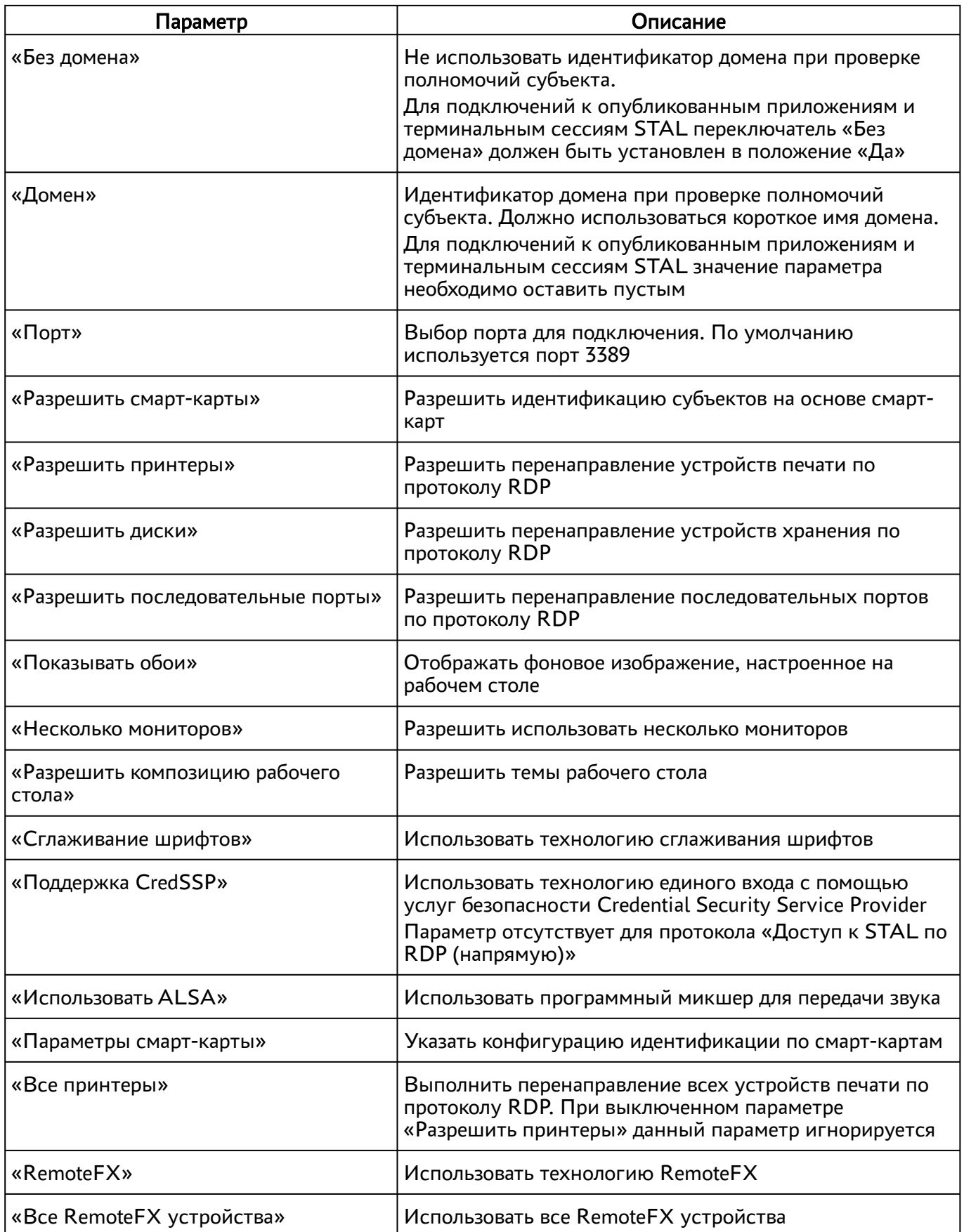

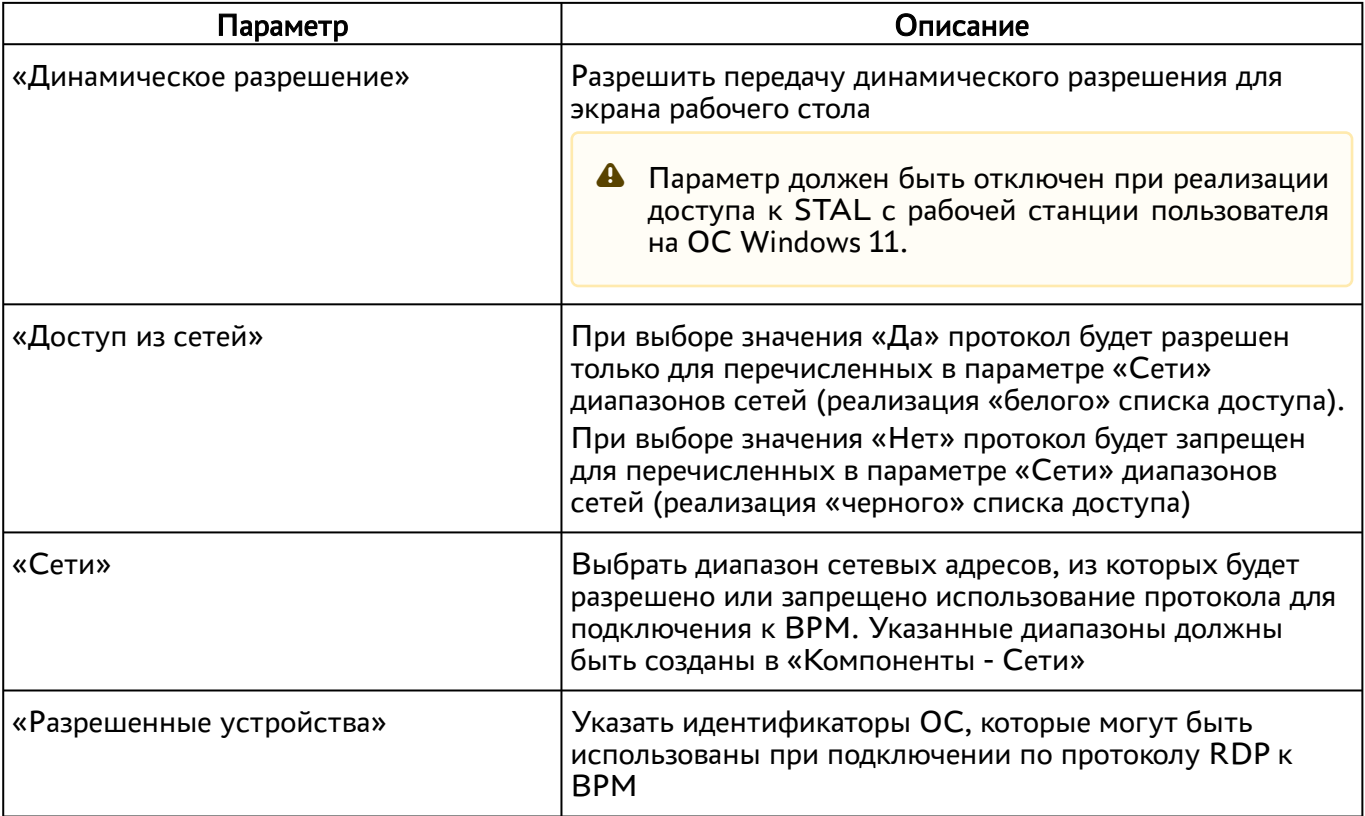

Для проверки правильности заполнения формы подключения можно использовать экранную кнопку [Тест].

## 9.2.2 . Подключение по протоколу RDP для доступа к ресурсам сервера терминалов через компонент «Шлюз»

Для добавления подключения для доступа к MS RDS через компонент «Шлюз» администратору Termidesk необходимо перейти «Компоненты - Протоколы доставки», нажать на экранную кнопку [Новый], выбрать «Доступ к MS RDS по RDP (через шлюз) [экспериментальный]».

В Termidesk версии 4.3 протокол «Доступ к MS RDS по RDP (через шлюз) [экспериментальный]» не поддерживается. Для доступа к MS RDS следует выбирать протокол «Доступ к MS RDS по RDP (напрямую) [экспериментальный]».

Для добавления подключения для доступа к STAL через компонент «Шлюз» администратору Termidesk необходимо перейти «Компоненты - Протоколы доставки», нажать на экранную кнопку [Новый], выбрать «Доступ к STAL по RDP (через шлюз) [экспериментальный]».

Затем заполнить данные, перечисленные в столбце «Параметр» следующей таблицы [\(см. Таблица 31\)](#page-57-0).

#### <span id="page-57-0"></span>Таблица 31 – Данные для добавления подключения к серверам терминалов через «Шлюз»

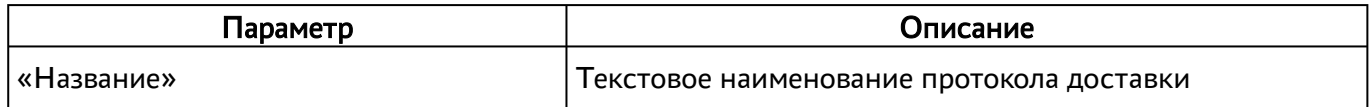

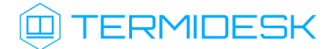

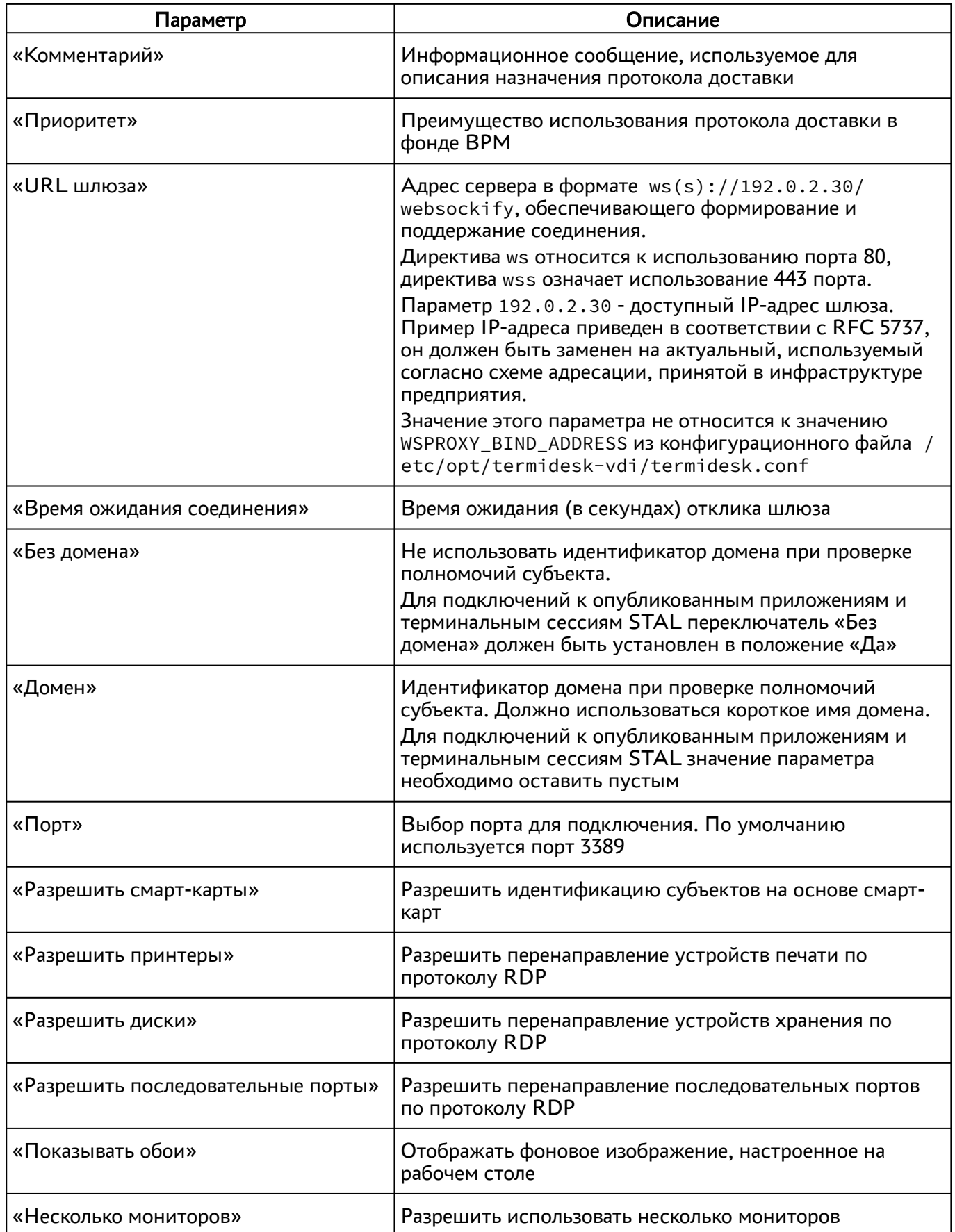

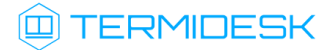

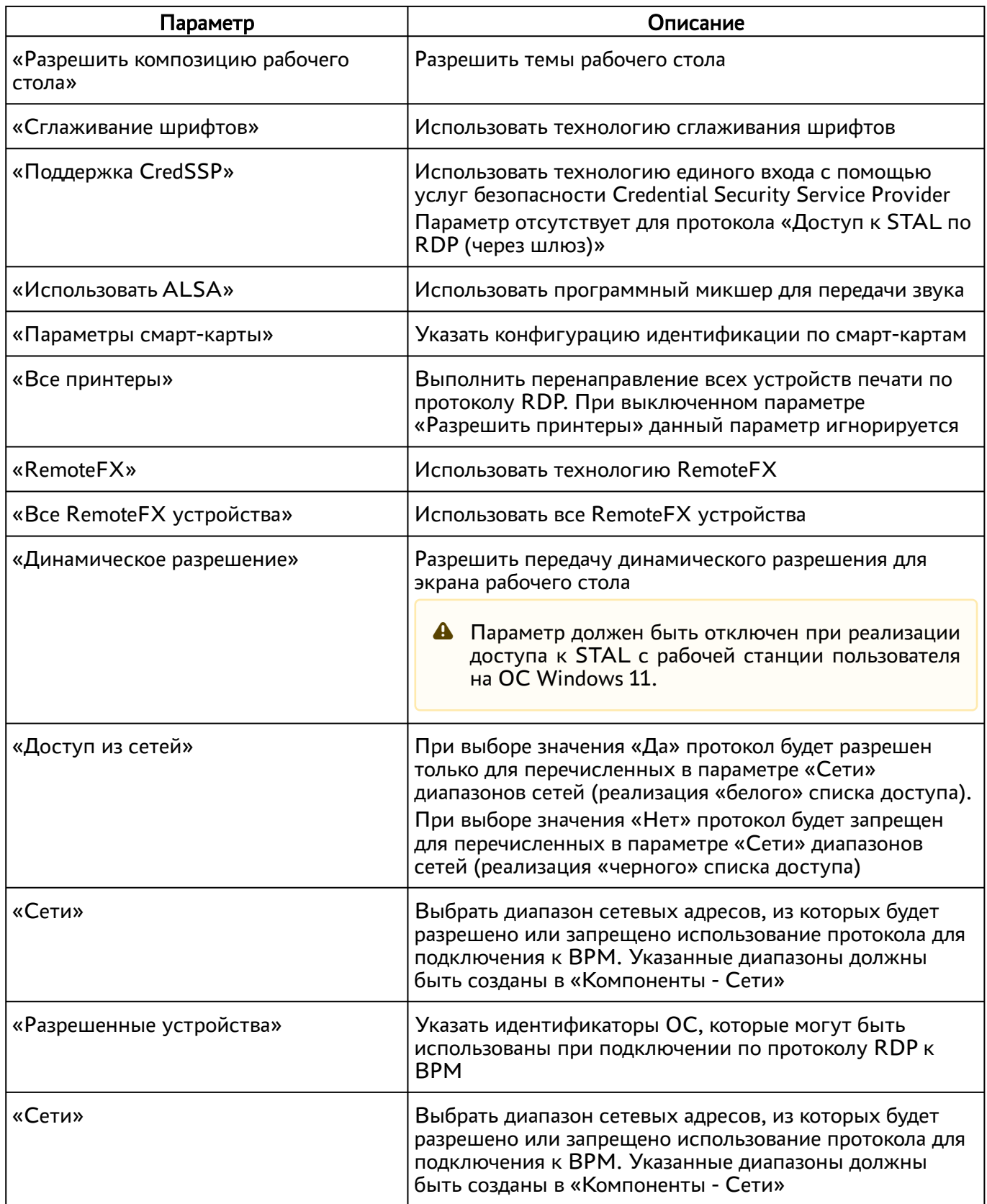

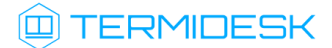

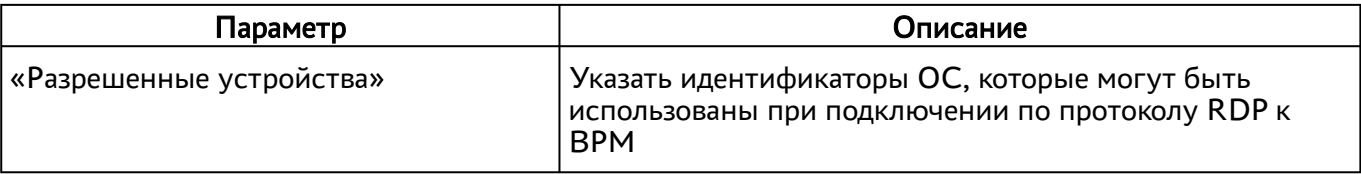

# 10 . СИСТЕМНЫЕ НАСТРОЙКИ

#### <span id="page-61-0"></span>10.1 . Общие системные параметры Termidesk

Системные параметры позволяют задать основные значения, необходимые для успешного функционирования Termidesk.

Для конфигурации общих системных параметров в графическом интерфейсе управления следует перейти «Настройки - Системные параметры - Общие».

Доступные для редактирования администратору Termidesk параметры перечислены в столбце «Параметр» следующей таблицы [\(см. Таблица 31\)](#page-61-0).

**А** Изменение системных параметров вступают в силу только после перезагрузки Termidesk.

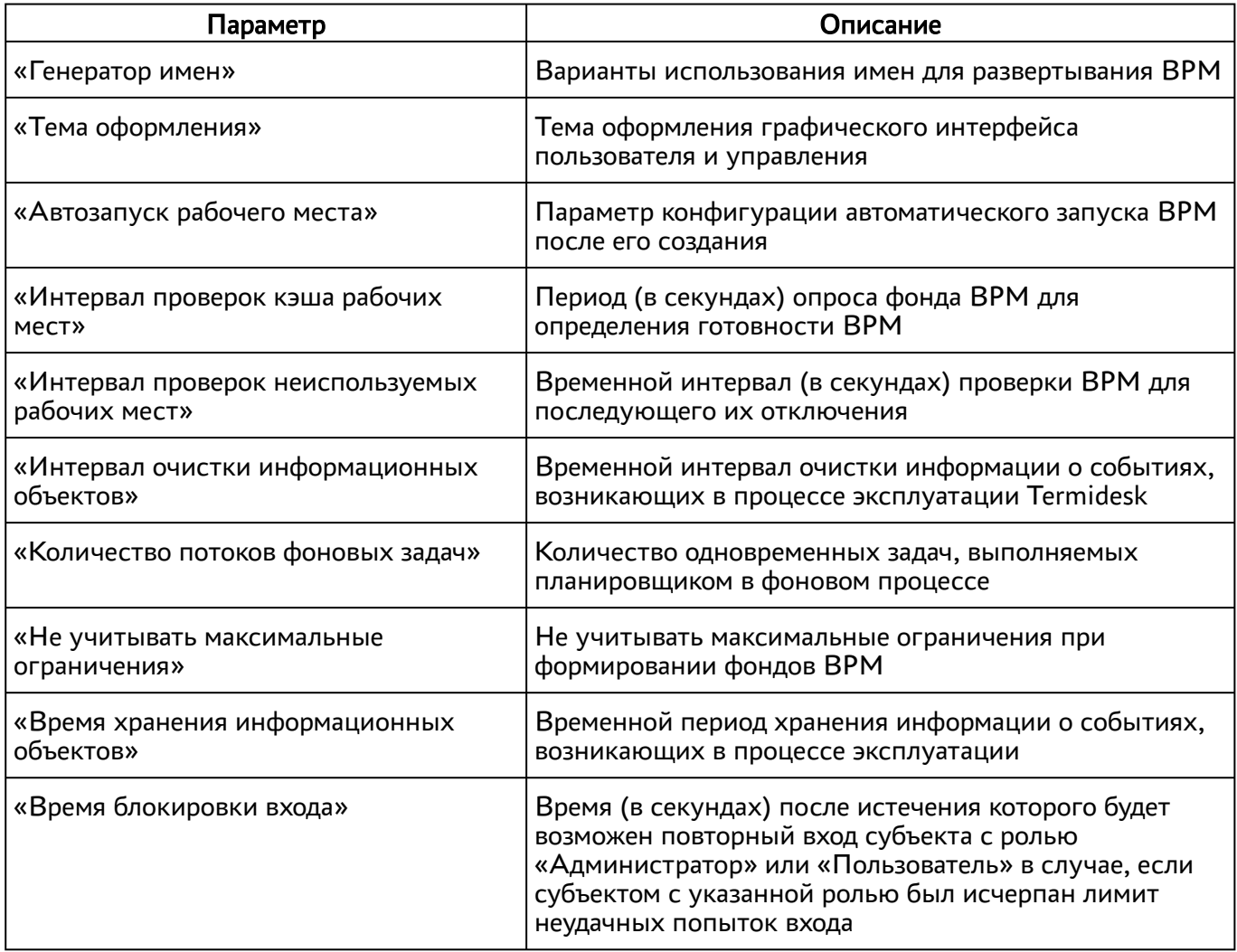

Таблица 32 – Общие системные параметры Termidesk

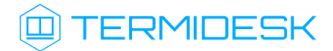

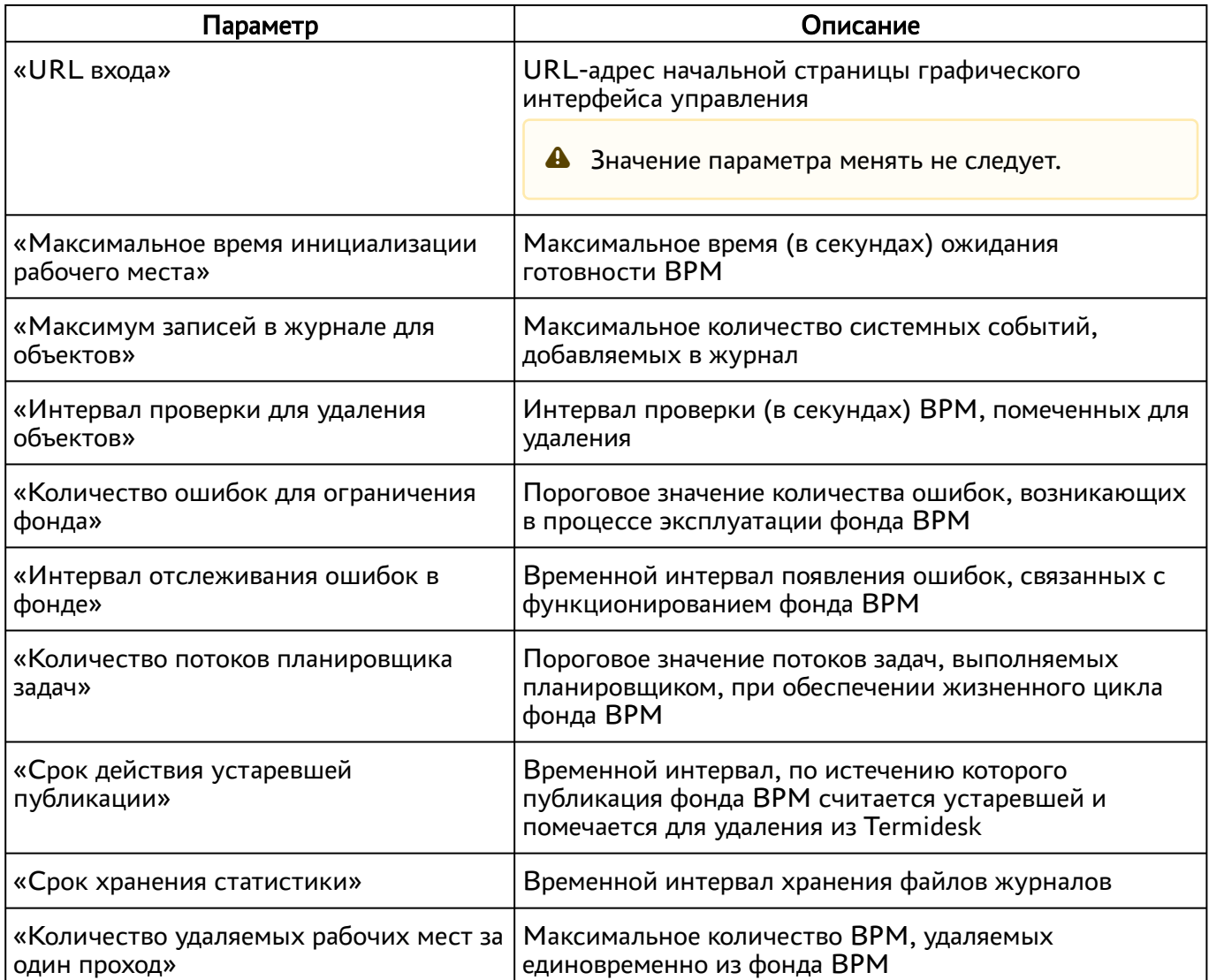

Экранная кнопка [Сохранить] сохраняет общие системные параметры.

## 10.2 . Параметры безопасности Termidesk

Для конфигурации системных параметров безопасности в графическом интерфейсе управления следует перейти «Настройки - Системные параметры - Безопасность».

Доступные для редактирования администратору Termidesk параметры перечислены в столбце «Параметр» следующей Настройка параметров безопасности в Termidesk.

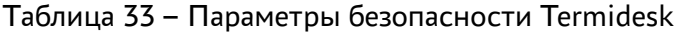

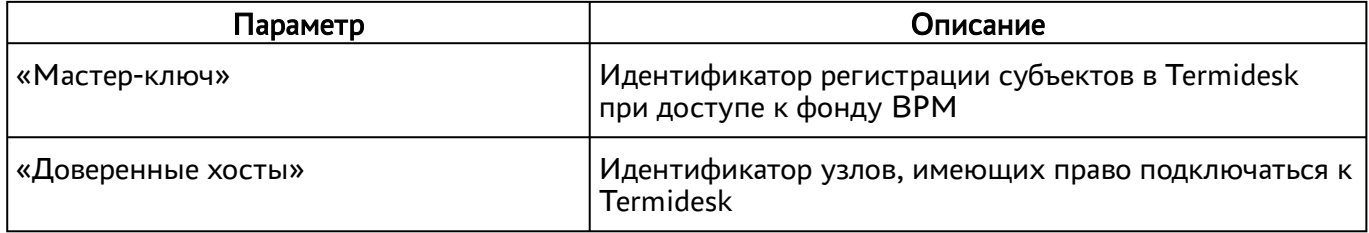

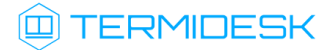

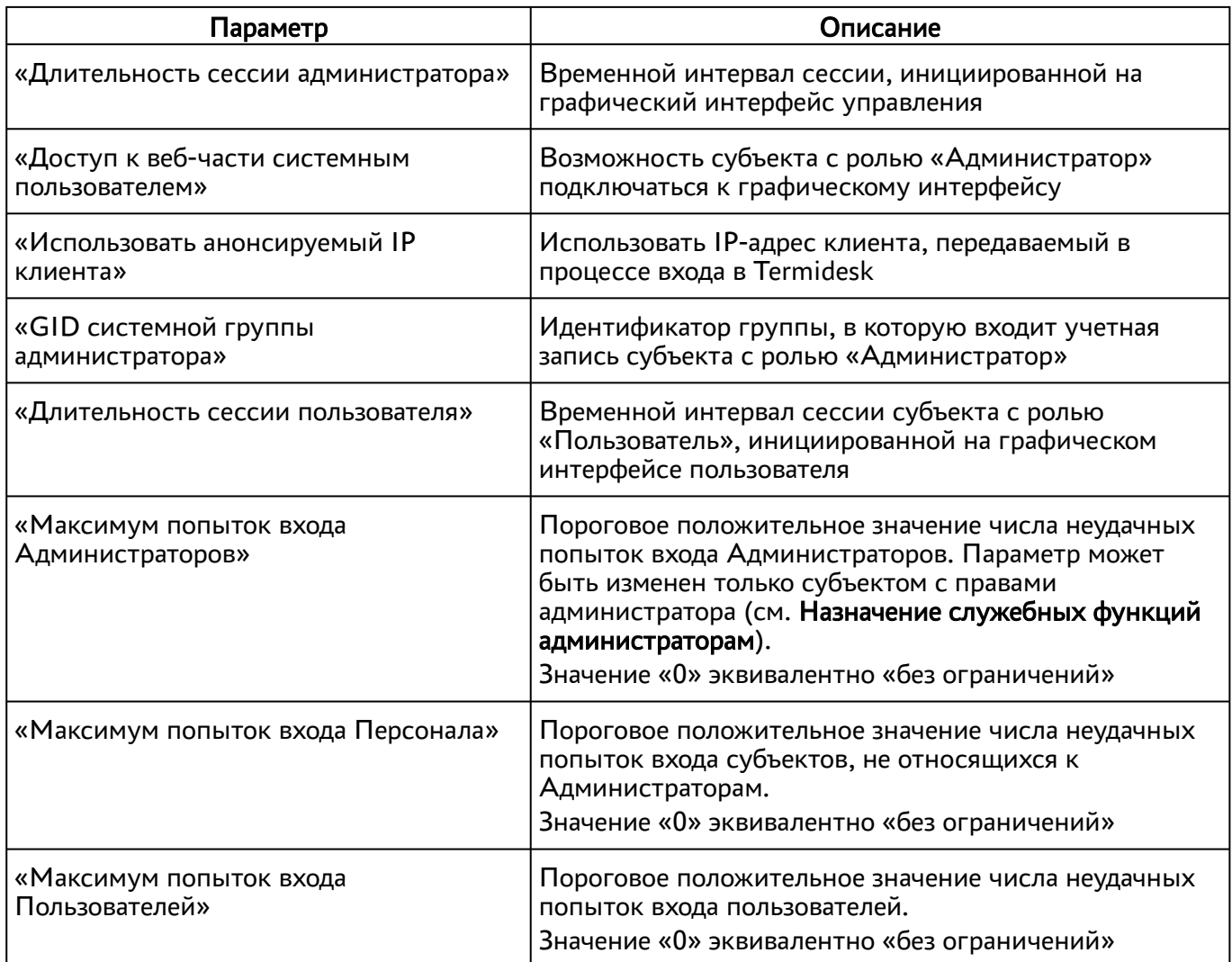

### 10.3 . Назначение служебных функций администраторам

В Termidesk реализовано разделение доступных служебных функций для администраторов.

Для добавления выбора доступных служебных функций следует перейти «Настройки - Управление ролями» и нажать экранную кнопку [Новый] [\(см. Рисунок 19\)](#page-64-0).

При добавлении функции необходимо ввести текстовое наименование создаваемого класса администратора, а также выбрать список назначаемых разрешений.

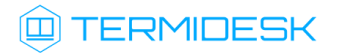

<span id="page-64-0"></span>

| TERMIDESK                                    | Добавить новый объект          |                                                                                                    | ◎ Системный пользователь (admin123) ><br>$\times$ |
|----------------------------------------------|--------------------------------|----------------------------------------------------------------------------------------------------|---------------------------------------------------|
| $\bullet$ 0630p<br>Управление р              | Название                       | Имя объекта                                                                                                    |                                                   |
| $\rightarrow$ Компоненты ><br><b>Управле</b> | Пользовательские<br>разрешения | Ничего не выбрано<br>Загрузка лицензии                                                                             |                                                   |
| <b>О</b> Настройки<br>$\rightarrow$          |                                | Изменение системных параметров<br>Просмотр групп рабочих мест                                                      | Редактировать Удалить<br><b>Новый</b>             |
| <b>Названи</b>                               |                                | Просмотр доменов аутентификации<br>Просмотр изображений в галерее                                                  |                                                   |
| Рабочие места >                              | 15 $\sim$ На стр.              | Просмотр лицензии<br>Просмотр мониторинга                                                                          | $0.0$ из $0 \ll$<br>$0$ $\mu$ 30 > >              |
| <b>Ill</b> Мониторинг<br>$\rightarrow$       |                                | Просмотр параметров гостевых ОС<br>Просмотр политик конфигураций                                                   |                                                   |
|                                              |                                | Просмотр пользовательских сессий<br>Просмотр поставщиков ресурсов                                                  |                                                   |
|                                              |                                | Просмотр протоколов доставки<br>Просмотр сетей                                                                     |                                                   |
|                                              |                                | Просмотр системных параметров<br>Просмотр фондов рабочих мест                                                      |                                                   |
|                                              |                                | Редактирование групп рабочих мест<br>Редактирование доменов аутентификации<br>Редактирование изображений в галерее |                                                   |
|                                              |                                | Редактирование параметров гостевых ОС<br>Редактирование политик конфигураций                                       |                                                   |
|                                              |                                | Редактирование поставщика ресурсов<br>Редактирование протоколов доставки                                           |                                                   |
|                                              |                                | Редактирование сетей<br>Редактирование фондов рабочих мест                                                         |                                                   |
|                                              |                                | Создание групп рабочих мест<br>Создание доменов аутентификации                                                     |                                                   |
|                                              |                                | Создание изображений в галерее                                                                                     |                                                   |

Рисунок 19 – Окно назначения пользовательских разрешений

Для редактирования класса администратора нужно выбрать его, а затем нажать экранную кнопку [Редактировать].

Для удаления нужно выбрать созданный объект, а затем нажать экранную кнопку [Удалить].

Класс администратора может быть удален только в том случае, если он не назначен пользователю.

Класс администратора может быть назначен определенному пользователю. Для назначения созданного класса следует перейти «Компоненты - Домены аутентификации» и затем в столбце «Название» сводной таблицы выбрать домен аутентификации, в который входит пользователь.

На открывшейся странице в таблице «Пользователи» нужно выбрать пользователя и нажать экранную кнопку [Редактировать]. В открывшейся форме редактирования пользователя в поле «Роли» выбрать класс [\(см. Рисунок 20\)](#page-65-0).

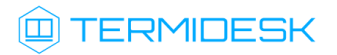

<span id="page-65-0"></span>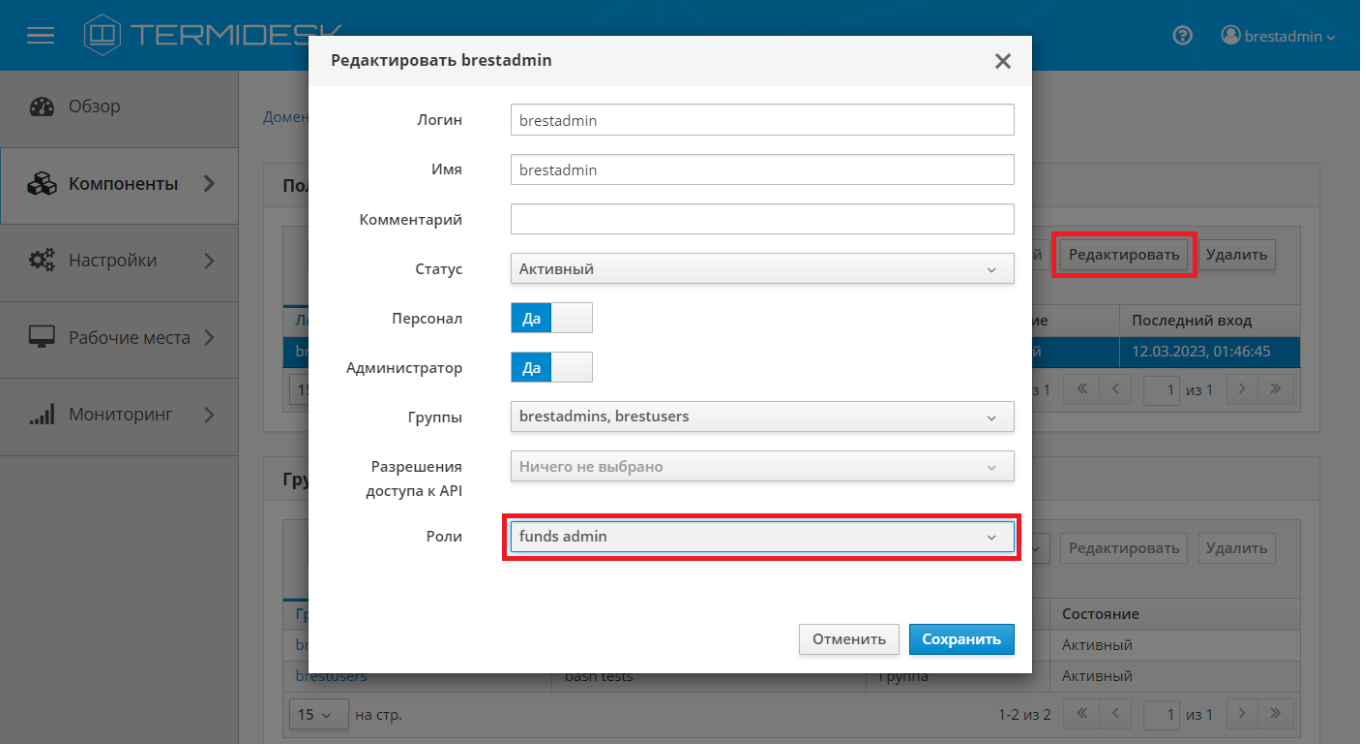

Рисунок 20 – Окно назначения пользовательских ролей

**А** Параметр «Персонал» указывает, что пользователь является оператором Termidesk (класс администратора с ограниченными полномочиями в графическом интерфейсе Termidesk).

Созданным классам администраторов можно делегировать управление отдельными фондами ВРМ. Для добавления нового разрешения для объекта следует перейти «Настройки - Управление ACL», нажать экранную кнопку [Новый] и выбрать объект «Фонд рабочих мест».

В режиме добавления нового разрешения для объекта администратору Termidesk необходимо заполнить параметры, перечисленные в столбце «Параметр» следующей таблицы [\(см. Таблица 34\)](#page-65-1).

<span id="page-65-1"></span>Таблица 34 – Доступные параметры при добавлении пользовательских разрешений для фондов ВРМ

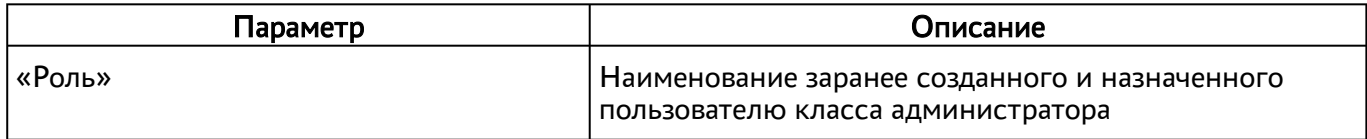

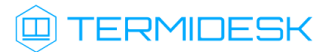

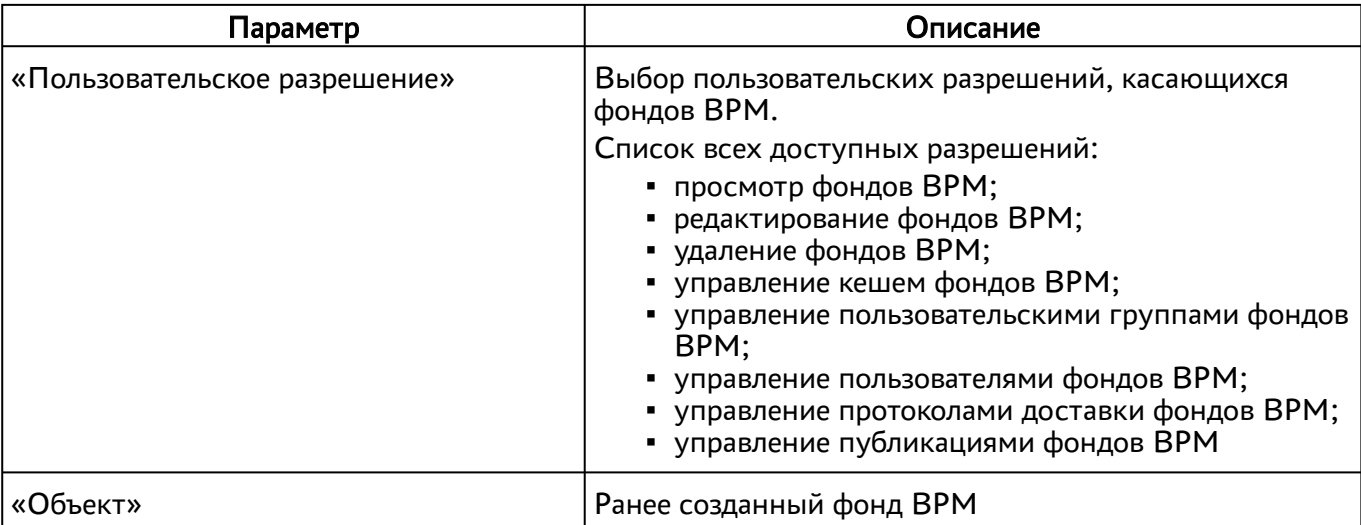

### 10.4 . Перенаправление на HTTPS

Для того, чтобы веб-интерфейс Termidesk работал по безопасному протоколу HTTPS, используются настройки веб-сервера apache для перенаправления запроса с протокола HTTP на HTTPS.

Настройки перенаправления задаются в конфигурационном файле /etc/apache2/sitesavailable/termidesk.conf. После внесения любых изменений в этот файл необходимо перезапустить службу веб-сервера apache:

:~\$ sudo systemctl restart apache2

**А** Перенаправление на HTPS настроено по умолчанию после установки Termidesk. При необходимости использования незащищенного протокола HTTP администратор должен изменить файл /etc/apache2/sites-available/termidesk.conf, раскомментировав настройки VirtualHost и закомментировав настройки HTTPS.

Пример исходного конфигурационного файла:

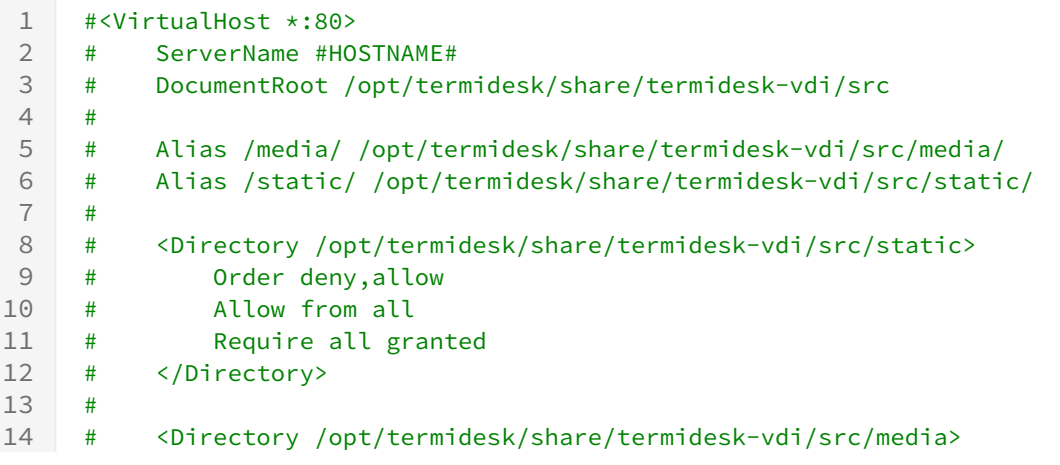

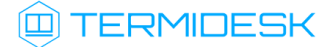

```
15 # Order deny,allow
16 # Allow from all
17 # Require all granted
18 # </Directory>
19 # 
20 # RewriteEngine on
21 # ProxyTimeout 70
22 # ProxyPreserveHost On
23 # ProxyRequests Off
24 # 
25 # ProxyPassMatch ^/media/ !
26 # ProxyPassMatch ^/static/ !
27 # 
28 # ProxyPass /websockify ws://127.0.0.1:5099/ timeout=10800
29 # ProxyPassReverse /websockify ws://127.0.0.1:5099/ timeout=10800 
30 #
31 # ProxyPass / http://127.0.0.1:8000/
32 # ProxyPassReverse / http://127.0.0.1:8000/
33 # 
34 # RequestHeader set X-Forwarded-Proto expr=%{REQUEST_SCHEME}
35 # 
36 # ErrorLog ${APACHE_LOG_DIR}/error.log
37 # CustomLog ${APACHE_LOG_DIR}/access.log combined
38 #</VirtualHost>
39
40 # Сайт для принудительного перенаправления на протокол HTTPS.
41 <VirtualHost *:80>
42 ServerName #HOSTNAME#
43 ProxyPass /websockify ws://127.0.0.1:5099/ timeout=10800
44 ProxyPassReverse /websockify ws://127.0.0.1:5099/ timeout=10800   
45 RewriteEngine On
46 RewriteCond "%{REQUEST_URI}" !^/websockify.*
47 RewriteRule ^(.*)$ https://%{HTTP_HOST}$1 [R=308,L]
48        RequestHeader set X-Forwarded-Proto expr=%{REQUEST_SCHEME}
49 ErrorLog ${APACHE_LOG_DIR}/error.log
50 CustomLog ${APACHE_LOG_DIR}/access.log combined
51 </VirtualHost>
52
53 <IfModule mod_ssl.c>
54 <VirtualHost _default_:443>
55 ServerName #HOSTNAME#
56 DocumentRoot /opt/termidesk/share/termidesk-vdi/src
57
58 Alias /media/ /opt/termidesk/share/termidesk-vdi/src/media/
59 Alias /static/ /opt/termidesk/share/termidesk-vdi/src/static/
60
61 <Directory /opt/termidesk/share/termidesk-vdi/src/static>
62 Order deny,allow
63 Allow from all
64 Require all granted
65 </Directory>
66
67 <Directory /opt/termidesk/share/termidesk-vdi/src/media>
68 Order deny,allow
```
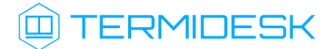

```
69 Allow from all
 70 Require all granted
 71 </Directory>
 72
 73 RewriteEngine on
 74 ProxyTimeout 70
 75 ProxyPreserveHost On
 76 ProxyRequests Off
77
 78 ProxyPassMatch ^/media/ !
 79 ProxyPassMatch ^/static/ !
 8081 ProxyPass /websockify ws://127.0.0.1:5099/ timeout=10800
 82 ProxyPassReverse /websockify ws://127.0.0.1:5099/ timeout=10800 
 83
 84 ProxyPass / http://127.0.0.1:8000/
 85 ProxyPassReverse / http://127.0.0.1:8000/
 86
 87 RequestHeader set X-Forwarded-Proto expr=%{REQUEST_SCHEME}
 88
 89 ErrorLog ${APACHE_LOG_DIR}/error.log
 90 CustomLog ${APACHE_LOG_DIR}/access.log combined
 91
92 SSLEngine on
 93 SSLCertificateFile /etc/ssl/certs/ssl-cert-snakeoil.pem
94 SSLCertificateKeyFile /etc/ssl/private/ssl-cert-snakeoil.key
 95 
 96 # Для корректной работы Termidesk с MTLS необходимо настроить директивы ниже
 97 # в соответствии с условиями и требованиями окружения инсталляции
98 # SSLCACertificateFile
99 # SSLVerifyClient 
100 # SSLVerifyDepth
101 
102 # Проброс параметров клиентского сертификата в Termidesk 
103 # через набор собственных заголовков
104 RequestHeader set X-TDSK-SSL_CLIENT_FORMAT 'apache'
105 RequestHeader set X-TDSK-SSL_CLIENT_S_DN expr=%{SSL_CLIENT_S_DN}
          RequestHeader set X-TDSK-SSL_CLIENT_VALIDITY_START expr=%
      {SSL_CLIENT_V_START}
106
107 RequestHeader set X-TDSK-SSL_CLIENT_VALIDITY_END expr=%{SSL_CLIENT_V_END}
108 RequestHeader set X-TDSK-SSL_CLIENT_VERIFY expr=%{SSL_CLIENT_VERIFY}
109 RequestHeader set X-TDSK-SSL_CLIENT_CERT expr=%{SSL_CLIENT_CERT}
110 </VirtualHost>
111 </IfModule>
```
Пример конфигурационного файла для работы по незащищенному протоколу HTTP:

 <VirtualHost \*:80> ServerName #HOSTNAME# DocumentRoot /opt/termidesk/share/termidesk-vdi/src Alias /media/ /opt/termidesk/share/termidesk-vdi/src/media/ Alias /static/ /opt/termidesk/share/termidesk-vdi/src/static/ 

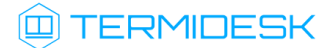

```
8 <Directory /opt/termidesk/share/termidesk-vdi/src/static>
9 Order deny, allow
10 Allow from all
11 Require all granted
12 </Directory>
13 
14 <Directory /opt/termidesk/share/termidesk-vdi/src/media>
15 Order deny,allow
16 Allow from all
17 Require all granted
18 </Directory>
19 
20 RewriteEngine on
21 ProxyTimeout 70
22 ProxyPreserveHost On
23 ProxyRequests Off
24 
25 ProxyPassMatch ^/media/ !
26 ProxyPassMatch ^/static/ !
27 
28 ProxyPass /websockify ws://127.0.0.1:5099/ timeout=10800
29 ProxyPassReverse /websockify ws://127.0.0.1:5099/ timeout=10800 
30
31 ProxyPass / http://127.0.0.1:8000/
32 ProxyPassReverse / http://127.0.0.1:8000/
33 
34 RequestHeader set X-Forwarded-Proto expr=%{REQUEST_SCHEME}
35 
36 ErrorLog ${APACHE_LOG_DIR}/error.log
37 CustomLog ${APACHE_LOG_DIR}/access.log combined
38 </VirtualHost>
39
40 # Сайт для принудительного перенаправления на протокол HTTPS.
41 # <VirtualHost *:80>
42 #        ServerName #HOSTNAME#
43 #        ProxyPass /websockify ws://127.0.0.1:5099/ timeout=10800
44 #        ProxyPassReverse /websockify ws://127.0.0.1:5099/ timeout=10800
45 # RewriteEngine On
46 # RewriteCond "%{REQUEST_URI}" !^/websockify.*
47 # RewriteRule ^(.*)$ https://%{HTTP_HOST}$1 [R=308,L] 
48 #        RequestHeader set X-Forwarded-Proto expr=%{REQUEST_SCHEME}
49 #    ErrorLog ${APACHE_LOG_DIR}/error.log
50 #    CustomLog ${APACHE_LOG_DIR}/access.log combined
51 #</VirtualHost>
52
53 # <IfModule mod_ssl.c>
54 # <VirtualHost default :443>
55 #    ServerName #HOSTNAME#
56 #    DocumentRoot /opt/termidesk/share/termidesk-vdi/src
57
58 #    Alias /media/ /opt/termidesk/share/termidesk-vdi/src/media/
59 #   Alias /static/ /opt/termidesk/share/termidesk-vdi/src/static/
60
61 #    <Directory /opt/termidesk/share/termidesk-vdi/src/static>
```
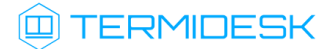

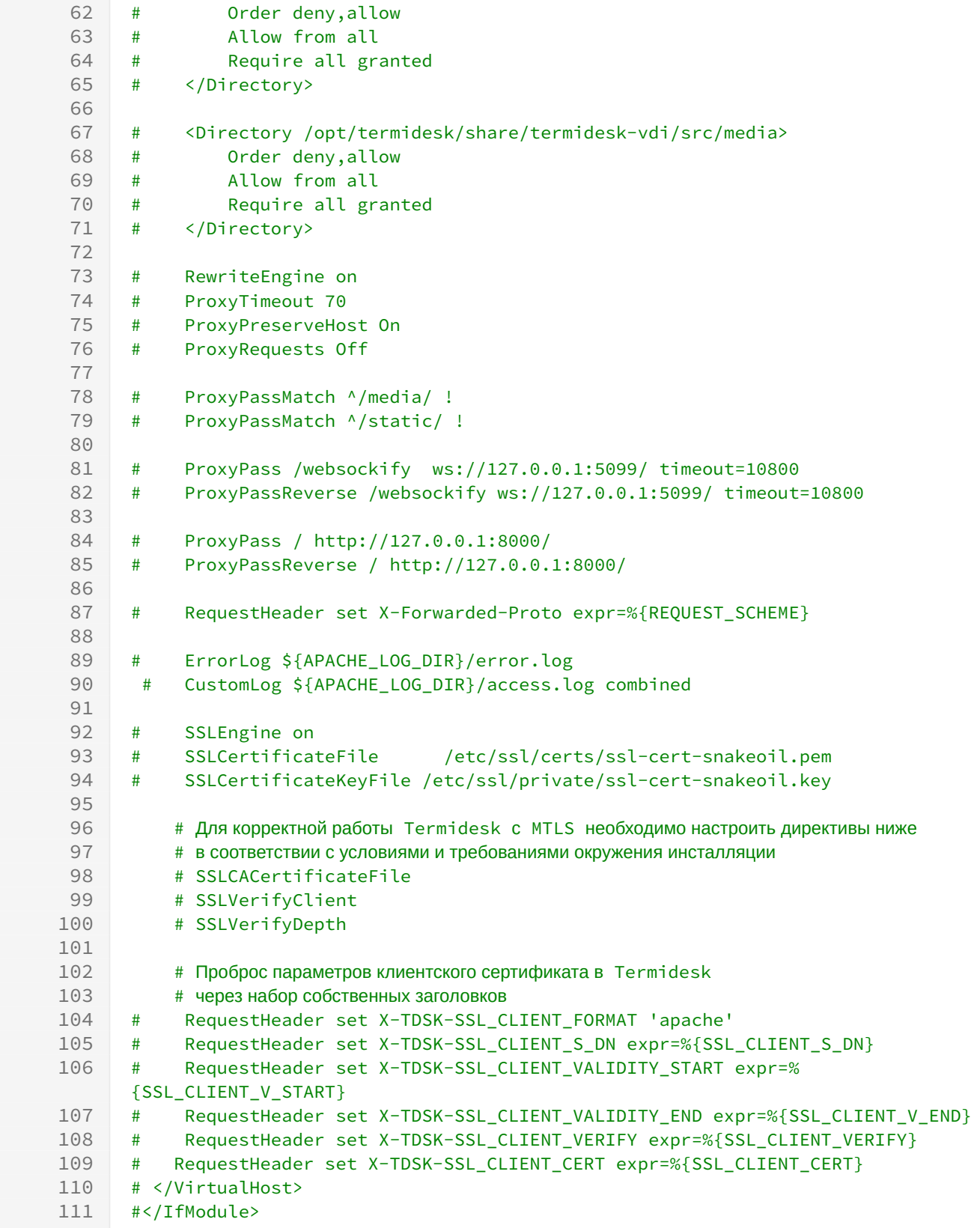

#### 10.5 . Замена SSL-сертификата веб-сервера

Для доступа к веб-интерфейсу Termidesk по протоколу HTTPS на этапе установки веб-сервера автоматически генерируется самоподписанный сертификат и закрытый ключ к нему. В некоторых случаях может понадобиться заменить эти сертификаты на другие.

Ключ - последовательность псевдослучайных чисел, сгенерированная особым образом. Сертификат - артефакт, содержащий информацию о владельце ключа и подтверждающий принадлежность ключа владельцу.

Для замены SSL-сертификатов необходимо:

- получить новый сертификат и ключ к нему;
- поместить новый сертификат формата .pem в каталог /etc/ssl/certs/:

```
:~$ sudo cp <путь_к_сертификату> /etc/ssl/certs/
```
поместить новый ключ формата .key в каталог /etc/ssl/private/:

:~\$ sudo cp <путь\_к\_ключу> /etc/ssl/certs/

- **В** Если сертификат и ключ находятся в PKCS12-контейнере (файл формата . pfx), необходимо сначала сконвертировать их в нужный формат:
	- :~\$ openssl pkcs12 -in <путь\_к\_pfx-контейнеру> -out <путь\_к\_создаваемому\_файлу.pem> -nodes 1 :~\$ openssl pkcs12 -in <путь\_к\_pfx-контейнеру> -nocerts -nodes -out <путь\_к\_создаваемому\_файлу.key> 2
	- отредактировать файл /etc/apache2/sites-available/termidesk.conf, заменив путь к сертификату и ключу для параметров SSLCertificateFile и SSLCertificateKeyFile на новые:

```
1 SSLEngine on
```
- 2 SSLCertificateFile /etc/ssl/certs/new\_cert.pem
- 3 SSLCertificateKeyFile /etc/ssl/private/new\_key.key
- 4 </VirtualHost>

перезапустить веб-сервер:

:~\$ sudo systemctl restart apache2
#### 10.6. Установка корневого сертификата центра сертификации

Установка корневого сертификата центра сертификации (ЦС) может быть необходима при настройке доступа между компонентами по протоколу SSL. Предполагается, что инфраструктура открытых ключей (PKI) уже развернута в организации, ЦС установлен.

Для того чтобы установить корневой сертификат ЦС (например, CA.crt) на сервер Termidesk, нужно:

- скопировать файл CA. crt на сервер Termidesk;
- затем скопировать CA.crt в каталог /usr/share/ca-certificates:

: ~\$ sudo cp <путь\_к\_сертификату> /usr/share/ca-certificates/

• выполнить команду добавления корневого сертификата ЦС:

:~\$ sudo dpkg-reconfigure ca-certificates

- на запрос «Доверять новым сертификатам удостоверяющих центров» ответить «Да»;
- убедиться, что сертификат CA.crt отмечен для активации;
- нажать экранную кнопку [Ok] и дождаться окончания операции.

Для настройки Termidesk на работу с сертификатами нужно:

• добавить переменную окружения REQUESTS CA BUNDLE в файле /etc/opt/termidesk-vdi/ termidesk.conf. В переменной окружения нужно указать путь к файлу с доверенным корневым сертификатом. Пример:

REQUESTS\_CA\_BUNDLE=/etc/ssl/certs/ca.crt

• выполнить перезапуск службы termidesk-vdi:

:~\$ sudo systemctl restart termidesk-vdi

#### 10.7. Работа веб-интерфейса Termidesk с протоколом TLS

Веб-интерфейс Termidesk по умолчанию поддерживает работу на всех протоколах, кроме SSLv3. Для того чтобы включить поддержку только протоколов TLS1.2 и TLS 1.3 в веб-сервере apache, нужно скорректировать файл конфигурации /etc/apache2/mods-available/ssl.conf. Для этого:

• выполнить резервное копирование текущего файла конфигурации:

```
:~$ sudo cp /etc/apache2/mods-available/ssl.conf /etc/apache2/mods-available/ssl.conf_bkp
```
в ключить поддержку только протоколов TLS1.2 и TLS 1.3, внеся изменения в файл конфигурации /etc/apache2/mods-available/ssl.conf:

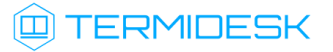

- : ~\$ sudo sed -i 's/SSLProtocol all -SSLv3/SSLProtocol -all +TLSv1.2 +TLSv1.3/g'  $\mathbf{1}$ /etc/apache2/mods-available/ssl.conf  $\overline{2}$ :~\$ sudo sed -i 's/SSLCipherSuite HIGH:!aNULL/SSLCipherSuite HIGH:!aNULL:!MD5:! 3DES/g' /etc/apache2/mods-available/ssl.conf
- $\overline{3}$ :~\$ sudo sed -i 's/#SSLHonorCipherOrder on/SSLHonorCipherOrder on/g' /etc/ apache2/mods-available/ssl.conf
- выполнить обновление файлов конфигурации веб-сервера apache:

:~\$ sudo systemctl reload apache2

#### 10.8. Управление авторизацией пользователя в компоненте «Клиент»

В Termidesk предусмотрена возможность управления авторизацией пользователя в компоненте «Клиент».

Для изменения параметров авторизации следует перейти «Настройки - Системные параметры -Аутентификация», и настроить параметры, перечисленные в столбце «Параметр» следующей таблицы (см. Таблица 35).

Для сохранения параметров авторизации нужно нажать экранную кнопку [Сохранить].

<span id="page-73-0"></span>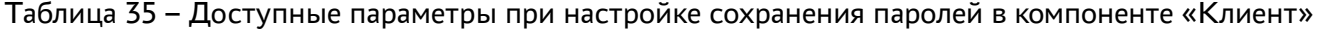

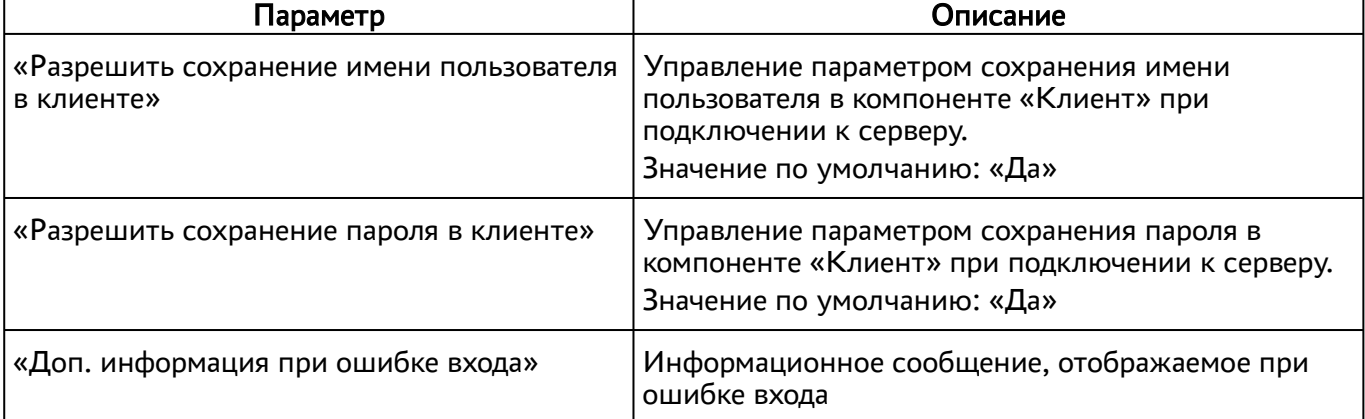

## 11 . РЕЗЕРВНОЕ КОПИРОВАНИЕ И ВОССТАНОВЛЕНИЕ БД

#### 11.1 . Резервное копирование БД

Резервное копирование БД, созданной СУБД Postgres-11 можно выполнить утилитой pg\_dump:

:\$ pg\_dump -d <наименование БД> -h <IP-адрес\_хоста> -p <порт> -U <пользователь> -W --format=t > <имя\_файла\_для\_сохранения\_БД.tar> 1

где:

 $-d$  <наименование БД> - имя БД. При стандартных настройках используется имя termidesk;

-h <IP-адрес\_хоста> - IP-адрес узла, где расположена БД. Если БД устанавливалась локально, нужно указать localhost;

-p <порт> - порт для подключения к БД. При стандартных настройках используется 5432;

-U <пользователь> - имя пользователя для подключения. При стандартных настройках используется имя termidesk;

 $-W$  - запрос пароля для подключения к БД. При стандартных настройках при появлении запроса нужно указать ksedimret;

--format=t - ключ для экспорта БД в формате tar;

 $\epsilon$ имя файла для сохранения БД.tar> - имя и формат файла (tar) для сохранения БД.

#### 11.2 . Восстановление БД из резервной копии

Восстановление БД из резервной копии выполняется командой:

:\$ pg\_restore -d <наименование БД> -h <IP-адрес\_хоста> -p <порт> -U <пользователь> -W -f <файл\_копии\_БД.tar> 1

где:

```
-d <наименование БД> - имя БД. При стандартных настройках используется имя termidesk;
```
-h <IP-адрес\_хоста> - IP-адрес узла, где расположена БД. Если используется локальная БД, нужно указать localhost;

-p <порт> - порт для подключения к БД. При стандартных настройках используется 5432;

-U <пользователь> - имя пользователя для подключения. При стандартных настройках используется имя termidesk;

 $-W$  - запрос пароля для подключения к БД. При стандартных настройках при появлении запроса нужно указать ksedimret;

-f <файл\_копии\_БД.tar> - путь к файлу резервной копии БД.

# 12 . МОНИТОРИНГ И УВЕДОМЛЕНИЯ

### 12.1 . Системные параметры мониторинга

Системные параметры мониторинга позволяют настроить вывод событий в syslog-сервер.

Для конфигурации системных параметров мониторинга в графическом интерфейсе управления следует перейти «Настройки - Системные параметры - Мониторинг».

Доступные для редактирования администратору Termidesk параметры перечислены в столбце «Параметр» следующей таблицы [\(см. Таблица 36\)](#page-75-0).

| Параметр               | Описание                                                                                                    |  |
|------------------------|----------------------------------------------------------------------------------------------------|--|
| «Логирование Syslog»   | Перенаправление потока событий мониторинга на отдельный<br>syslog-сервер                                                                                                    |  |
| «Хост $1$ » – «Хост 3» | IP-адреса или имена узлов, на которых развернута служба<br>syslog-сервера                                                                                                    |  |
| «Протокол»             | Выбор протокола работы для службы syslog-сервера.<br>Доступные значения: «UDP», «TCP», «TLS». При<br>использовании протокола «TLS» необходимо установить на<br>сервер Termidesk корневой сертификат ЦС, использующийся<br>в syslog-сервере, согласно подразделу Установка корневого<br>сертификата центра сертификации.<br>Значение по умолчанию: «UDP» |  |
| «Категория сообщения»  | Выбор категории сообщений, которые будут записываться в<br>журнал мониторинга                                                                                                    |  |
| «Уровень логирования»  | Выбор уровня логирования событий (INFO, WARNING, ERROR,<br>CRITICAL, DEBUG)                                                                                                    |  |

<span id="page-75-0"></span>Таблица 36 – Параметры мониторинга Termidesk

### 12.2 . Настройка отправки уведомлений о системных событиях

Для настройки отправки уведомлений о системных событиях в графическом интерфейсе управления следует перейти «Настройки - Системные параметры - Уведомления».

Доступные для редактирования администратору Termidesk параметры перечислены в столбце «Параметр» следующей таблицы [\(см. Таблица 37\)](#page-75-1).

| Параметр                           | Описание                                                                                               |
|------------------------------------|----------------------------------------------------------------------------------------------------|
| «Вкл/выкл почтовых<br>уведомлений» | Включение или отключение возможности отправки уведомлений о<br>системных событиях по электронной почте |
| «Хост»                             | IP-адрес или имя узла, на котором развернута служба сервера<br>электронной почты                       |

<span id="page-75-1"></span>Таблица 37 – Параметры отправки уведомлений о событиях

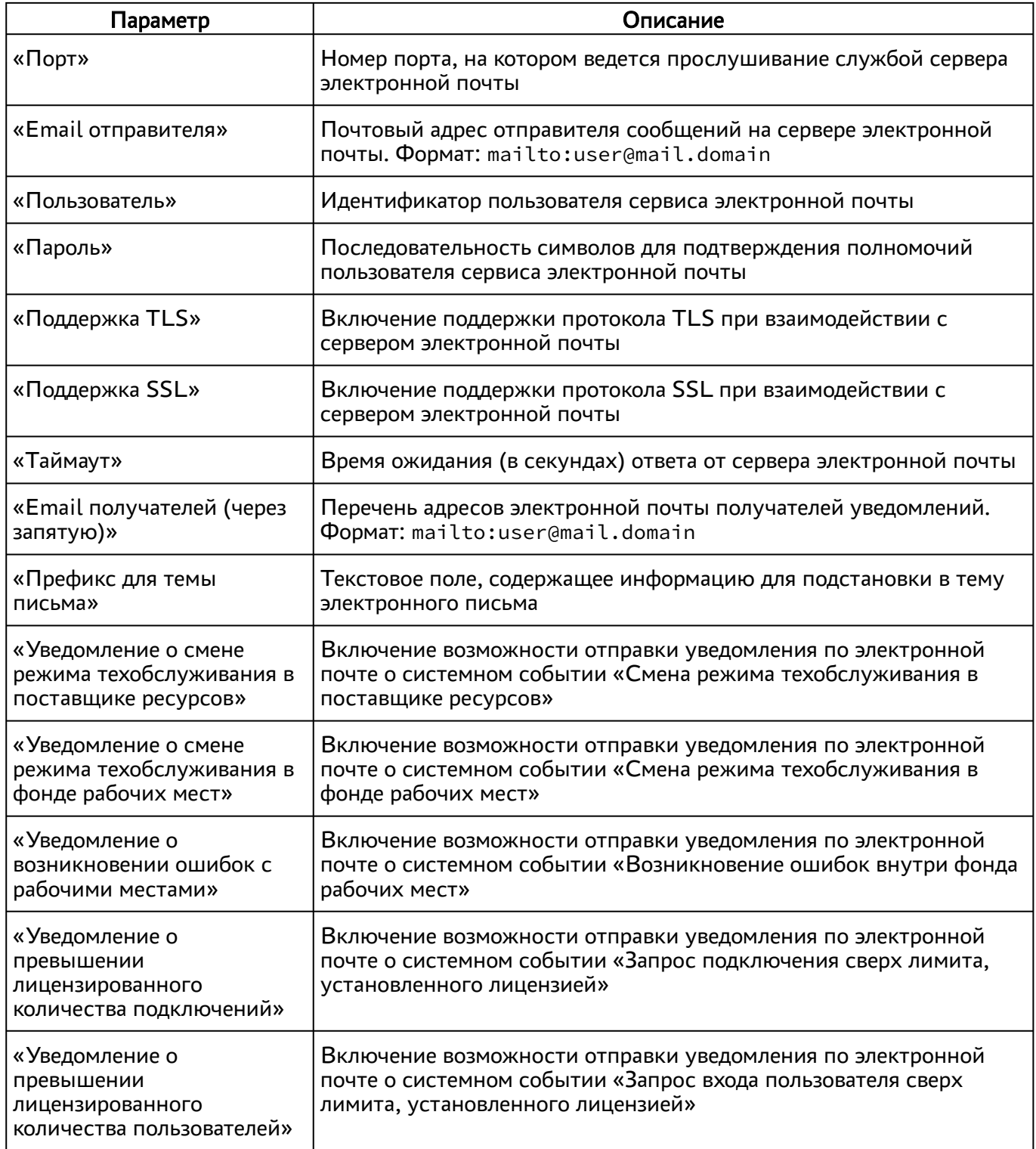

## 12.3 . Шаблон для мониторинга Zabbix

Termidesk поддерживает мониторинг состояния компонентов через Zabbix.

Шаблон для мониторинга распространяется через iso-образ Termidesk.

# **ID TERMIDESK**

В шаблоне находятся метрики для мониторинга компонентов сервера Termidesk: универсального диспетчера, шлюза, менеджера ВРМ.

Реализованы как простые проверки (подключение к портам), так и опрос состояния служб health checking.

## 12.4 . Отчеты

Для формирования отчетов о событиях в графическом интерфейсе управления следует перейти «Мониторинг - Отчеты».

Можно сформировать следующие отчеты:

- отчет по последнему пользовательскому входу в систему;
- отчет по пользовательским сеансам;
- отчет по пользовательским подключениям.

Для формирования отчета по последнему пользовательскому входу в систему надо нажать экранную кнопку [Новый], выбрать тип отчета «Отчет по последнему пользовательскому входу в [систему» и заполнить параметры, перечисленные в столбце «Параметр» следующей таблицы](#page-77-0) (см. Таблица 38).

<span id="page-77-0"></span>Таблица 38 – Параметры для формирования отчета по последнему пользовательскому входу в Termidesk

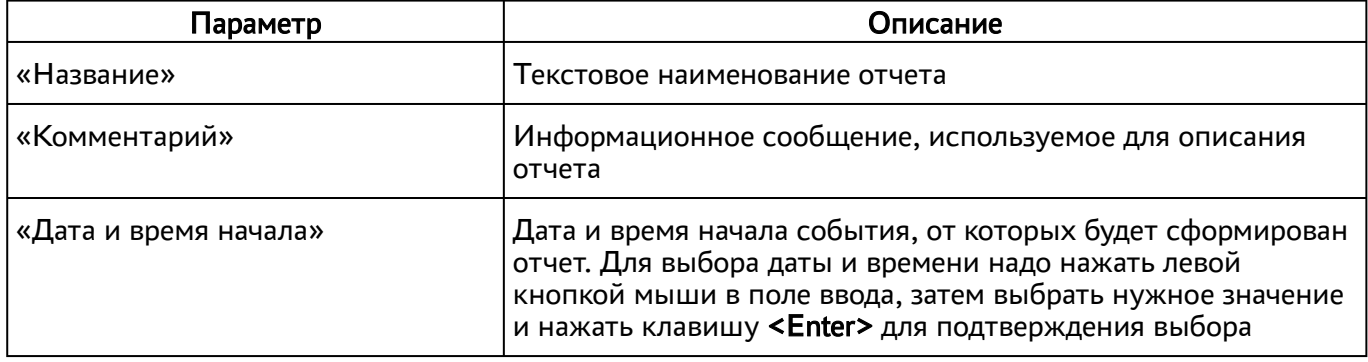

Если сформированные отчеты не содержат никакой информации (пустые), необходимо проверить, что системный параметр аудита «Сохранение в БД» установлен в значение «Да» (см. подраздел Системные параметры аудита).

Для формирования отчета по пользовательским сеансам надо нажать экранную кнопку [Новый], выбрать тип отчета «Отчет по пользовательским сеансам» и заполнить параметры, перечисленные в столбце «Параметр» следующей таблицы [\(см. Таблица 39\)](#page-78-0).

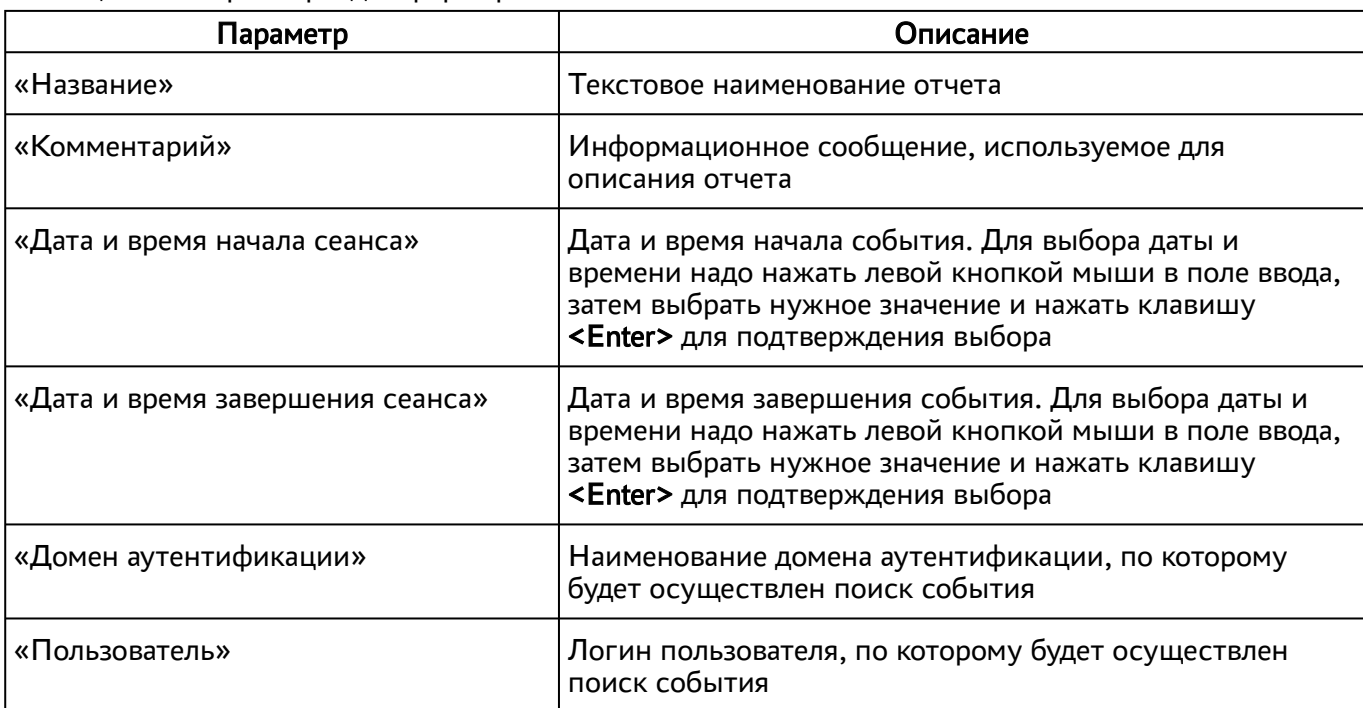

<span id="page-78-0"></span>Таблица 39 – Параметры для формирования отчета по пользовательским сеансам

Для формирования отчета по пользовательским подключениям надо нажать экранную кнопку [Новый], выбрать тип отчета «Отчет по пользовательским подключениям» и заполнить параметры, перечисленные в столбце «Параметр» следующей таблицы [\(см. Таблица 40\)](#page-78-1).

<span id="page-78-1"></span>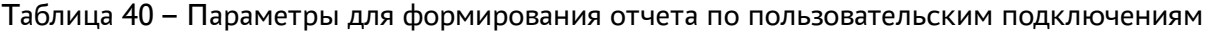

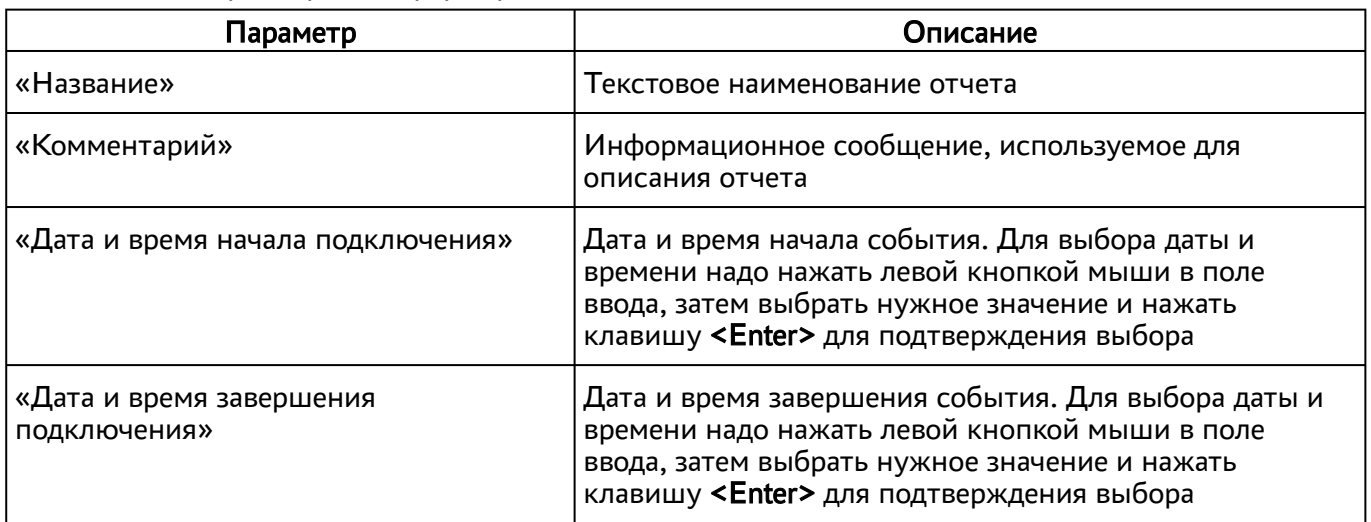

Для просмотра сформированного отчета следует перейти «Мониторинг – Отчеты» и выбрать название отчета.

При помощи экранной кнопки [CSV] можно выгрузить в csv-[файл весь представленный отчет](#page-79-0) (см. Рисунок 21).

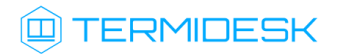

## СЛЕТ.10001-02 90 02

<span id="page-79-0"></span>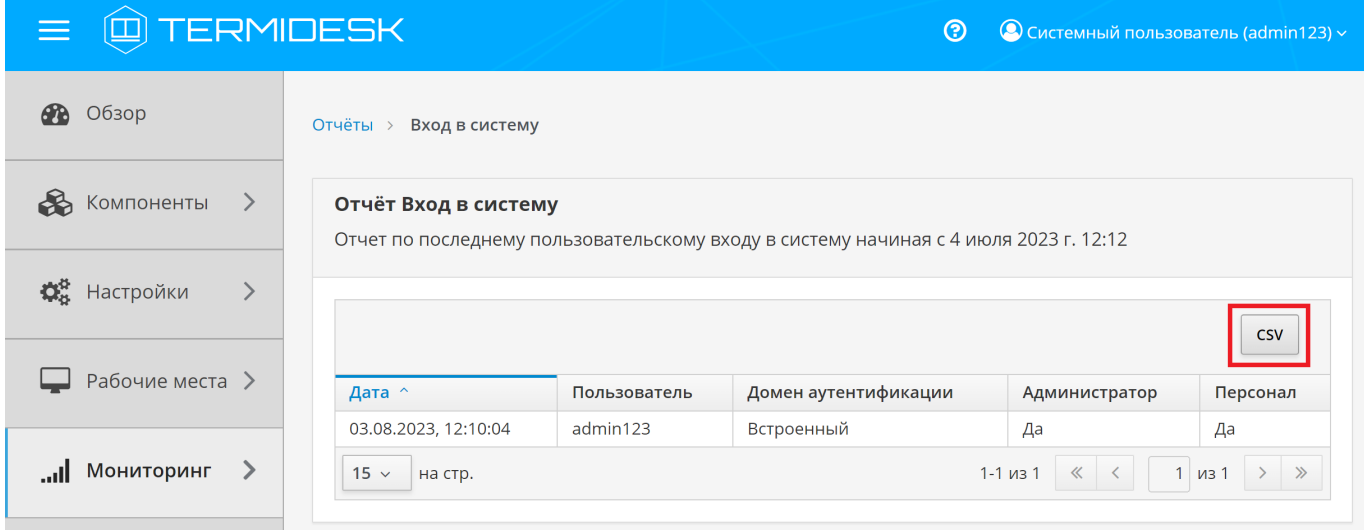

Рисунок 21 - Окно сформированного отчета по последнему пользовательскому входу

# 13 . СИСТЕМА АУДИТА

### <span id="page-80-0"></span>13.1 . Системные параметры аудита

Для конфигурации системных параметров аудита в графическом интерфейсе управления следует перейти «Настройки - Системные параметры - Аудит».

Доступные для редактирования администратору Termidesk параметры перечислены в столбце «Параметр» следующей таблицы [\(см. Таблица 40\)](#page-80-0).

| Параметр                                 | Описание                                                                                                    |  |
|------------------------------------------|----------------------------------------------------------------------------------------------------|--|
| «Использовать "строгий" режим<br>аудита» | Включение режима максимально полного сохранения<br>информации о событиях аудита                                                                                                    |  |
| «Сохранение в БД»                        | Выбор сохранения событий аудита в БД                                                                                                    |  |
| «Время хранения записи в БД (дней)»      | Время хранения (в днях) записи события аудита в БД                                                                                                    |  |
| «Максимум удаляемых событий»             | Максимальное количество удаляемых событий в<br>журнале аудита                                                                                                    |  |
| «Сохранение в файл»                      | Выбор сохранения событий аудита в отдельный файл<br>журнала                                                                                                    |  |
| «Файл хранения событий»                  | Указание полного пути к файлу хранения журнала<br>событий аудита при выбранной опции «Сохранение в<br>файл»                                                                                                    |  |
| «Количество архивных файлов»             | Максимальное количество архивных файлов журнала<br>событий аудита, по достижении которого начинается<br>перезапись                                                                                                    |  |
| «Отправка в Syslog»                      | Направление логирования на отдельный syslog-сервер                                                                                                    |  |
| «Хост»                                   | IP-адрес или имя узла, на котором развёрнута служба<br>syslog-сервера                                                                                                    |  |
| «Протокол»                               | Выбор протокола работы для службы syslog-сервера.<br>Доступные значения: «UDP», «TCP», «TLS». При<br>использовании протокола «TLS» необходимо установить<br>на сервер Termidesk корневой сертификат ЦС,<br>использующийся в syslog-сервере, согласно подразделу<br>Установка корневого сертификата центра сертификации.<br>Значение по умолчанию: «UDP» |  |
| «Порт»                                   | Порт, на котором находится служба syslog-сервера                                                                                                    |  |
| «Категория сообщения»                    | Выбор категории сообщений, которые будут<br>записываться в журнал аудита                                                                                                    |  |

Таблица 41 – Системные параметры аудита

События аудита, регистрируемые Termidesk:

# @TERMIDESK

- события, связанные с интерфейсом командной строки:
	- изменение системных параметров Диспетчера подключений через командную строку;
	- операции пользователей с объектами;
- события, связанные с политиками фонов ВРМ:
	- изменение глобальных политик;
	- изменение политик рабочего места;
	- сброс политики рабочего места;
	- сброс глобальных политик;
- события, связанные с пользователем:
	- подключение пользователя к ВРМ;
	- отключение пользователя от ВРМ;
	- вход пользователя в ОС ВРМ;
	- выход пользователя из ОС ВРМ;
	- блокировка гостевой ОС ВРМ;
	- разблокировка гостевой ОС ВРМ;
	- неактивность пользователя;
	- активность пользователя;
	- подключение пользователя к ВРМ и начало работы;
	- прекращение сессии пользователя по команде с сервера;
- события, связанные с веб-интерфейсом Termidesk:
	- вход пользователя в систему через веб-интерфейс;
	- выход пользователя из веб-интерфейса;
	- изменение системных параметров Termidesk;
	- операции пользователей с объектами через REST API;
	- загрузка файла лицензии через REST API;
	- прекращение сессии пользователя по команде с сервера;
	- сброс сессии пользователя по команде с сервера.

### 13.2 . Журналы

Журналы сервера Termidesk хранятся в каталоге /var/log/termidesk.

Установлены следующие журналы Termidesk, разделенные по типам событий, которые в них записываются:

- auth.log записываются события об авторизации субъектов в Ternidesk;
- celery-beat.log записываются события периодической проверки состояния обработчика заданий через RabbitMQ. Поддерживается автоматическая ротация журнала для исключения возможности переполнения пространства диска;

# @TERMIDESK

- celery-worker.log записываются события обработчика заданий через RabbitMQ. Поддерживается автоматическая ротация журнала для исключения возможности переполнения пространства диска;
- other.log записываются события, не относящиеся к другим модулям;
- database.log записываются отладочные события БД;
- termidesk.log записываются события работы сервера Termidesk;
- use.log записываются события пользователей ВРМ;
- workers.log записываются события обработчика фоновых задач;
- wsproxy.log записываются события компонента «Шлюз», если он установлен на узле.

 Настройки ротации журналов определены в конфигурационном файле /etc/logrotate.d/ termidesk.local.

#### 13.3 . Настройка журналирования

Уровень журналирования задается параметром LOG\_LEVEL в конфигурационном файле /etc/ opt/termidesk-vdi/termidesk.conf.

Для изменения уровня журналирования необходимо:

- изменить параметр LOG\_LEVEL;
- перезапустить службы Termidesk:

:~\$ sudo systemctl restart termidesk-vdi.service termidesk-taskman.service termidesk-wsproxy.service termidesk-celery-beat.service termidesk-celeryworker.service 1

### 13.4 . Просмотр журналов

Для просмотра общего журнала событий, связанного с функционированием Termidesk и действиями субъектов доступа, следует перейти «Мониторинг – Журнал», где визуализируются системные события с указанием уровня важности (CRITICAL, ERROR, WARNING, INFO, DEBUG) и источника возникновения события.

При помощи экранной кнопки [CSV] можно выгрузить в csv-файл весь представленный журнал событий.

Количество событий, отображаемых в графическом интерфейсе или экспортируемых в csv-файл, можно менять при помощи выпадающего списка «Количество записей для загрузки». Таким образом можно задать 100, 500, 1000 записей или ввести свое значение в доступном поле.

## СЛЕТ.10001-02 90 02

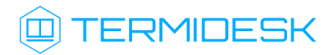

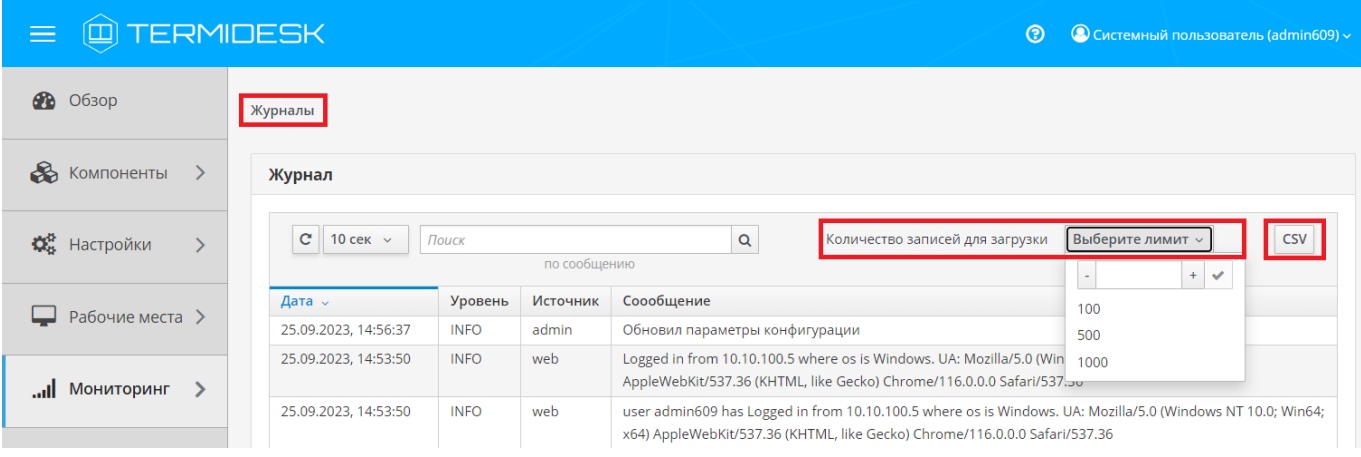

Рисунок 22 – Отображение общего журнала в графическом интерфейсе управления Termidesk

Для просмотра журнала событий, связанного с действиями субъектов доступа, следует перейти «Мониторинг – Аудит».

При помощи экранной кнопки [CSV] [\(см. Рисунок 23\)](#page-83-0) можно выгрузить в csv-файл весь представленный журнал событий, либо строки событий.

Количество событий, отображаемых в графическом интерфейсе или экспортируемых в csv-файл, можно менять при помощи выпадающего списка «Количество записей для выгрузки». Таким образом можно задать 100, 500, 1000 записей или ввести свое значение в доступном поле.

При помощи экранной кнопки [Копировать] строки событий можно скопировать в буфер обмена.

А Если события аудита не отображаются во вкладке «Мониторинг - Аудит», необходимо убедиться, что в «Настройки - Системные параметры - Аудит» параметр «Сохранение в БД» имеет значение «Да».

<span id="page-83-0"></span>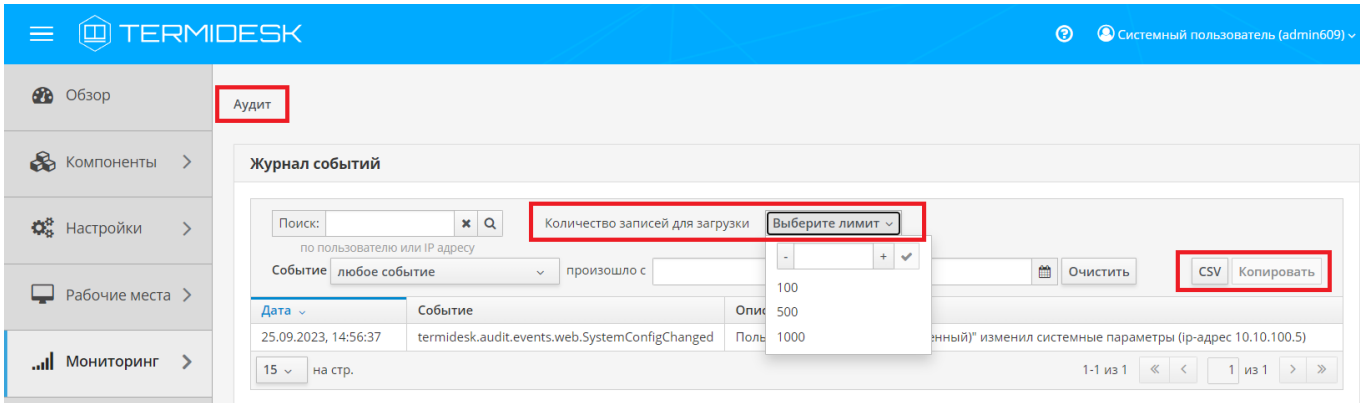

Рисунок 23 – Отображение журнала аудита в графическом интерфейсе управления Termidesk

#### 13.5 . Описание шаблонов событий аудита

#### 13.5.1 . Типы данных регистрируемой информации событий аудита

При фиксации событий аудита используется ряд типов данных [\(см. Таблица 42\)](#page-84-0) регистрируемой информации, состав которых может отличаться для разных событий.

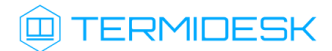

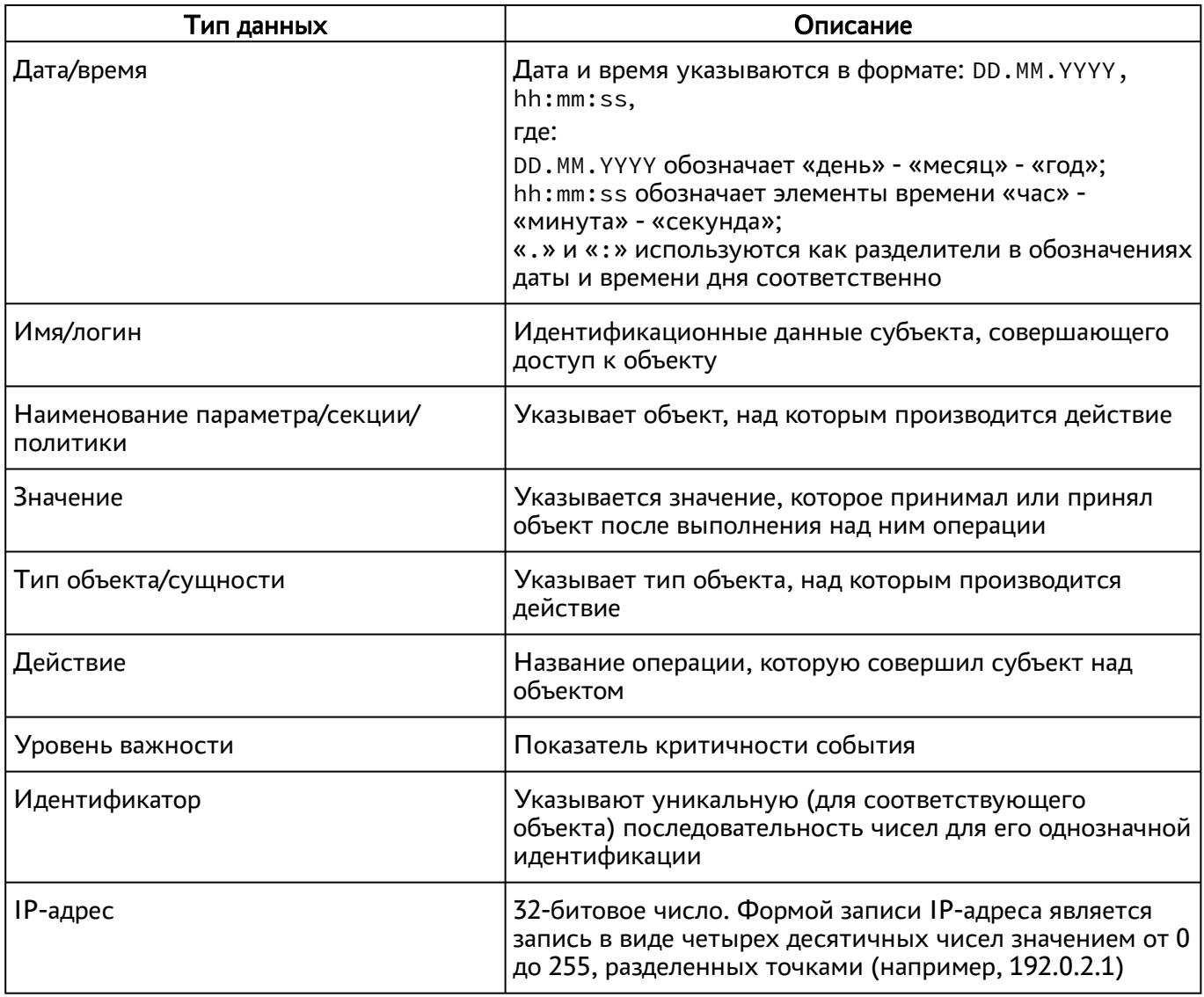

#### <span id="page-84-0"></span>Таблица 42 - Типы данных регистрируемой информации

## 13.5.2. Типы и шаблоны регистрируемых событий аудита

Список регистрируемых событий и шаблоны к ним приведены в таблице (см. Таблица 43).

<span id="page-84-1"></span>Таблица 43 - Список типов и шаблонов регистрируемых событий аудита

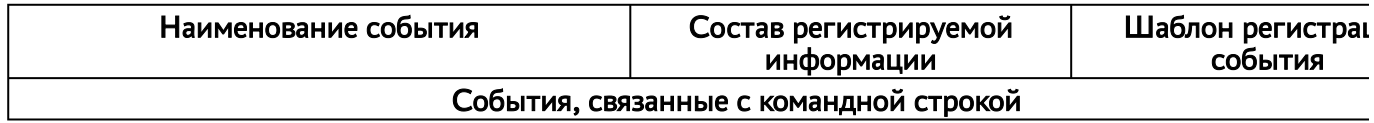

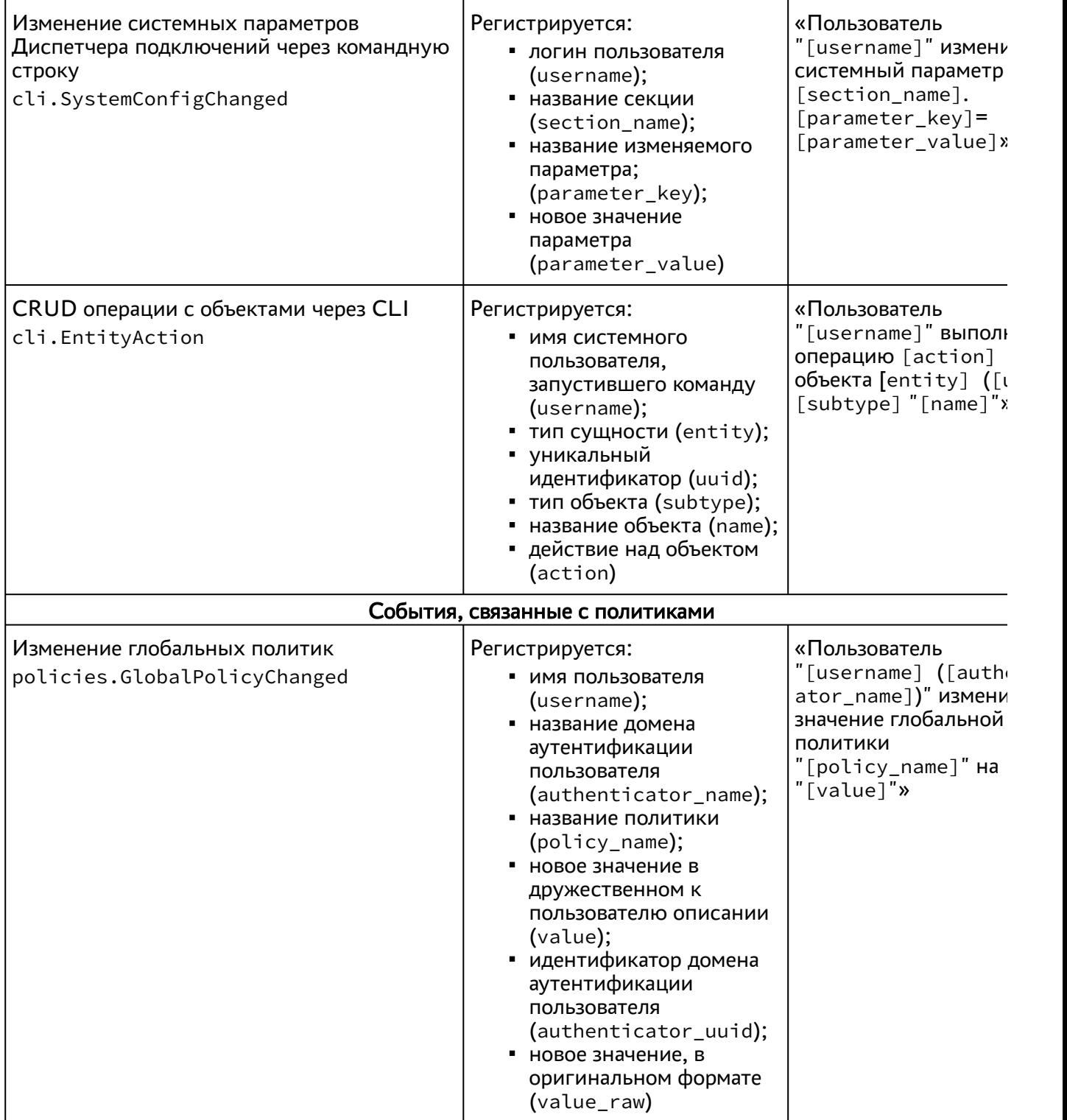

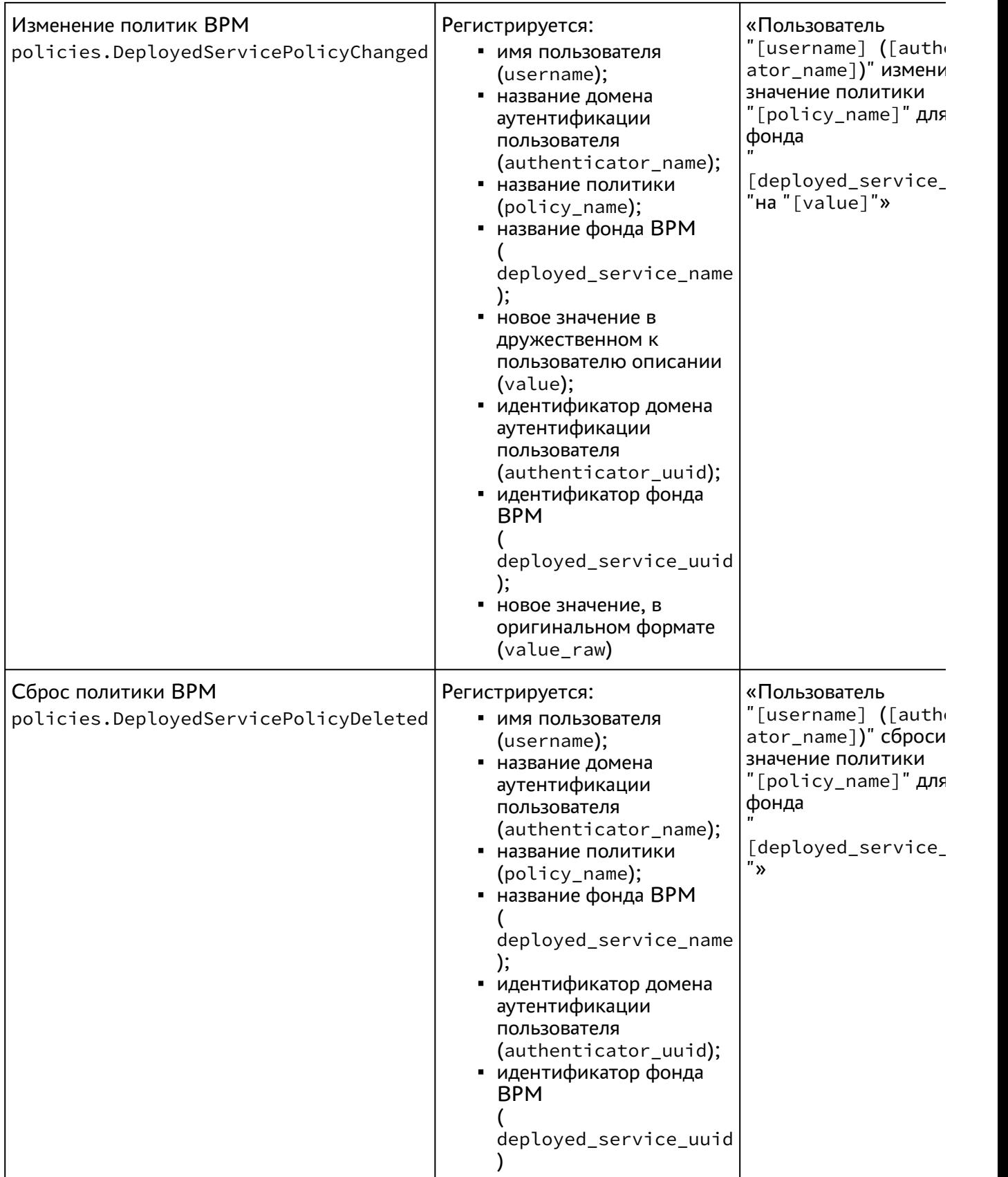

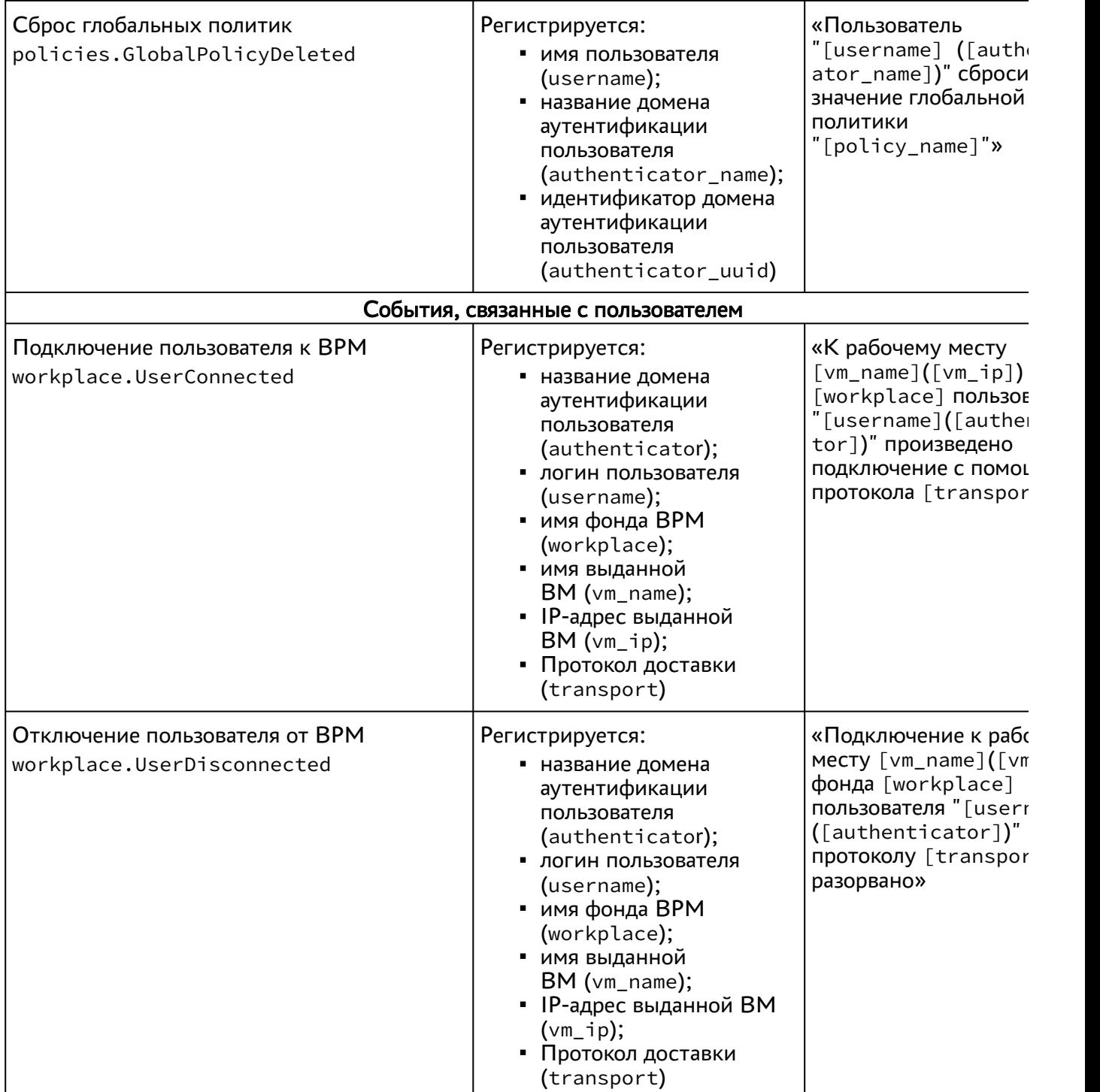

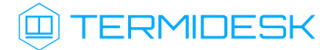

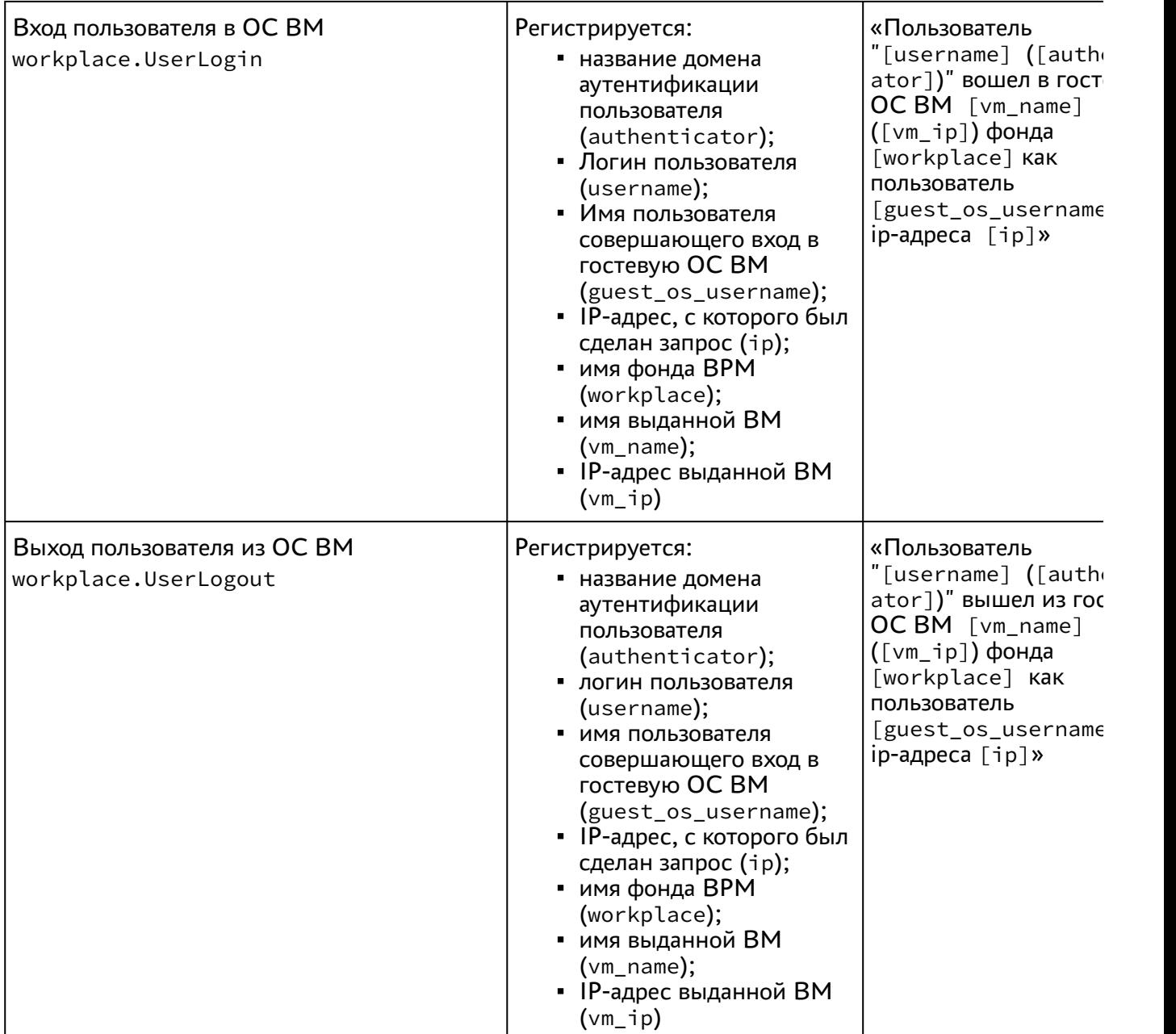

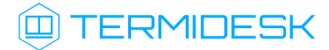

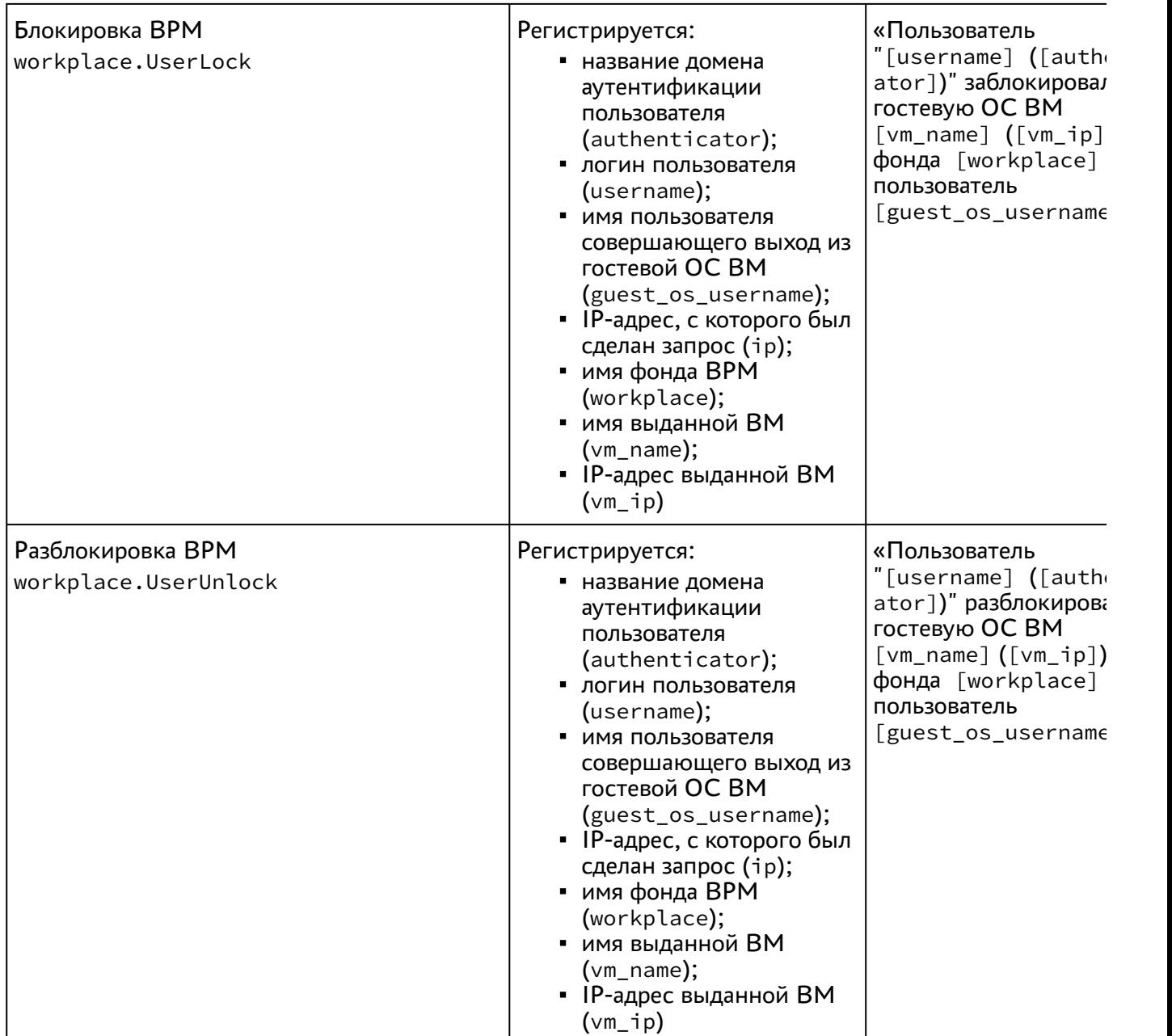

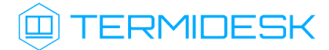

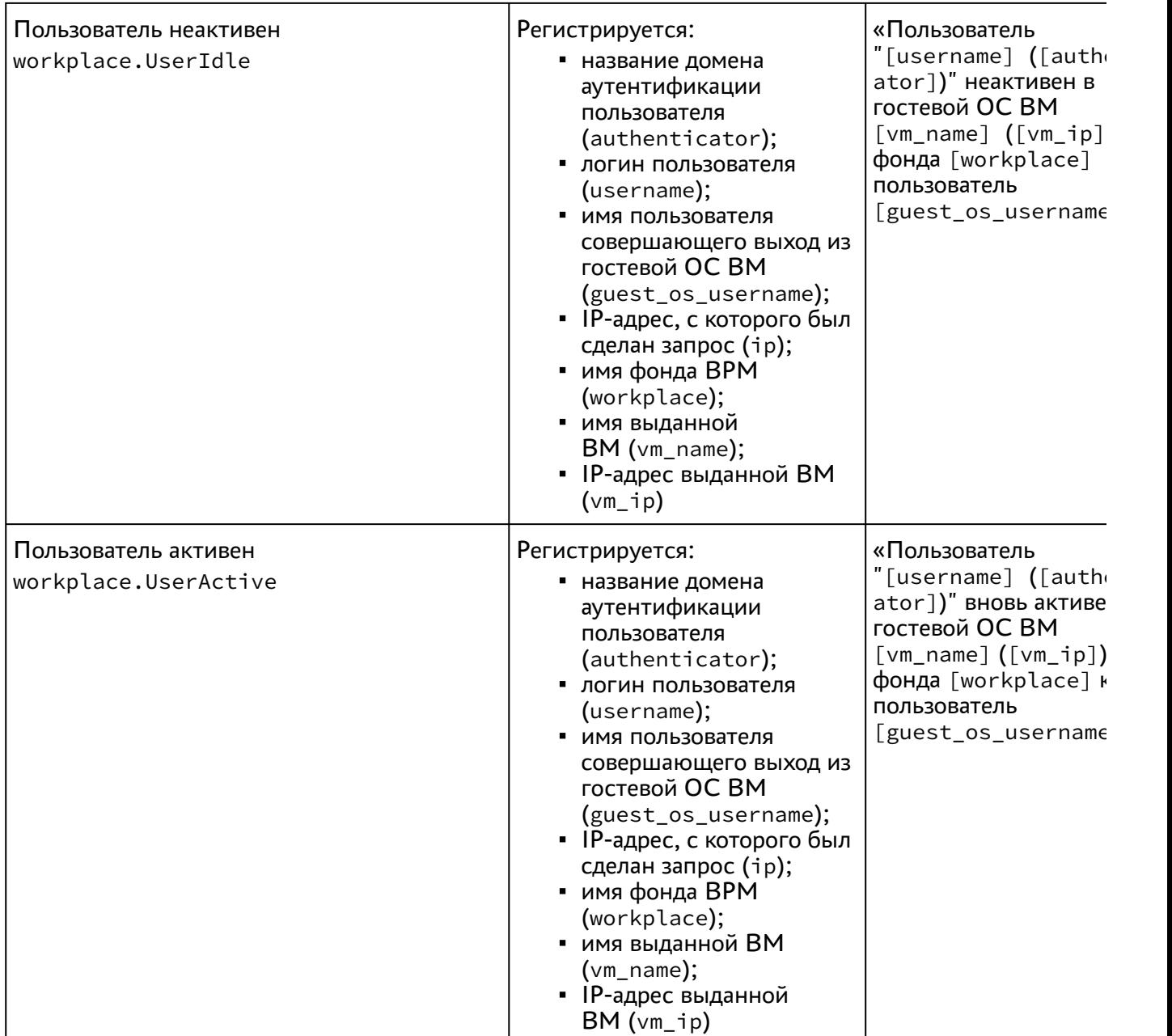

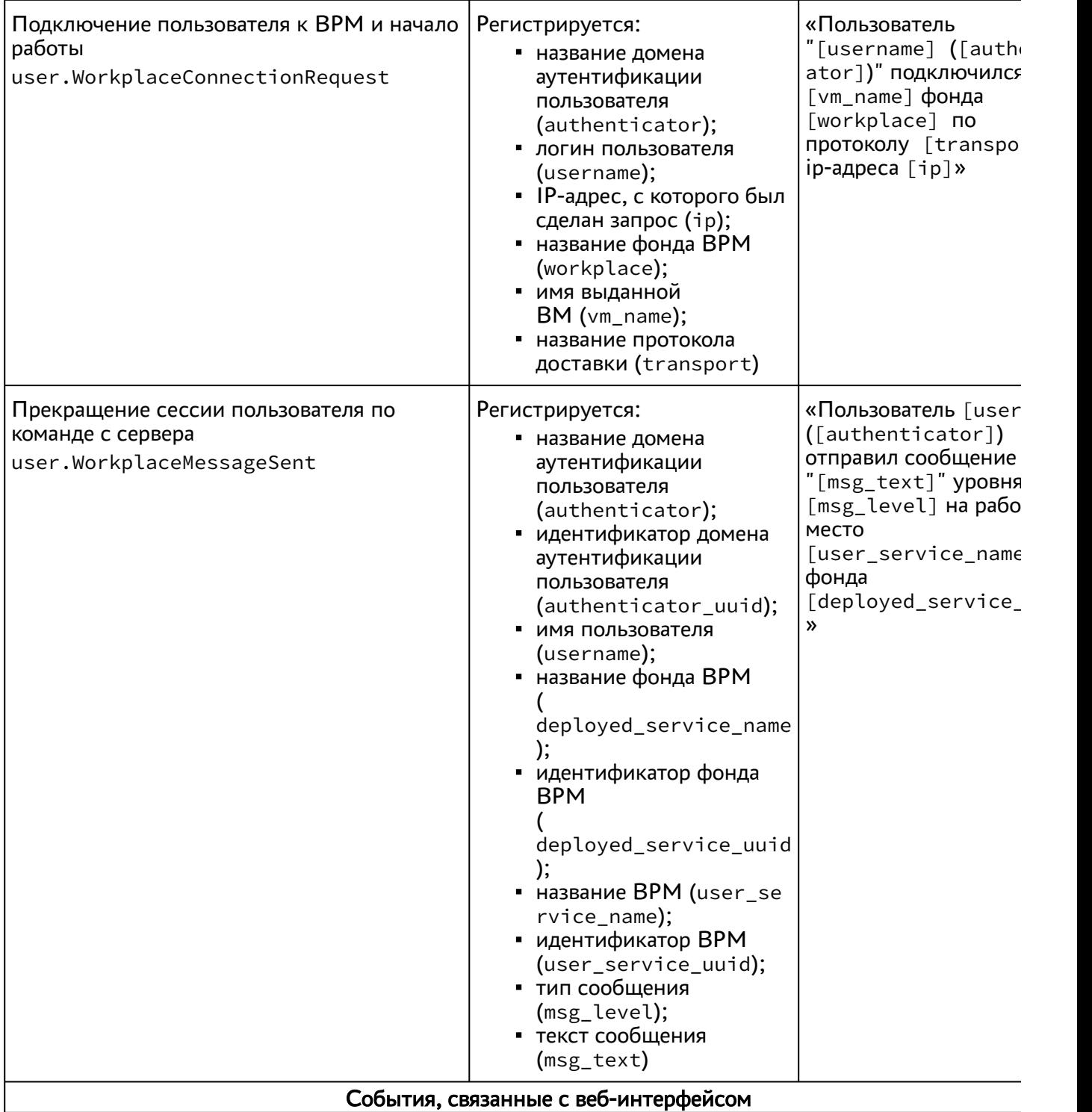

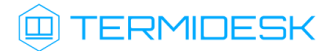

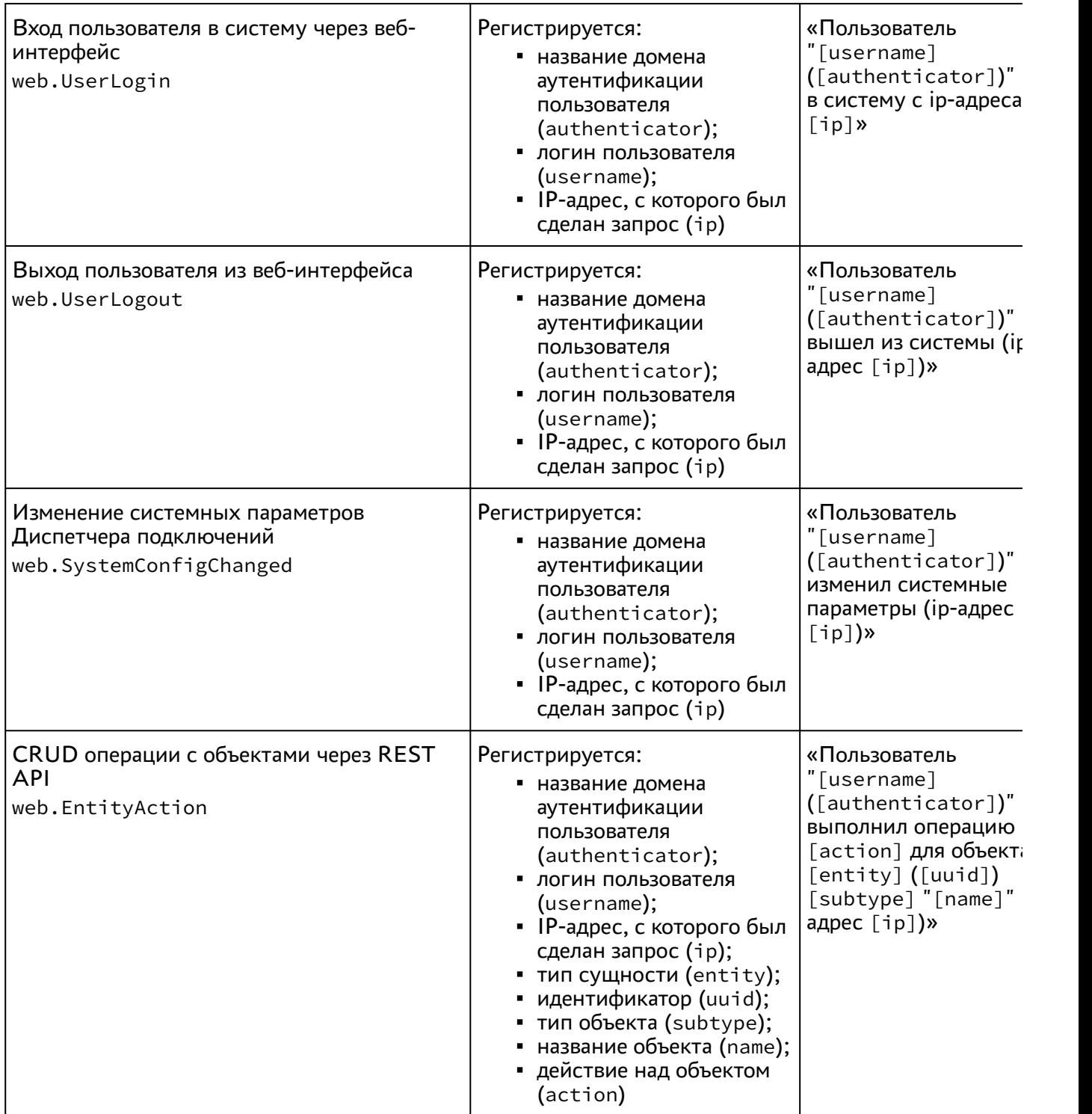

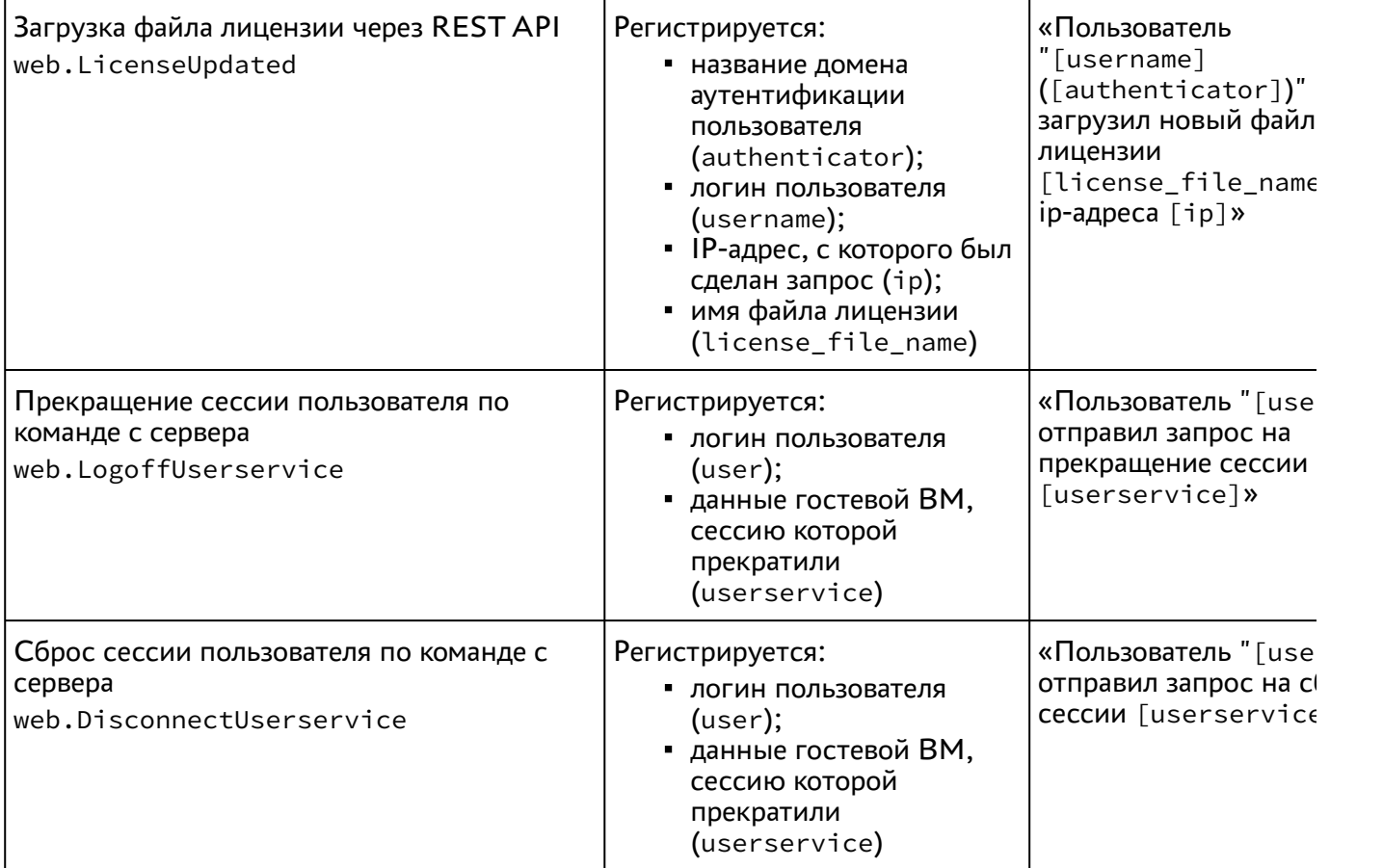

### 13.5.3 . Форматы регистрируемых событий аудита и их примеры

Каждая запись аудита регистрируются в формате: [Дата][termidesk.audit.events.Наименование события] [Текст события согласно шаблону].

Пример регистрации события аудита «Изменение системных параметров Диспетчера подключений»:

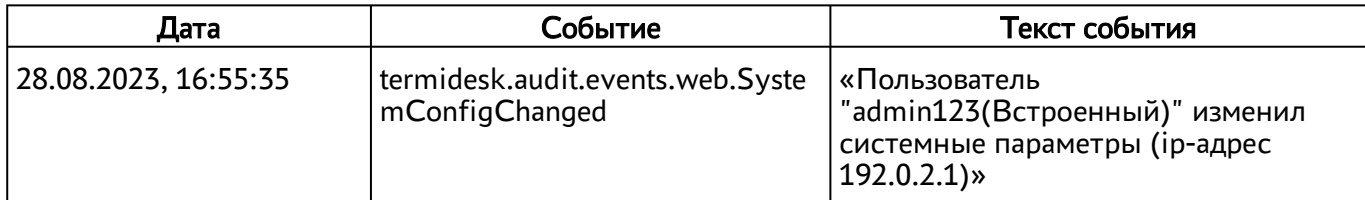

Пример регистрации события аудита «CRUD операции с объектами через REST API»:

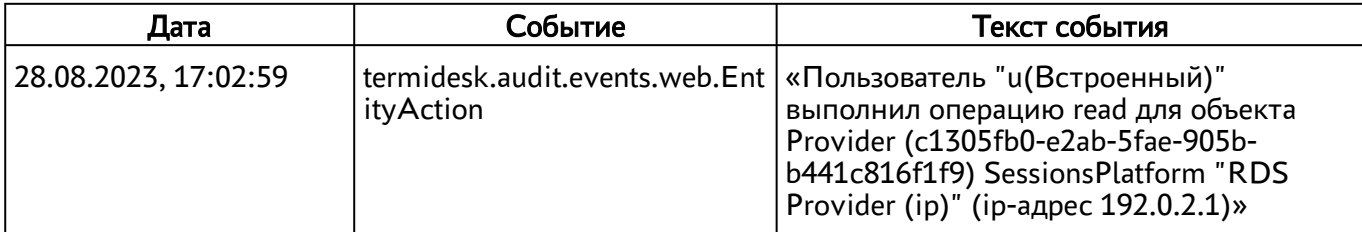

Пример регистрации события аудита «Пользователь неактивен»:

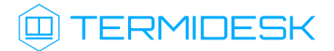

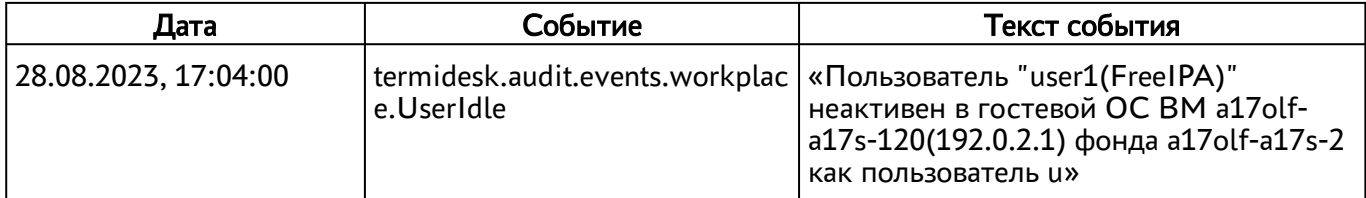

# 14. РЕЖИМ ВЫСОКОЙ ДОСТУПНОСТИ И РАБОТА С СЕРТИФИКАТАМИ

#### 14.1. Настройка менеджера ВРМ в режиме высокой доступности

Настройка выполняется после установки программного комплекса в распределенной конфигурации.

Последовательность настройки узлов с менеджером ВРМ следующая:

• на узле, выбранном в качестве master, помимо уже запущенных служб, запустить только службу termidesk-taskman, не добавляя ее в раздел автоматической загрузки:

```
:~$ sudo systemctl start termidesk-taskman
```
• на узлах master и slaveyстановить пакеты программ для организации высокой доступности:

:~\$ sudo apt install -y keepalived ipset

где:

```
-у - ключ для пропуска подтверждения установки;
```
• на узлах master и slave создать каталог /etc/keepalived/ (если каталог ранее не был создан):

```
:~$ sudo mkdir -p /etc/keepalived
```
где:

- -р ключ для создания подкаталогов в указанном пути, если их не существует;
- на узлах master и slave в каталоге /etc/keepalived/ создать пустые файлы keepalived.conf (файл настроек режима высокой доступности) и notify.sh (управление переключениями режимов высокой доступности):

```
:~$ sudo touch /etc/keepalived/keepalived.conf
\mathbf{1}\overline{2}:~$ sudo touch /etc/keepalived/notify.sh
```
• отредактировать созданный файл /etc/keepalived/keepalived.conf, приведя его к следующему виду (по очереди на каждом из узлов):

```
global_defs {
\mathbf{1}\overline{2}\mathcal{S}router id NAME OF ROUTER ID # HYXHO YKA3ATb: hostname xocta
\Deltascript_user user # НУЖНО УКАЗАТЬ: вместо user -> пользователь, от имени
     которого запускается keepalived
5
          enable_script_security
\sqrt{2}\mathcal{F}
```
#### СЛЕТ10001-02 90 02

```
\overline{7}8
     vrrp_script check_httpd {
 \overline{9}script "/usr/bin/pgrep apache" # path of the script to execute
10
         interval 1 # seconds between script invocations, default 1 second
          timeout 3 # seconds after which script is considered to have failed
1112#weight <INTEGER:-254..254> # adjust priority by this weight, default
     \Omega12rise 1
                              # required number of successes for OK transition
14fall 2
                              # required number of successes for KO transition
15
         #user USERNAME [GROUPNAME]
                                      # user/group names to run script under
16
                                       # assume script initially is in failed
         init_fail
     state
17
     \rightarrow18
19
     # Для каждого виртуального IPv4-адреса создается свой экземпляр vrrp_instance
20vrrp instance termidesk-taskman {
21notify /etc/keepalived/notify.sh
2223# Initial state, MASTER|BACKUP
24# As soon as the other machine(s) come up,
25# an election will be held and the machine
26# with the highest priority will become MASTER.
27# So the entry here doesn't matter a whole lot.
28
         state BACKUP
29
30# interface for inside_network, bound by vrrp
31# НУЖНО УКАЗАТЬ: eth0 -> интерфейс, смотрящий в Интернет
32
         interface eth0
33
34
         # arbitrary unique number from 0 to 255
35
         # used to differentiate multiple instances of vrrpd
36# running on the same NIC (and hence same socket).
37
         # HУЖНО УКАЗАТЬ: вместо 106 -> номер экземпляра vrrp_instance
38
         virtual_router_id 106
39
40# for electing MASTER, highest priority wins.
41# to be MASTER, make this 50 more than on other machines.
42<sup>°</sup># НУЖНО УКАЗАТЬ: вместо 128 -> приоритет экземпляра vrrp_instance
43
         priority 128
\Delta\Delta45preempt_delay 5 # Seconds
4647
          # VRRP Advert interval in seconds (e.g. 0.92) (use default)
48
         advert_int 1
49
50# НУЖНО УКАЗАТЬ: вместо
                                       IP ADDRESS OF THIS HOST -> IPv4-anpec
     интерфейса, смотрящего в Интернет
51unicast_src_ip IP_ADDRESS_OF_THIS_HOST
52
53
         authentication {
54
              auth_type PASS
55
              # HYЖНО УКАЗАТЬ: ksedimret -> заменить на безопасный пароль
56
              auth_pass ksedimret
57
         \mathcal{E}
```
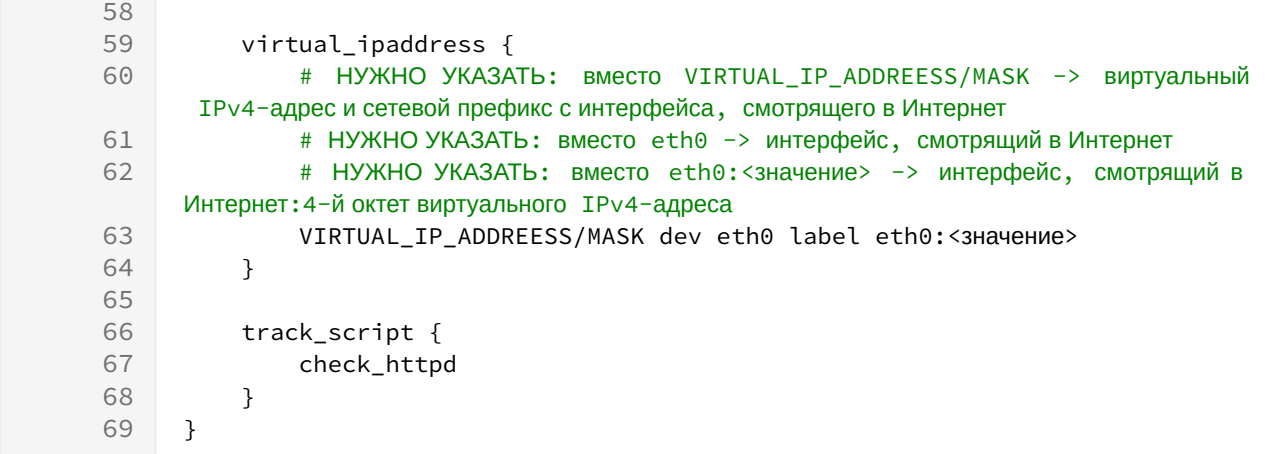

где:

**IO TERMIDESK** 

script\_user - значение этого параметра соответствует наименованию пользователя, от имени которого запускается служба keepalived (обычно - root);

NAME\_OF\_ROUTER\_ID - имя зоны маршрутизации VRRP (общее для обоих узлов);

IP\_ADDREESS\_OF\_THIS\_HOST - текущий статический IP-адрес узла, на котором запускается служба keepalived;

VIRTUAL\_IP\_ADDRESS/MASK - виртуальный статический IP-адрес и маска (общие для узлов master *u* slave );

eth0:<Значение> - значение четвертого октета виртуального IPv4-адреса. Например, если используется виртуальный статический IP-адрес 192.0.2.30, то данный параметр примет значение eth0:30;

• по очереди на каждом из узлов master и slave отредактировать созданный файл /etc/ keepalived/notify.sh, приведя его к следующему виду:

```
\mathbf{1}#!/bin/sh -e
 \overline{2}\mathcal{S}SELF_BIN=$(realpath $0))
 \overline{4}SELF DIR=$(dirname ${SELF BIN})
 5
     TYPE = $1}6 NAME = $2}7 STATE=${3}
 8 PRIORITY=$4}9 TASKMAN_SYSTEMCTL_NAME="termidesk-taskman"
10TASKMAN_SYSTEMCTL_DESCRIPTION="Termidesk-VDI Taskman daemon"
11TASKMAN_SYSTEMCTL_PIDFILE="/run/termidesk-taskman/pid"
12msg2log() {logger -i "Termidesk: ${1}"
13
14\mathcal{F}15taskman_stop () {
16
         msg2log "Stopping ${TASKMAN_SYSTEMCTL_NAME} service"
17
          systemctl is-active -q ${TASKMAN_SYSTEMCTL_NAME} && systemctl stop -q
     ${TASKMAN_SYSTEMCTL_NAME}
```

```
18
      \}19
      taskman_start () {
          msg2log "Starting ${TASKMAN_SYSTEMCTL_NAME} service"
20
21systemctl is-active -q ${TASKMAN_SYSTEMCTL_NAME} || systemctl start -q
      ${TASKMAN_SYSTEMCTL_NAME}
22
     \lambda23
     # VRRP event type: INSTANCE, name: lsb_40, state: BACKUP, priority: 64
24
     msg2log "VRRP event type: ${TYPE}, name: ${NAME}, state: ${STATE},
     priority: ${PRIORITY}"
25
     case ${STATE} in
26
          BACKUP)
27
              [ "${NAME}" = "${TASKMAN_SYSTEMCTL_NAME}" ] && taskman_stop
28
          ;:
29
          FAULT)
30[ "${NAME}" = "${TASKMAN_SYSTEMCTL_NAME}" ] && taskman_stop
31\ddots32<sup>°</sup>MASTER)
33
              [ "${NAME}" = "${TASKMAN_SYSTEMCTL_NAME}" ] && taskman_start
34\mathbf{5}35
          \star)
36
              msg2log "Error: unknown state ${STATE}"
37
              exit 1
38\mathbf{.}39
      esac
40exit \theta
```
• на узлах master и slave сделать файл notify.sh исполняемым:

```
:~$ sudo chmod +x /etc/keepalived/notify.sh
```
• на узлах master и slave добавить в автоматическую загрузку и запустить сервис keeaplived:

```
\mathbf{1}:~$ sudo systemctl enable keepalived
\mathcal{L}:~$ sudo systemctl start keepalived
```
### 14.2. Настройка балансировщика для работы с самоподписанными сертификатами

### 14.2.1. Создание самоподписанного SSL-сертификата

Для создания самоподписанного SSL-сертификата и ключа к нему нужно:

- открыть программу «Terminal Fly» и получить доступ к интерфейсу командной строки;
- выполнить генерацию SSL-сертификата (/etc/ssl/certs/nginx-selfsigned.crt) и ключа к нему (/etc/ssl/private/nginx-selfsigned.key):

 $\mathbf{1}$ : ~\$ sudo openssl req -new -x509 -nodes -days 365 -newkey rsa: 2048 -keyout /etc/ ssl/private/nginx-selfsigned.key -out /etc/ssl/certs/nginx-selfsigned.crt

Используемые ключи команды:

**IERMIDESK** 

- openssl базовый инструмент командной строки для создания и управления сертификатами, ключами и другими файлами OpenSSL;
- req эта опция указывает, что на данном этапе нужно использовать запрос на подпись сертификата X.509 (CSR). X.509 - это стандарт инфраструктуры открытого ключа, которого придерживаются SSL и TLS при управлении ключами и сертификатами. Данная команда позволяет создать новый сертификат Х.509;
- new эта опция указывает, что будет создаваться новый запрос;
- х509 эта опция вносит поправку в предыдущую команду, сообщая утилите о том, что вместо запроса на подписание сертификата необходимо создать самоподписанный сертификат;
- nodes ключ для пропуска опции защиты сертификата парольной фразой. Нужно, чтобы при запуске балансировщик нагрузки (nginx) имел возможность читать файл без вмешательства пользователя. Установив пароль, придется вводить его после каждой перезагрузки;
- days 365 эта опция устанавливает срок действия сертификата (в данном случае сертификат действителен в течение года);
- newkey rsa:2048 эта опция позволяет одновременно создать новый сертификат и новый ключ. Поскольку ключ, необходимый для подписания сертификата, не был создан ранее, нужно создать его вместе с сертификатом. Данная опция создаст RSA-ключ размером 2048 бит:
- keyout эта опция сообщает OpenSSL, куда поместить сгенерированный файл ключа;
- out эта опция сообщает OpenSSL, куда поместить созданный сертификат.

После исполнения команды надо последовательно ввести ряд параметров, запросы на которые отобразятся в командной строке:

- " Country Name (2 letter code) [AU];
- " State or Province Name (full name) [Some-State];
- " Locality Name (eg, city) [];
- Organization Name (eg, company) [Internet Widgits Pty Ltd];
- Organizational Unit Name (eg, section) [];
- " Common Name (e.g. server FQDN or YOUR name) [1;
- Email Address [].

Наиболее важным параметром является Common Name (необходимо ввести FQDN-имя балансировщика). Как правило, в эту строку вносят доменное имя, с которым нужно связать сервер. В случае если доменного имени нет, нужно внести в эту строку IP-адрес сервера.

Файлы ключа и сертификата будут размещены в каталоге, указанном при вызове команды openssl в параметрах keyout и out.

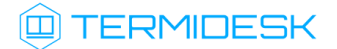

При использовании OpenSSL необходимо также создать ключи Диффи-Хеллмана, для этого:

- открыть программу «Terminal Fly» и получить доступ к интерфейсу командной строки;
- сгенерировать ключи Диффи-Хеллмана длиной 4096 бит и сохранить их в файл /etc/nginx/ dhparam.pem:

:~\$ sudo openssl dhparam -out /etc/nginx/dhparam.pem 4096

### 14.2.2. Настройка nginx для поддержки SSL

Для настройки nginx нужно:

• создать новый пустой сниппет nginx в каталоге /etc/nginx/snippets для указания размещения сертификата и ключа:

:~\$ sudo touch /etc/nginx/snippets/self-signed.conf

- отредактировать созданный файл, приведя его к виду:
	- $\mathbf{1}$ ssl\_certificate /etc/ssl/certs/nginx-selfsigned.crt;  $\overline{2}$ ssl\_certificate\_key /etc/ssl/private/nginx-selfsigned.key;
- создать еще один пустой сниппет, предназначенный для настроек SSL (это позволит серверу nginx использовать надежный механизм преобразования и ВКЛЮЧИТ некоторые дополнительные функции безопасности):
- :~\$ sudo touch /etc/nginx/snippets/ssl-params.conf
	- отредактировать созданный файл ssl-params.conf, приведя его к виду:

```
\mathbf{1}ssl_protocols TLSv1.2;
 \mathfrak{I}ssl_prefer_server_ciphers on;
 \mathcal{S}ssl dhparam /etc/nginx/dhparam.pem:
 \mathcal{A}ssl ciphers ECDHE-RSA-AES256-GCM-SHA512:DHE-RSA-AES256-GCM-SHA512:ECDHE-RSA-
     AES256-GCM-SHA384:DHE-RSA-AES256-GCM-SHA384:ECDHE-RSA-AES256-SHA384;
 \sqrt{2}ssl_ecdh_curve secp384r1; # Requires nginx >= 1.1.06^{\circ}ssl_session_timeout 10m;
 \overline{7}ssl_session_cache shared:SSL:10m;
 8
     ssl_session_tickets off; # Requires nginx >= 1.5.9
 9
     ssl_stapling on; # Requires nginx >= 1.3.710
     ssl_stapling_verify on; # Requires nginx => 1.3.711resolver 77.88.8.8 77.88.8.1 valid=300s;
12resolver_timeout 5s;
13
      # Disable strict transport security for now. You can uncomment the following
14# line if you understand the implications.
15# add_header Strict-Transport-Security "max-age=63072000; includeSubDomains;
      preload";
16
     add_header X-Frame-Options DENY;
17add_header X-Content-Type-Options nosniff;
```
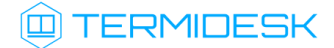

18 add\_header X-XSS-Protection "1; mode=block";

• Поскольку сертификат является самоподписанным, SSL stapling не будет использоваться. Сервер nginx выдаст предупреждение, отключит stapling для данного сертификата и продолжит работу.

#### 14.2.3. Конфигурирование веб-сервера

Для конфигурирования веб-сервера нужно:

• создать пустой конфигурационный файл:

```
:~$ sudo touch /etc/nginx/sites-available/sampledomain.ru.conf
```
- отредактировать созданный файл, приведя его к виду:
- 4 Здесь и далее примеры IP-адресов приведены в соответствии с RFC 5737. Указанные IPадреса должны быть заменены на актуальные, используемые согласно схеме адресации, принятой в инфраструктуре предприятия.

```
1\,upstream daas-upstream-ws {
 \overline{2}least conn:
 \mathcal{S}# PROXY TERMIDESK
 \Delta5
          server 192.0.2.41:5099;
 6
          server 192.0.2.42:5099;
 \overline{7}server 192.0.2.43:5099;
 8
          server 192.0.2.44:5099;
 \mathcal{G}10
      \mathcal{F}1112upstream daas-upstream-nodes {
13<sup>7</sup>least conn:
14# DISPATCHER TERMIDESK
1516
           server 192.0.2.30:443;
17server 192.0.2.31:443;
18
           server 192.0.2.32:443;
19
20\mathcal{F}2122server {
23
       listen 0.0.0.0:80;
24
       listen 0.0.0.0:443 ssl;
25
26
        include snippets/self-signed.conf;
27
        include snippets/ssl-params.conf;
28
29
       location /websockify {
```
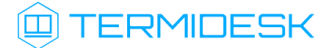

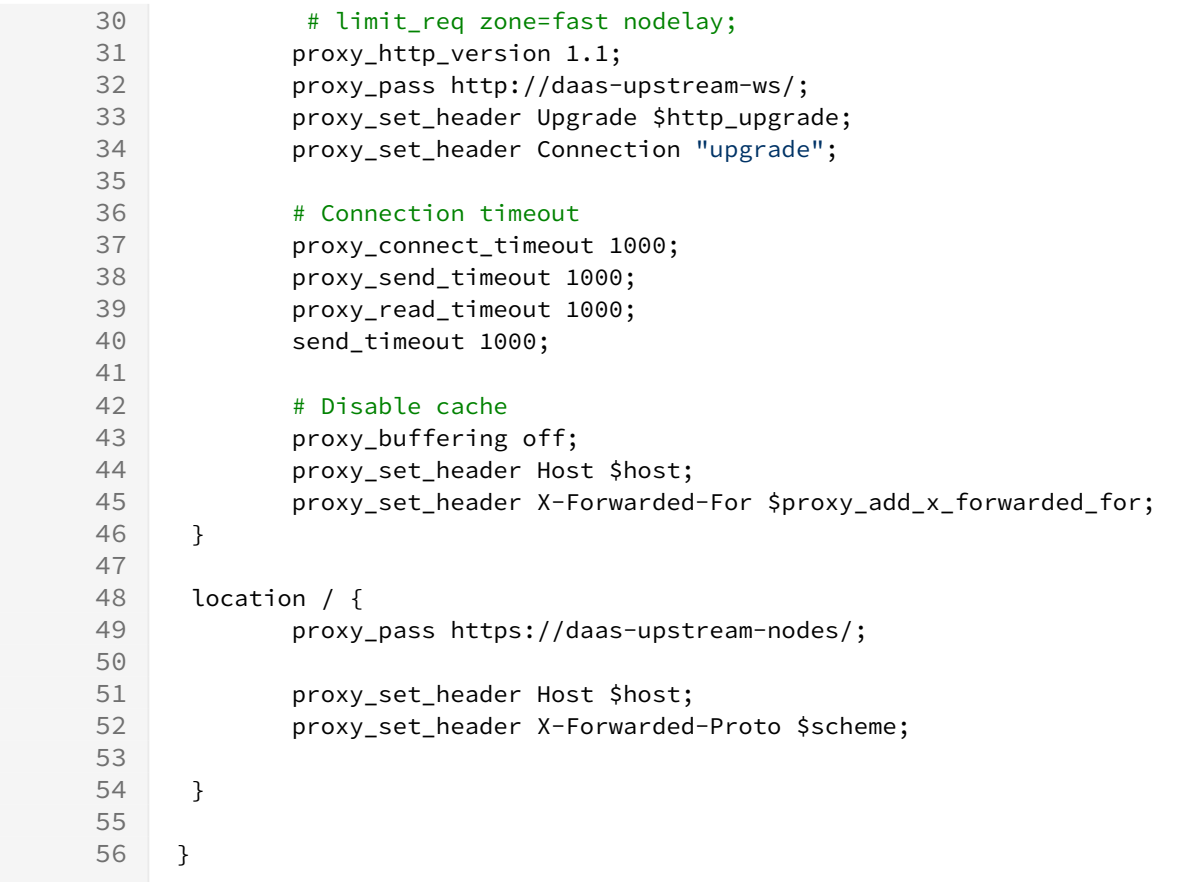

△ IP-адреса, перечисленные в директиве daas-upstream-ws, являются адресами шлюзов подключений Termidesk, а IP-адреса, перечисленные в директиве daas-upstream-nodes, являются адресами универсальных диспетчеров Termidesk.

• создать символическую ссылку на данный виртуальный хост из директории /etc/nginx/ sites-available в директорию /etc/nginx/sites-enabled, чтобы nginx его обслуживал:

: ~\$ sudo ln -s /etc/nginx/sites-available/sampledomain.ru.conf /etc/nginx/sites-enabled/

• проверить корректность настроек:

:~\$ sudo nginx -t

nginx: [warn] "ssl\_stapling" ignored, issuer certificate not found  $\mathbf{1}$ 

- nginx: the configuration file /etc/nginx/nginx.conf syntax is ok  $\mathcal{P}$
- $\overline{3}$ nginx: configuration file /etc/nginx/nginx.conf test is successful

А Веб-сервер возвращает предупреждение в случае использования самоподписанного сертификата, однако это не влияет на работу.

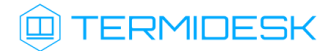

• если в синтаксисе обнаружены ошибки, необходимо исправить их, затем перезапустить вебсервер:

:~\$ sudo systemctl restart nginx

# 15 . ЭКСПЕРИМЕНТАЛЬНЫЕ ФУНКЦИИ

#### 15.1 . Перечень переменных окружения универсального диспетчера

Перечень переменных, используемых при установке и универсальным диспетчером, приведен в таблице [\(см. Таблица 44\)](#page-104-0).

Перечень переменных, используемых в других компонентах программного комплекса, приведен в соответствующих им документах.

<span id="page-104-0"></span>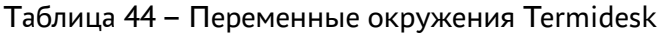

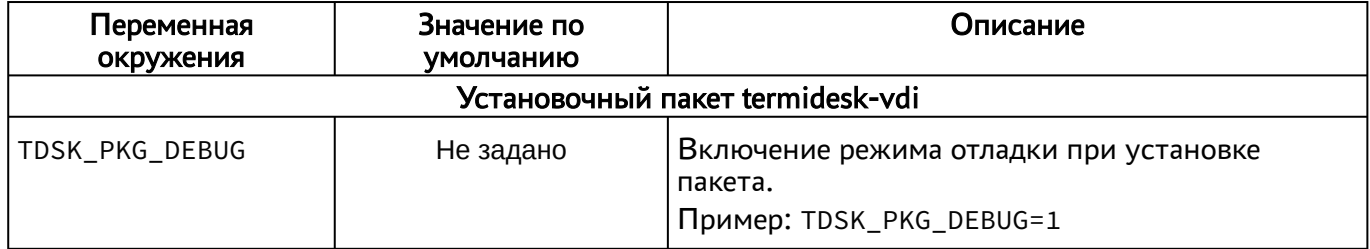

#### 15.2 . Управление экспериментальными параметрами Termidesk

Включение и отключение экспериментальных параметров сервера Termidesk производится из командной строки.

<span id="page-104-1"></span>Перечень экспериментальных параметров приведен в таблице [\(см. Таблица 45\)](#page-104-1).

Таблица 45 – Экспериментальные параметры Termidesk

| Параметр                                                    | Описание                                           | Значение по умолчанию |
|-------------------------------------------------------------|----------------------------------------------------|-----------------------|
| experimental.2fa.enabled                                    | Параметр поддержки<br>двухфакторной аутентификации | 0                     |
| experimental.deviceauth.enabled   Параметр поддержки        | авторизации устройств доступа                      | 0                     |
| experimental.radiusauth.enabled   Параметр поддержки домена | аутентификации RADIUS                              | 0                     |

Для активации экспериментального параметра необходимо присвоить ему значение 1, выполнив

команды:

переключиться на пользователя termidesk:

:~\$ sudo -u termidesk bash

активировать параметр:

```
:~$ /opt/termidesk/sbin/termidesk-vdi-manage tdsk_config set --section Experimental --key 
experimental.2fa.enabled --value 1
```
где:

experimental.2fa.enabled - наименование параметра;

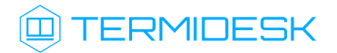

- 1 значение параметра для его активации;
- 0 значение параметра для его деактивации.

#### 15.3. Установка плагинов расширений

Экспериментальный функционал, не вошедший в основной релиз Termidesk, можно добавить в программный комплекс через установку плагинов расширений (каталог addons в комплектации поставки Termidesk).

Для установки плагинов нужно на сервере Termidesk выполнить следующее:

- распаковать содержимое zip-архива в целевой каталог (например, /tmp);
- переключиться на пользователя Termidesk:

:~\$ sudo -u termidesk bash

- перейти в каталог Termidesk:
- :~\$ cd /opt/termidesk/share/termidesk-vdi/
	- активировать виртуальное окружение Termidesk:

:~\$ source venv/bin/activate

- установить необходимый плагин:
	- $\mathbf{1}$ :~\$ pip install --upgrade --no-index --find-links /tmp/termidesk\_internaldbauth termidesk\_internaldbauth

где:

/tmp/termidesk\_internaldbauth - каталогс whl-файлами;

termidesk\_internaldbauth - имя плагина (без версии, платформы и расширения файла);

• выйти из окружения пользователя Termidesk:

:~\$ exit

- обновить структуру БД и статических файлов командами:
	- $\mathbf{1}$ :~\$ sudo /opt/termidesk/sbin/termidesk-vdi-manage migrate  $\overline{2}$ : ~\$ sudo /opt/termidesk/sbin/termidesk-vdi-manage collectstatic --no-input
- перезапустить службы Termidesk:
	- $\mathbf{1}$ : ~\$ sudo systemctl restart termidesk-vdi.service termidesk-taskman.service termidesk-wsproxy.service termidesk-celery-beat.service termidesk-celeryworker.service

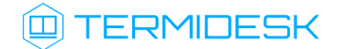

#### 15.4 . Удаление плагинов расширений

Перед удалением плагина необходимо удалить фонды ВРМ, шаблоны ВМ и поставщика ресурсов, соответствующих данному плагину в графическом интерфейсе управления Termidesk.

Удаление фонда ВРМ может занять продолжительное время.

Для удаления плагина расширений нужно на сервере Termidesk выполнить следующее:

переключиться на пользователя Termidesk:

:~\$ sudo -u termidesk bash

перейти в каталог Termidesk:

:~\$ cd /opt/termidesk/share/termidesk-vdi/

активировать виртуальное окружение Termidesk:

:~\$ source venv/bin/activate

удалить необходимый плагин:

```
:~$ pip uninstall -y termidesk_internaldbauth
```
где:

termidesk\_internaldbauth - имя плагина (без версии, платформы и расширения файла);

выйти из окружения пользователя Termidesk:

```
:~$ exit
```
1

перезапустить службы Termidesk:

:~\$ sudo systemctl restart termidesk-vdi.service termidesk-taskman.service termidesk-wsproxy.service termidesk-celery-beat.service termidesk-celeryworker.service

#### 15.5 . Откат к предыдущей версии плагина

Откат к предыдущей версии файла выполняется в той же последовательности, что и установка, однако вместо команды установки плагина используется следующая:

:~\$ pip install --no-index --find-links /tmp/termidesk\_internaldbauth termidesk\_internaldbauth==4.0.1 1

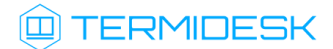

где:

/tmp/termidesk\_internaldbauth - каталог с whl-файлами, whl-файл с версией плагина должен существовать в данном каталоге;

termidesk\_internaldbauth - имя плагина с указанием версии.
# 16 . РЕКОМЕНДАЦИИ ПО НАСТРОЙКЕ ОТСЛЕЖИВАНИЯ СОСТОЯНИЯ КОМПОНЕНТОВ TERMIDESK

### 16.1 . Общие сведения по проверке состояния компонентов

Для отслеживания состояния компонентов Termidesk и обращения к ним для выполнения проверок состояния здоровья (health check) используется API-запрос /api/health.

Начальная спецификация схемы HealthCheck API в формате OpenAPI соответствует описанию:

```
1 openapi: 3.0.3
2 info:
3 title: Termidesk health check api schema
4 version: 0.1
5 paths:
6 /api/health:
7 get:
8 responses:
9 '200':
10 description: Successful Response
11 content:
12 application/json:
13 schema:
14 type: object
15 properties:
16 status:
17 type: string
18 enum: [pass, warn, fail]
19 example: fail
20 description: "Состояние компонента"
21 version:
22 type: string
23 example: 3.3
24 description: "Версия компонента"
25 description:
26 type: string
27 example: termidesk-taskman
28 description: "Описание компонента"
29 output:
30 type: string
                example: "django.db.utils.OperationalError: FATAL: 
   password authentication failed for user 'termidesk'"
31
32 description: "Описание ошибки (если есть)"
33 required:
34 - status
35 '401':
36 description: Authorization information is missing or invalid
```
Базовый URL для API: /api/health.

Тип контента: application/json.

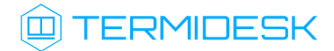

Для каждого компонента Termidesk механизм проверки состояния должен быть доступен на порте, заданном в конфигурационном файле /etc/opt/termidesk-vdi/termidesk.conf. Порт можно переопределить в этом же файле.

Для исключения злоупотреблением частыми вызовами API, способными создать нагрузку на систему, доступ к API-запросу контролируется отдельным токеном. Значение токена задается конфигурационным файлом /etc/opt/termidesk-vdi/termidesk.conf в переменной HEALTH\_CHECK\_ACCESS\_KEY.

Пример:

HEALTH\_CHECK\_ACCESS\_KEY = "9944b09199c62bcf9418ad846dd0e4bbdfc6ee4b"

#### 16.2 . Состояние компонента «Универсальный диспетчер»

При распределенной установке Termidesk экземпляры компонента «Универсальный диспетчер» могут быть установлены на нескольких узлах. Доступ к узлам организуется через балансировщик трафика, но для механизма проверок состояния нужно обращаться к каждому узлу напрямую.

Компонент изначально задействован для работы по протоколу HTTP, поэтому механизм проверки состояния реализуется отдельными вызовами REST API.

Пример команды проверки состояния компонента через утилиту curl:

```
:~$ curl -v -s -X 'GET' "${HOSTNAME}:${HEALTH_PORT}/api/health" -H 'accept: 
    application/json' -H "Authorization: Token ${HEALTH_CHECK_ACCESS_KEY}" --fail 
    -w "\n%{http_code}"
1
```
#### 16.3 . Состояние компонента «Шлюз»

При распределенной установке Termidesk экземпляры компонента «Шлюз» могут быть установлены на нескольких узлах. Доступ к узлам организуется через балансировщик трафика, но для механизма проверок состояния нужно обращаться к каждому узлу напрямую.

Пример команды проверки состояния компонента через утилиту curl:

:~\$ curl -I -X 'GET' -H "Accept: text/plain" http://<IP-адрес\_шлюза>:5099/info

Пример ответа для работоспособного компонента:

```
1 HTTP/1.1 200 OK
```
2 Date: Tue, 28 Nov 2023 07:37:51 GMT

```
3 uWebSockets: 20
```

```
4 Content-Length: 314
```
Код 200 в ответе на API-запрос свидетельствует о работоспособности компонента «Шлюз». Отсутствие ответа говорит о том, что компонент не работает. Данное правило необходимо добавить на балансировщике трафика.

# **ID TERMIDESK**

Для исключения злоупотреблением частыми вызовами API, способными создать нагрузку на систему, доступ к API-запросу компонента «Шлюз» termidesk-gateway контролируется отдельным токеном. Значение токена задается при запуске службы «Шлюза» в параметре - healthCheckAccessKey.

Для использования механизма проверки состояния компонента необходимо выполнить запуск Шлюза termidesk-gateway с указанием путей расположения сертификата и ключа (--sslKey и - sslCert), используемых для защищенного подключения.

Пример команды запуска службы termidesk-gateway:

:~\$ termidesk-gateway --wssServerIP=0.0.0.0 --wssServerPort=8443 - sslKey=<путь\_к\_ключу> --sslCert=<путь\_к\_сертифкату> --urlCheckToken=http:// <FQDN\_Узла>/api/wsproxy/v1/verify --wsIdleTimeout=30 --mgtServerIP=0.0.0.0 - mgtServerPort=8102 --healthCheckAccessKey=<HEALTH\_CHECK\_ACCESS\_KEY> --debug 1

Пример команды проверки состояния компонента через утилиту curl для компонента «Шлюз» termidesk-gateway:

:~\$ curl -v -s -X 'GET' "\${HOSTNAME}:8102/api/health" -H 'accept: application/ json' -H "Authorization: Token \${HEALTH\_CHECK\_ACCESS\_KEY}" --fail -w "\n% {http\_code}" 1

#### 16.4 . Состояние компонента «Менеджер рабочих мест»

При распределенной установке Termidesk экземпляры компонента «Менеджер рабочих мест» могут быть установлены на нескольких узлах, но активен должен быть только один из них. Все остальные компоненты являются резервными и, по умолчанию, находятся в состоянии «Passive».

Для использования механизма проверки состояния компонента необходимо в конфигурационном файле /etc/opt/termidesk-vdi/termidesk.conf раскомментировать строки параметров TASKMAN\_HEALTH\_CHECK\_PORT, TASKMAN\_HEALTH\_CHECK\_CERT, TASKMAN\_HEALTH\_CHECK\_KEY. Для параметров TASKMAN\_HEALTH\_CHECK\_CERT, TASKMAN\_HEALTH\_CHECK\_KEY нужно указать путь к сертификату и ключу, используемых для защищенного подключения, и выполнить перезапуск служб Termidesk.

Пример задания значений:

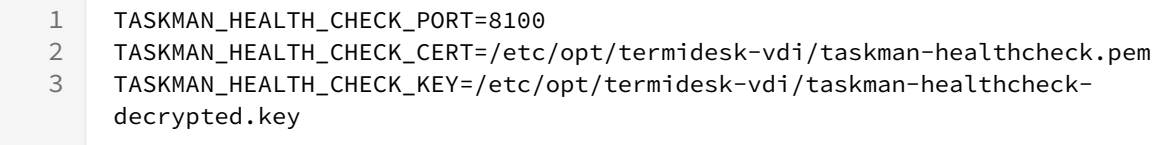

Пример команды проверки состояния компонента через утилиту curl:

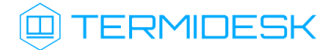

 $1\,$ :~\$ curl -v -s -X 'GET' "\${HOSTNAME}:8100/api/health" -H 'accept: application/ json' -H "Authorization: Token \${HEALTH\_CHECK\_ACCESS\_KEY}" --fail -w "\n%  $\{http\_code\}$ "

# 17. НЕШТАТНЫЕ СИТУАЦИИ

### 17.1. Нештатные ситуации и способы их устранения

Возможные неисправности при работе с Termidesk и способы их устранения приведены в таблице (см. Таблица 46).

<span id="page-112-0"></span>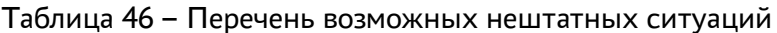

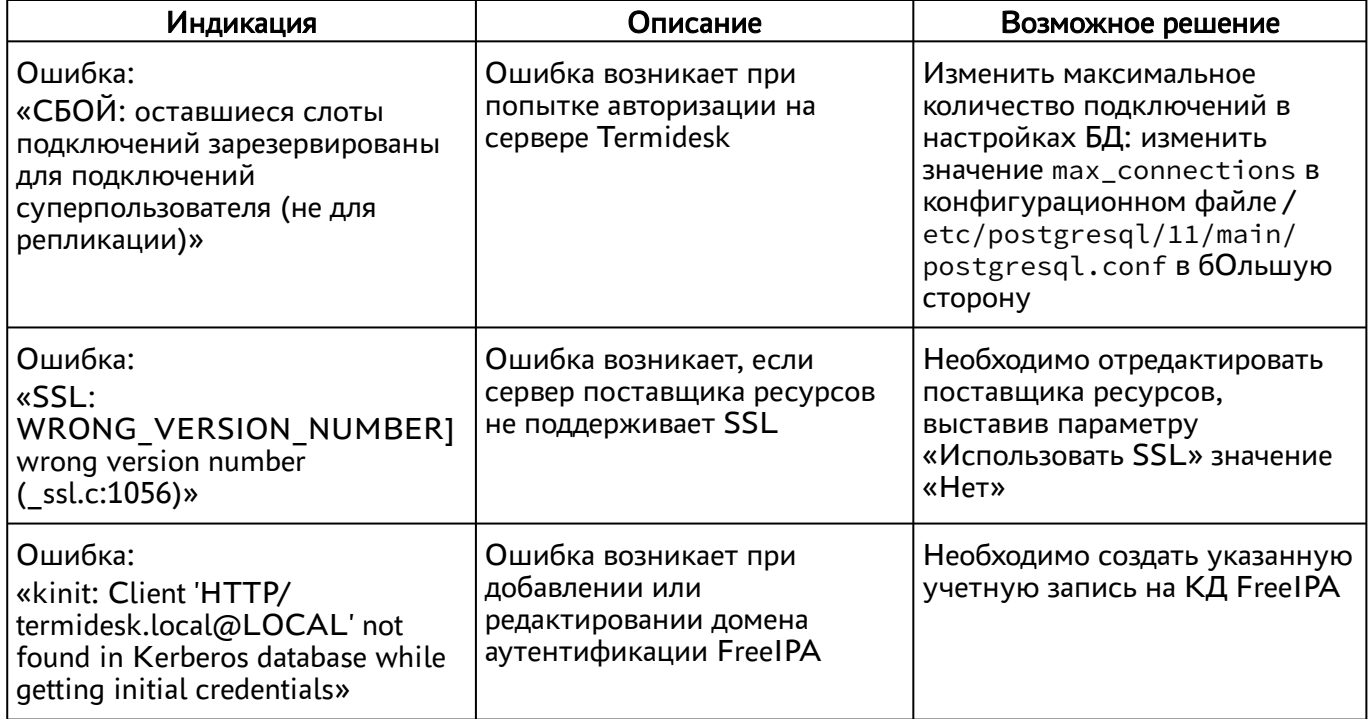

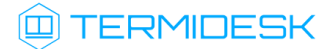

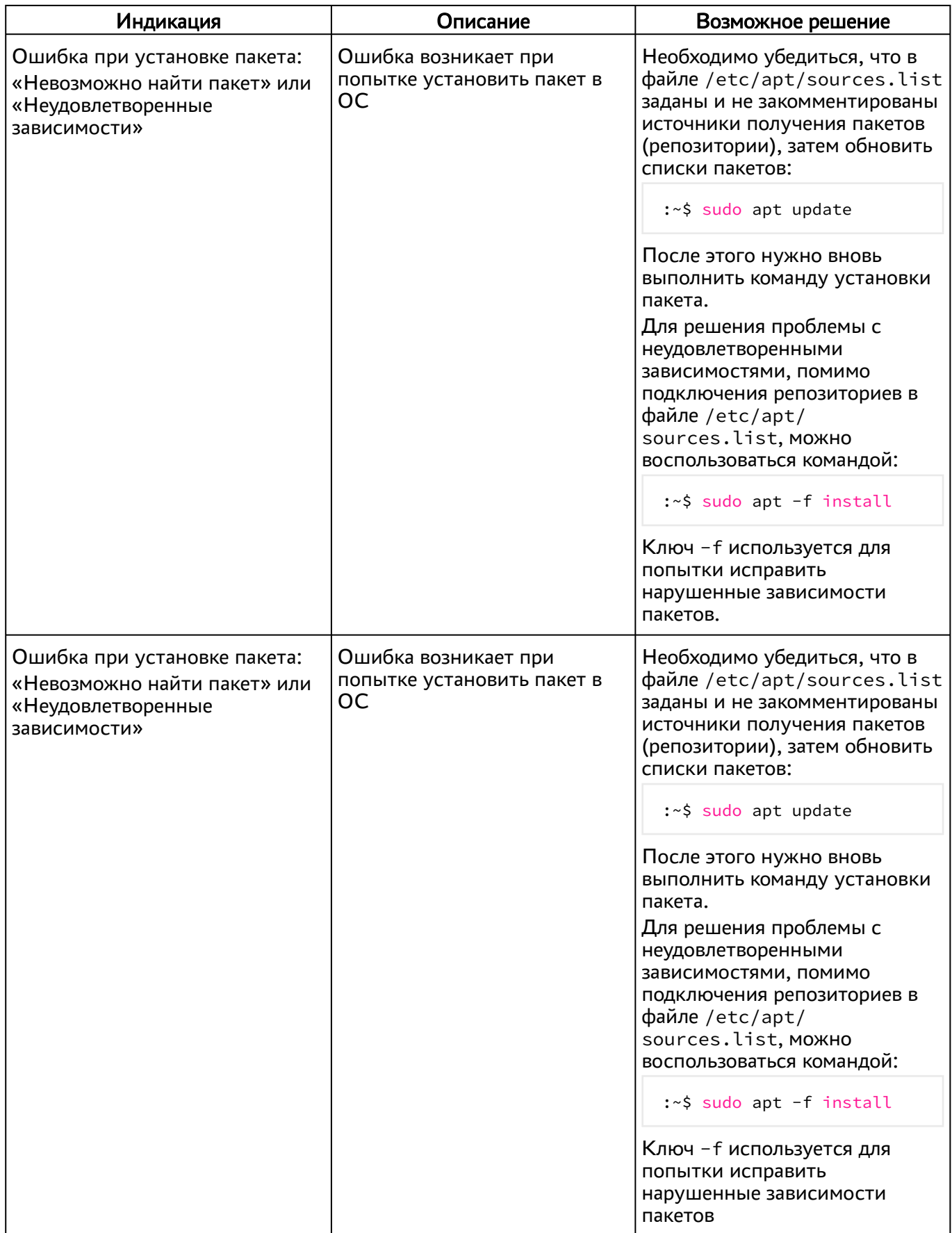

# 18 . ПЕРЕЧЕНЬ ТЕРМИНОВ

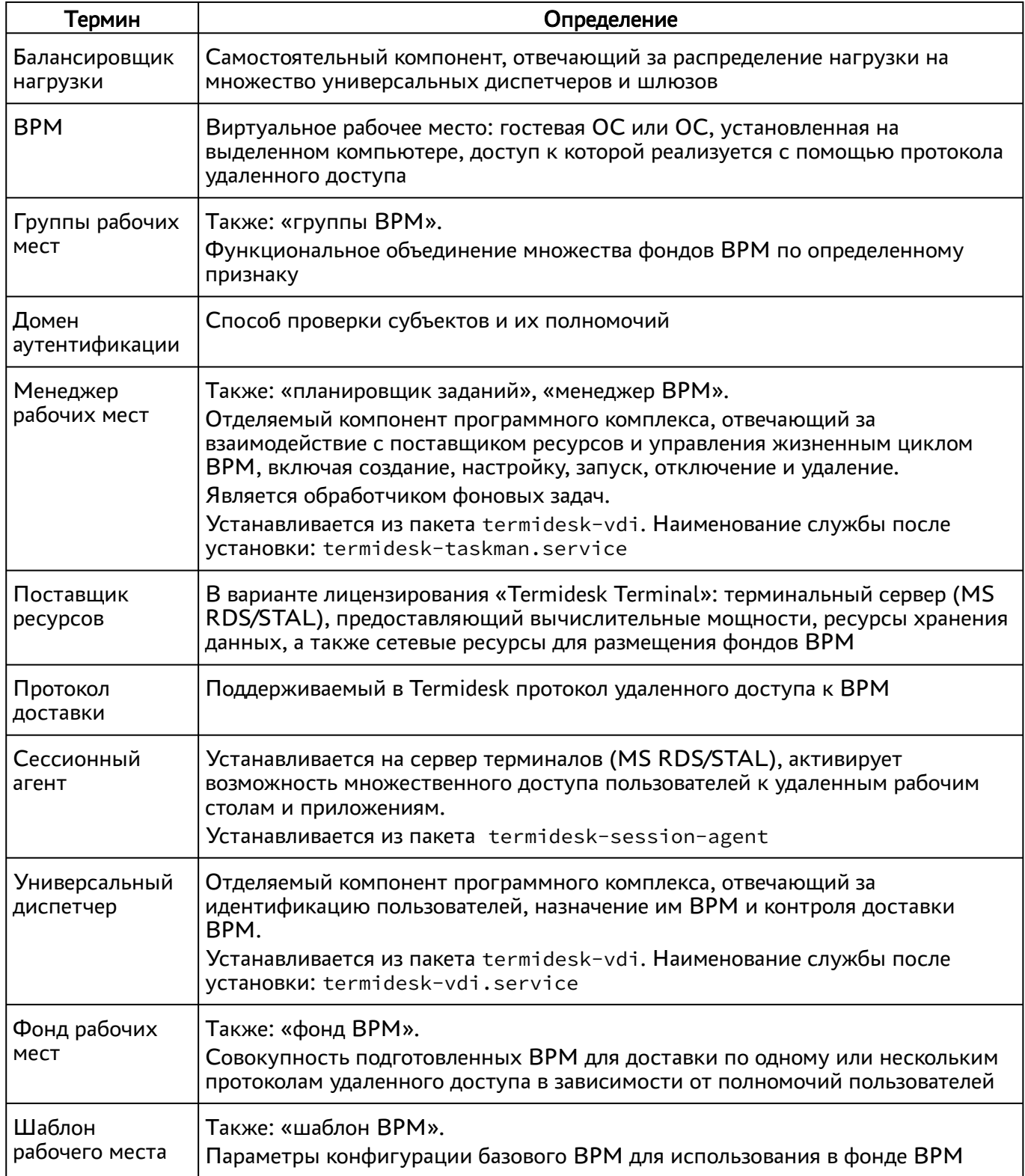

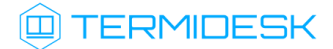

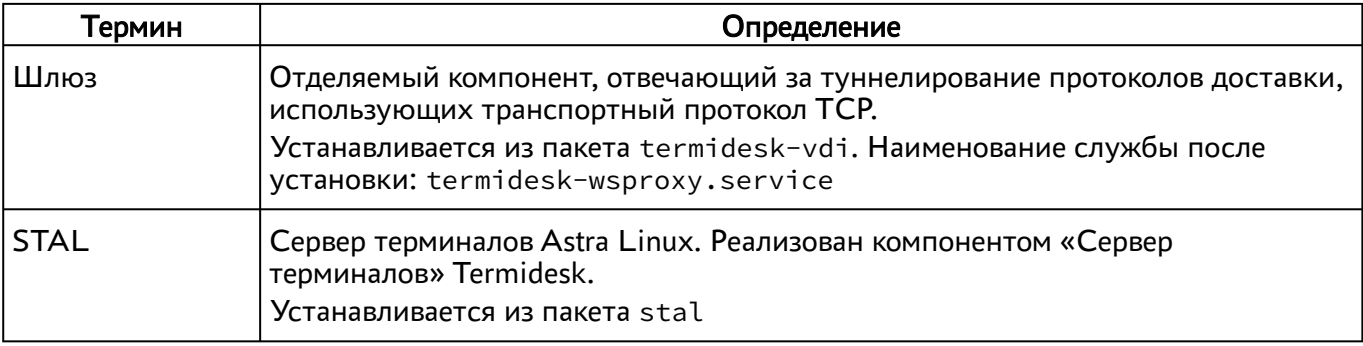

# 19 . ПЕРЕЧЕНЬ СОКРАЩЕНИЙ

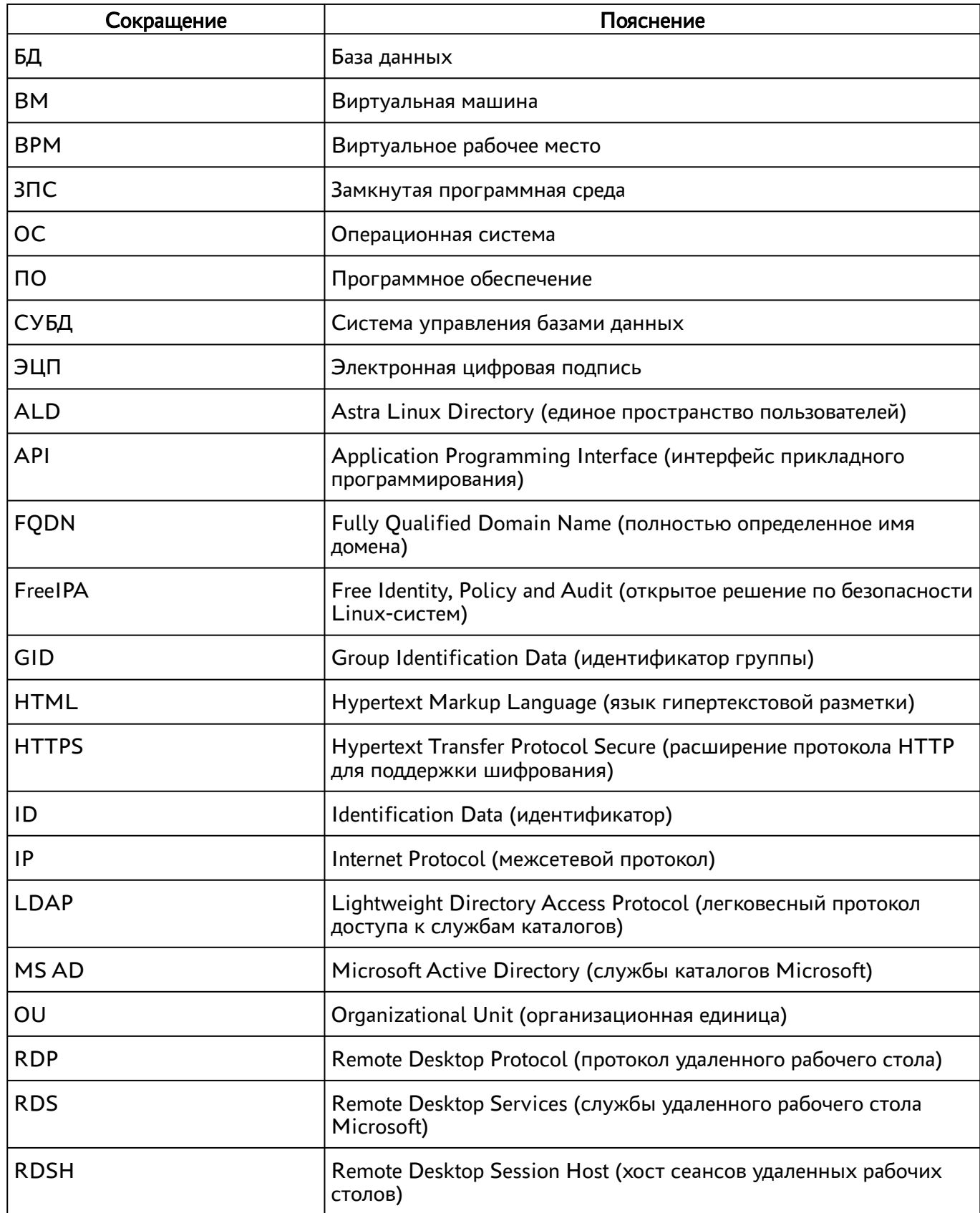

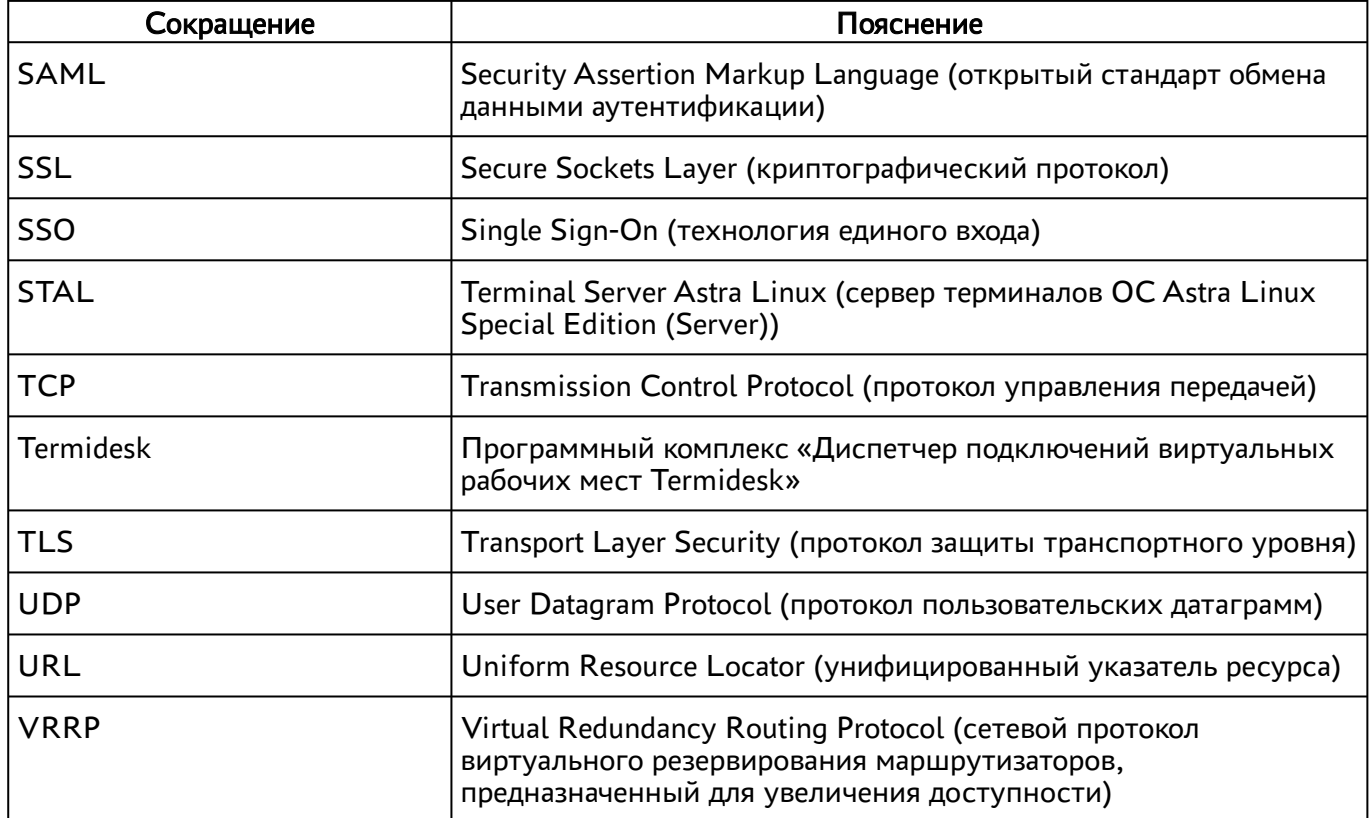

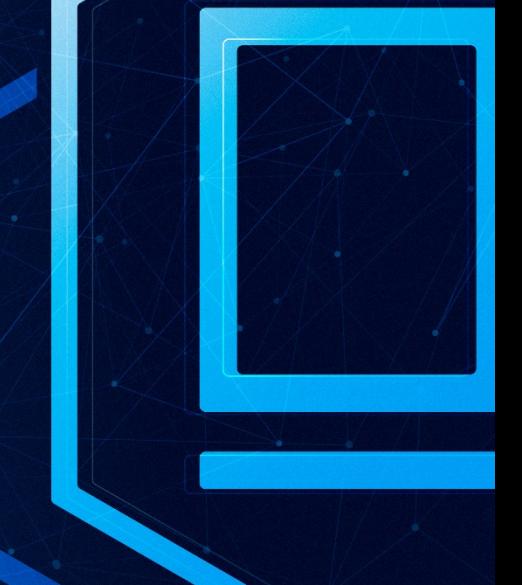

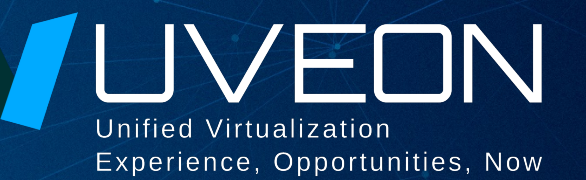

### © ООО «УВЕОН - ОБЛАЧНЫЕ ТЕХНОЛОГИИ»

Адрес: 119571, г. Москва, Ленинский проспект, д. 119А, помещ. 9H Сайт: https://termidesk.ru Телефон: +7 (495) 975-1-975

Общий e-mail: info@uveon.ru Отдел продаж: sales@uveon.ru Техническая поддержка: support@uveon.ru